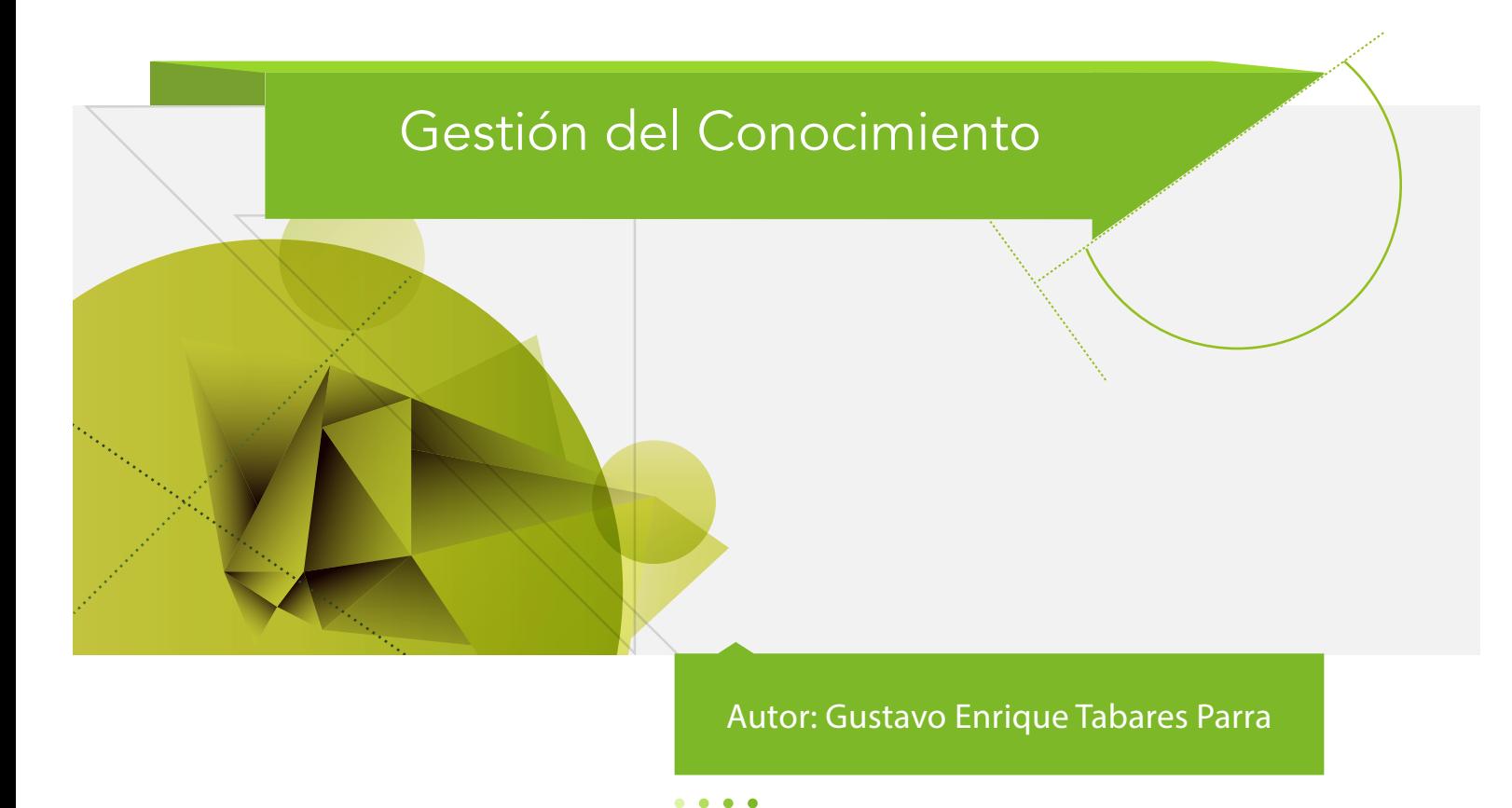

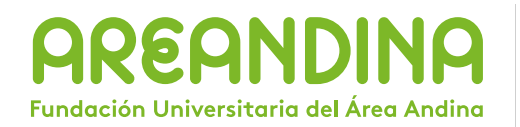

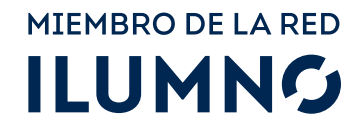

Gestión del Conocimiento / Gustavo Enrique Tabares Parra, / Bogotá D.C., Fundación Universitaria del Área Andina. 2017

978-958-5459-40-3

Catalogación en la fuente Fundación Universitaria del Área Andina (Bogotá).

© 2017. FUNDACIÓN UNIVERSITARIA DEL ÁREA ANDINA © 2017, PROGRAMA TRANSVERSAL © 2017, GUSTAVO ENRIQUE TABARES PARRA

Edición: Fondo editorial Areandino Fundación Universitaria del Área Andina Calle 71 11-14, Bogotá D.C., Colombia Tel.: (57-1) 7 42 19 64 ext. 1228 E-mail: publicaciones@areandina.edu.co http://www.areandina.edu.co

Primera edición: noviembre de 2017

Corrección de estilo, diagramación y edición: Dirección Nacional de Operaciones virtuales Diseño y compilación electrónica: Dirección Nacional de Investigación

Hecho en Colombia Made in Colombia

Todos los derechos reservados. Queda prohibida la reproducción total o parcial de esta obra y su tratamiento o transmisión por cualquier medio o método sin autorización escrita de la Fundación Universitaria del Área Andina y sus autores.

# Gestión del Conocimiento

Autor: Gustavo Enrique Tabares Parra

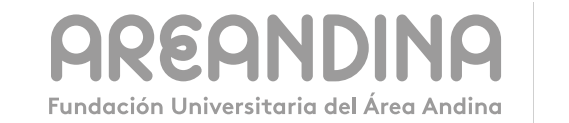

MIEMBRO DE LA RED **ILUMNG** 

# i Índice

## UNIDAD 1 Hoja de cálculo

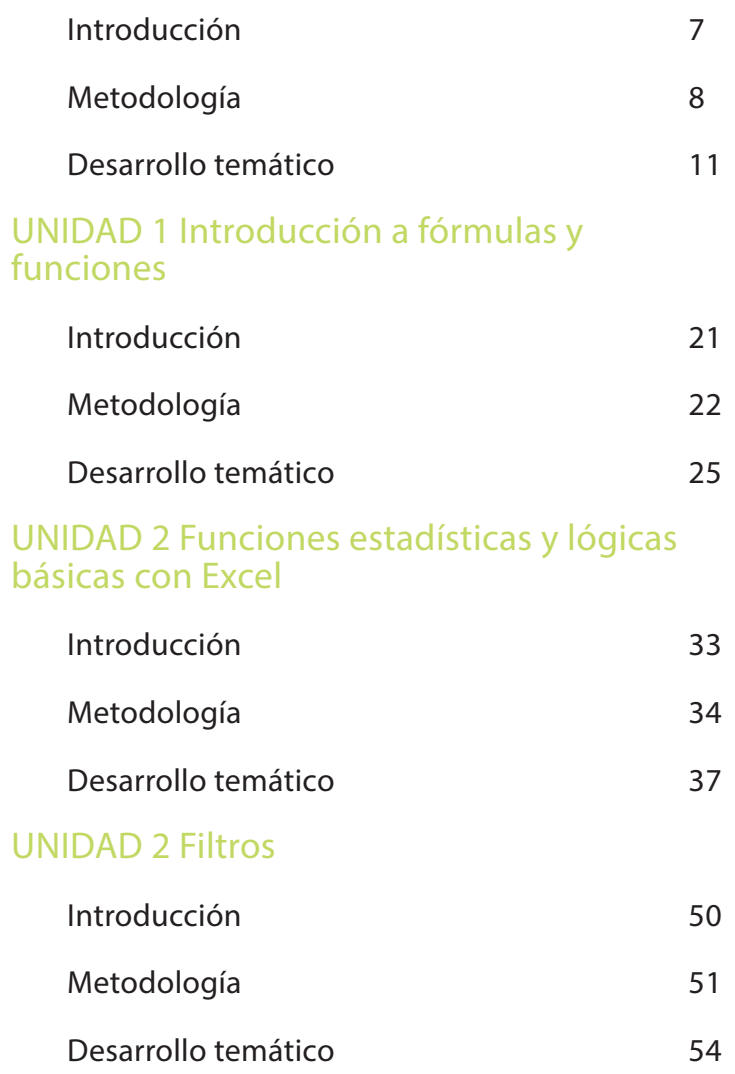

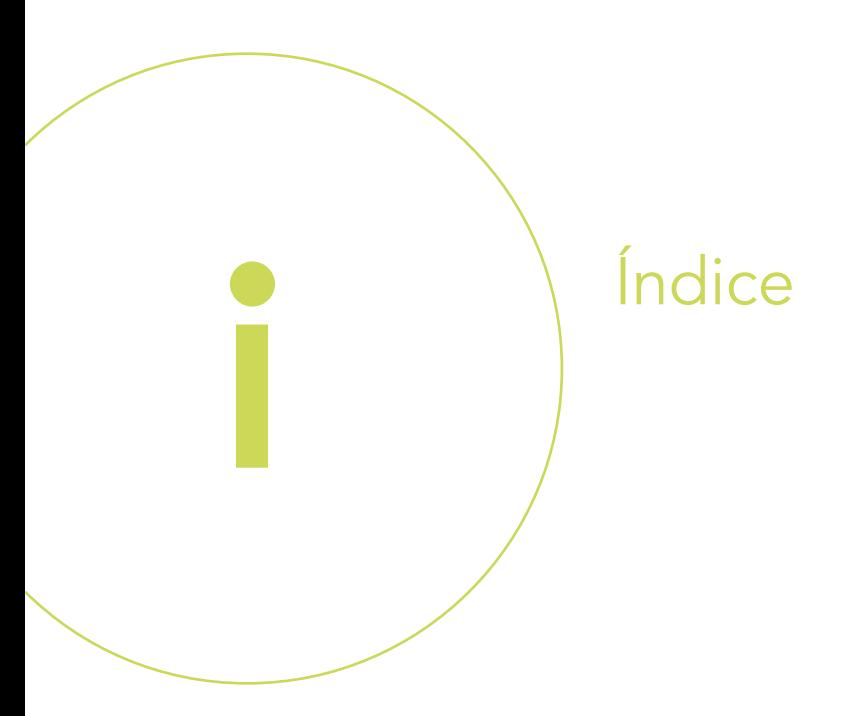

## UNIDAD 3 Tablas dinámicas

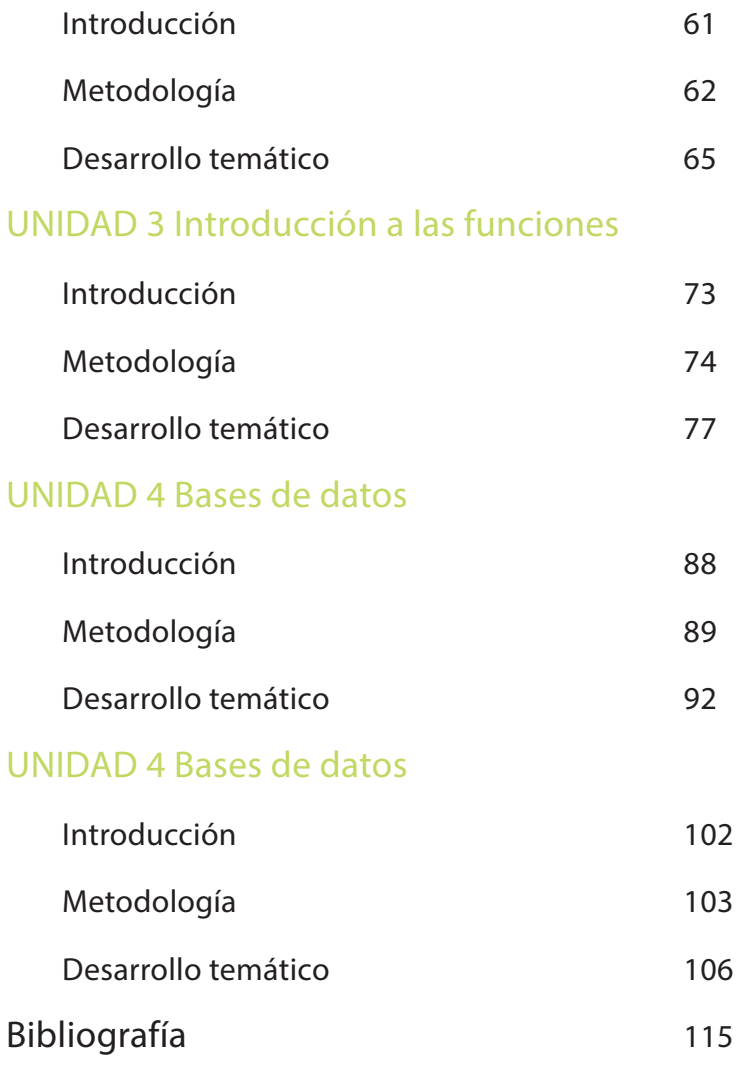

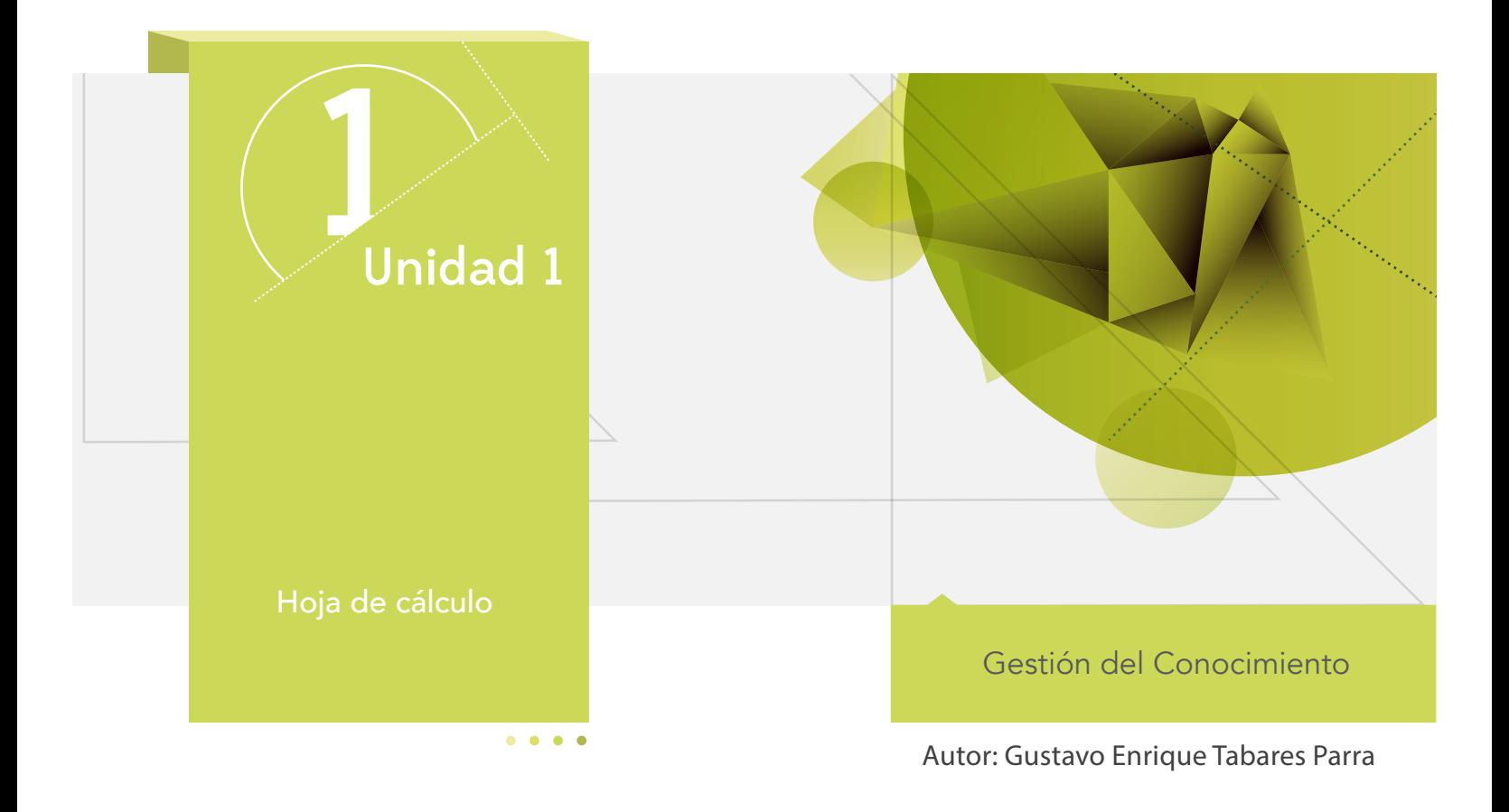

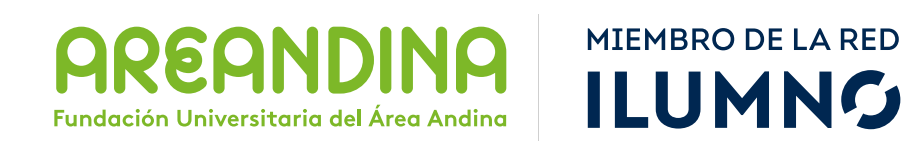

# Introducción

Las hojas de cálculo permiten a los usuarios realizar diversas operaciones enfocadas al manejo de la información, la organización de los datos que requieran procesos matemáticos mediante formulaciones lógicas, la toma de decisiones y las tablas de frecuencias. En este curso abordaremos los conceptos del manejo de la hoja de cálculo y la implementación de las fórmulas relativas y absolutas, a través de ejercicios que le permitan al estudiante desarrollar su conocimiento.

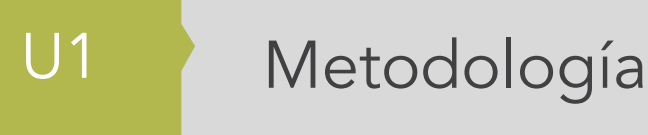

El estudiante encuentra en el inicio toda la información sobre el módulo, que le permite abordarlo y comprender su dinámica de funcionamiento.

En esta parte encontramos: ficha técnica del módulo, carta de bienvenida, calendario de actividades, criterios de evaluación, mapa del módulo, video de introducción, glosario y bibliografía.

En la primera semana encontrarán una evaluación diagnóstica cuyo fin es verificar los conceptos previos que tienen los estudiantes al iniciar.

Para cada unidad, el estudiante cuenta con un texto que se conoce como guía de actividades, el cual semana a semana le informa qué actividades tiene para la semana y qué debe hacer. Asimismo le informa las actividades calificables en su módulo. En dicho texto se incluyen los objetivos de aprendizaje de la unidad.

Después de la lectura están los contenidos multimediales, estos pueden ser:

- Objetos virtuales
- Videocápsulas
- Videodiapositiva
- Talleres de repaso o autoaprendizaje
- Videos de refuerzo temático

U1 Mapa conceptual de la unidad

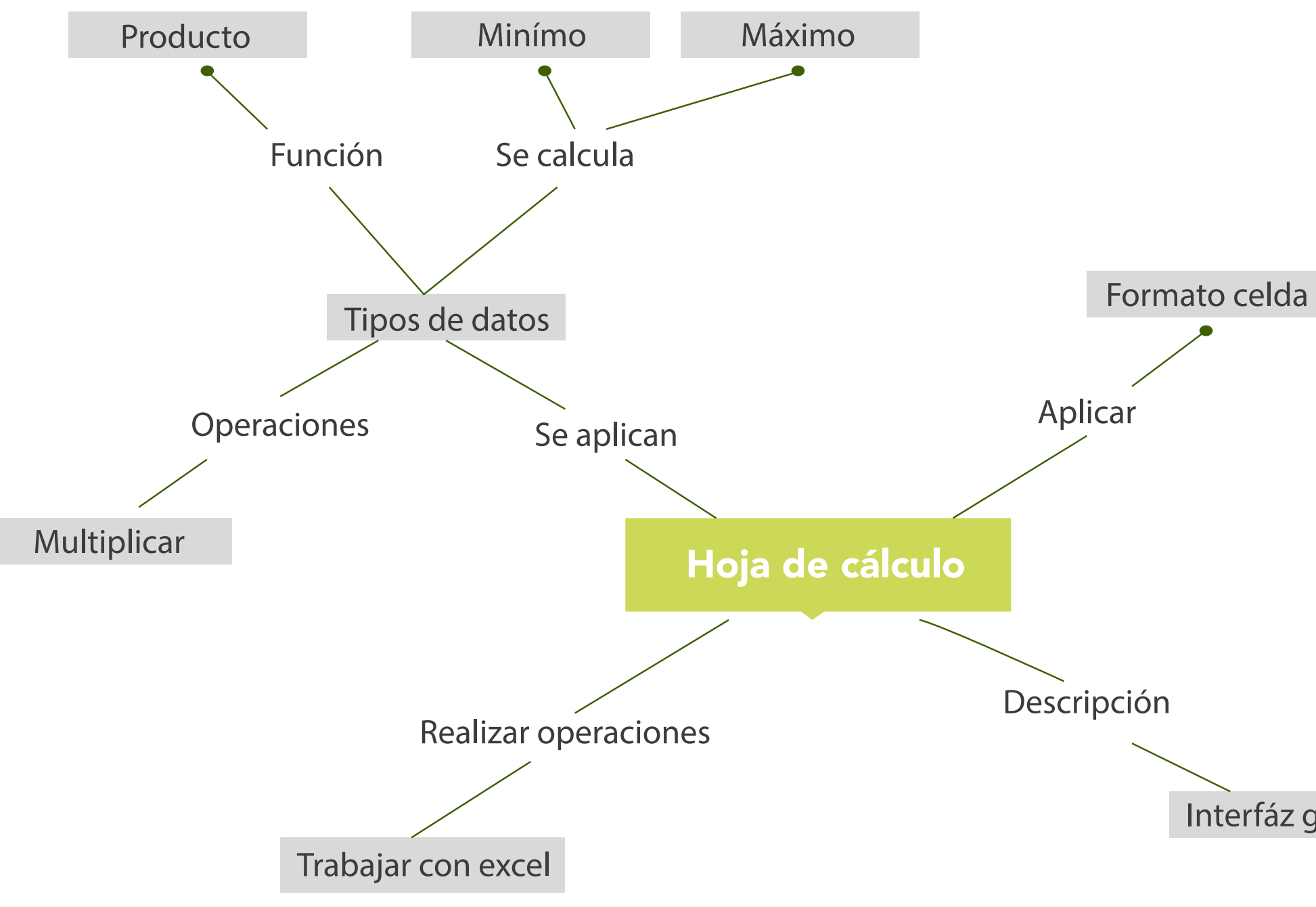

Interfáz gráfica

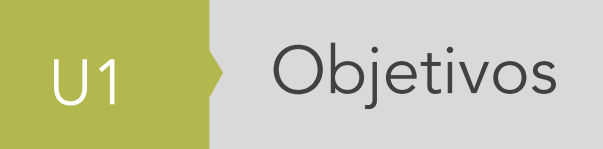

## **Objetivo general**

■ Proporcionar al estudiante los conceptos fundamentales para el manejo de la hoja de cálculo logrando integrar la comprensión de los conceptos con la práctica.

# Desarrollo temático

## **Componente motivacional**

Nuestra sociedad y las tecnologías de la información permiten organizar procesos que, bien definidos, agilizan sistemas y generan resultados confiables para la toma de decisiones. El uso de las hojas de cálculo permite organizar de cierta forma la información aplicando operaciones para la manipulación de los datos. Este curso inicia con la identificación de los elementos que componen la hoja de cálculo y su funcionamiento.

## **Recomendaciones académicas**

Durante el desarrollo de cada semana se realizarán talleres prácticos que le permitan al estudiante desarrollar los conocimientos que va adquiriendo, estos le permitirán identificar algunos conceptos que lo prepararán para la presentación de una prueba evaluativa, la cual medirá el nivel del estudiante en el desarrollo del tema.

## **Desarrollo de cada una de las unidades temáticas**

## **Hoja de cálculo**

Las hojas de cálculo han aportado a las grandes, medianas y pequeñas empresas la facilidad de procesar los datos que requieren de la aplicación de fórmulas o funciones para generar resultados que permitan la

toma de decisiones. Actualmente, muchas empresas llevan y organizan su información en hojas de cálculo bien estructuradas, como las ventas, compras y diferentes movimientos que requieren de una aplicación para ser procesados con éxito. Las hojas de cálculo han tenido diferentes versiones, que van mejorando con el tiempo de una versión a la otra en su funcionalidad, y cada vez son más eficientes y más sencillas de manejar.

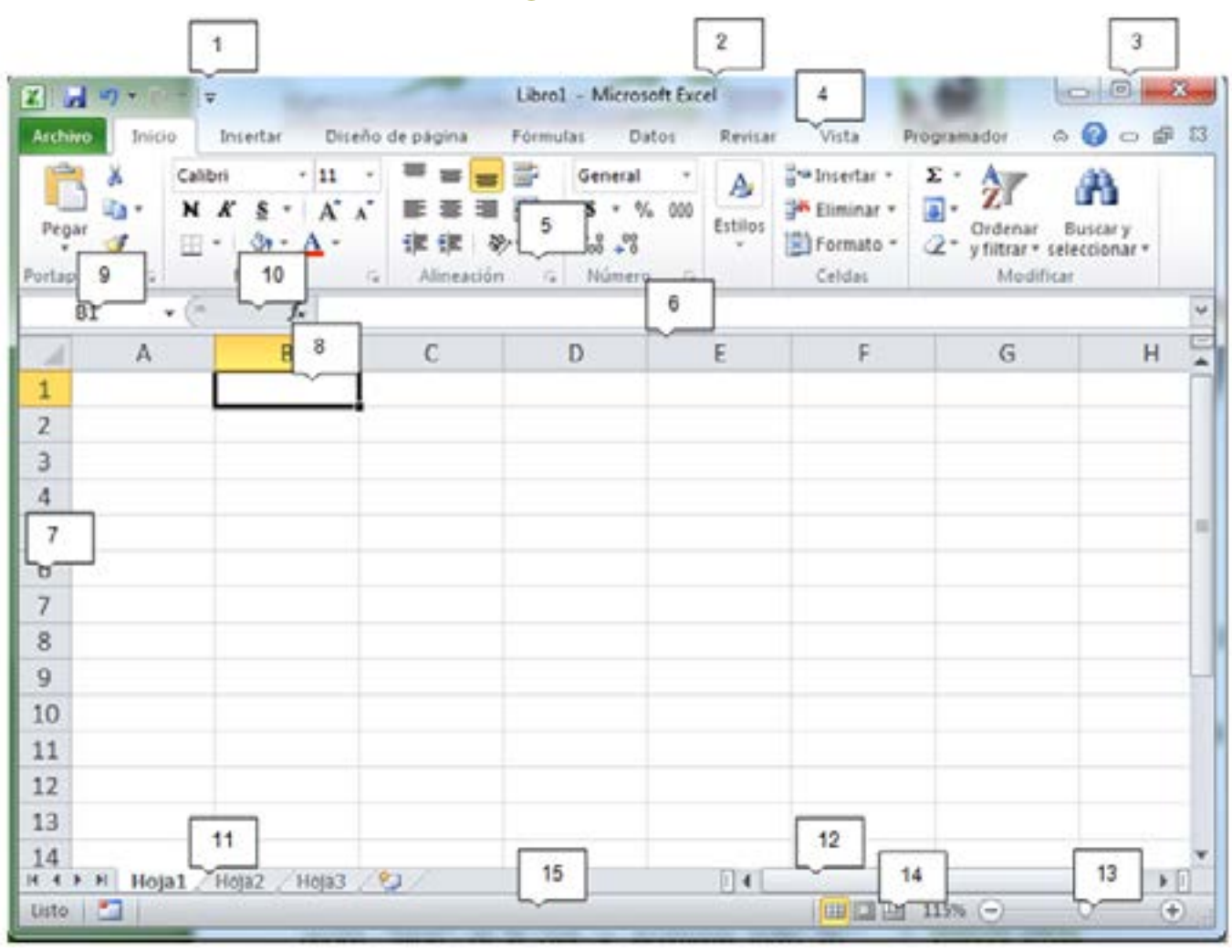

## **Iniciaremos describiendo la interfaz gráfica**

Imagen 1. Hoja Electrónica Microsoft Excel Fuente: Plataforma educativa IES Odra-Pisuerga Excel (león, 2013)

- 1. Identifica la barra de inicio rápido, donde encontramos las opciones más frecuentes.
- 2. Identifica la barra del título de la hoja de cálculo.
- 3. Botones de control de la ventana.
- 4. La barra de menú de la hoja de cálculo.
- 5. Íconos estándar para aplicar formatos a los datos.
- 6. Encabezado de las columnas con letras del abecedario.
- 7. Encabezado de las filas con valores numéricos.
- 8. Celda Activa, donde se ingresa información a la hoja.
- 9. Nombre de referencia de la celda actual.
- 10. Insertar una función en la hoja de cálculo.
- 11. Hoja del libro de trabajo.
- 12. Barra de desplazamiento horizontal.
- 13. Zoom para aumentar pantalla.
- 14. Vistas de la hoja de cálculo.
- 15. Barra de estado de la hoja de cálculo.

## **Cómo empezar a trabajar con Excel**

Cuando se abre la aplicación, muestra una pantalla con un documento nuevo y vacío, cuyo nombre por defecto es "Libro1". El libro contiene tres hojas de cálculo. Se puede agregar o eliminar hojas.

## **Guardar el documento**

Antes de iniciar a trabajar con la hoja de cálculo se recomienda guardar el archivo. Seleccione o cree una carpeta para almacenar sus archivos, puede ir guardando los cambios a medida que va trabajando en el documento.

## **Libro de trabajo**

El conjunto de hojas de cálculo que componen el archivo que estamos trabajando en Excel se llama Libro. Lo podemos encontrar en las pestañas hoja1/hoja2/hoja3 ubicadas en la pantalla inferior izquierda del área de trabajo.

Cuando iniciamos, el nombre por defecto de las hojas es Hoja1, Hoja2, Hoja3. Podemos ir insertando hojas a medida que las necesitemos en el menú Insertar, Hoja, y también podemos eliminarlas. Asimismo, podemos mover las hojas para ordenarlas según sea necesario, o podemos duplicarlas.

## **Tipos de datos**

Cada rectángulo de la malla de la hoja de cálculo se llama celda. En cada celda se puede introducir: números en varios formatos, textos, fechas, fórmulas y funciones (matemáticas, financieras, estadísticas, trigonométricas, lógicas etc.).

Ejemplos de tipos de datos de la hoja electrónica:

**Números (5506, 42, 9%) Texto (Camila, Ciudad, tex Fecha y hora (29/08/2013) to de prueba).**

**Fórmulas =5 + 3 \* 2** 

**Funciones =MAX(A1:A15))**

**Rango:** es la selección de varias celdas. Cada rango tiene su referencia, que va desde la esquina superior del rango hasta la esquina inferior derecha de la selección.

Para desplazarnos, editar celdas y rangos se debe seleccionar mediante alguna de las diferentes opciones que se describen en la siguiente tabla:

Mediante el teclado podemos seleccionar celdas en la hoja de cálculo.

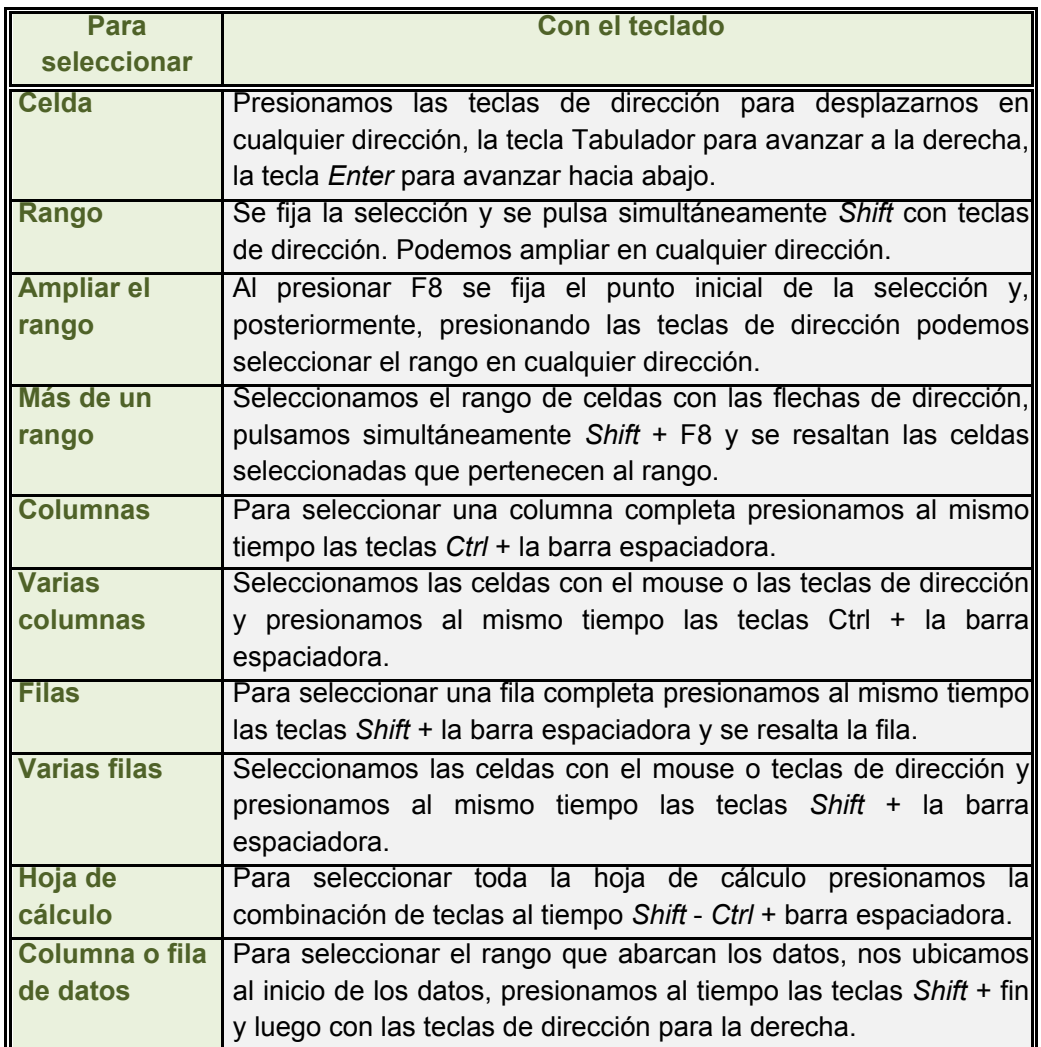

Tabla 1. Métodos para selección mediante el teclado

Para modificar el contenido de una celda, se hace doble clic con el mouse, o se presiona la tecla F para editar su contenido.

El contenido de una celda se puede copiar a otra de la siguiente forma: ubicarse en la celda o rango a copiar, presionar la combinación de teclas Ctrl + C para copiar, posteriormente ubicarse en la celda donde quedarán los datos y presionar Ctrl + V para pegarlos.

También lo podemos realizar con los íconos de la hoja de cálculo ubicados en el menú Inicio.

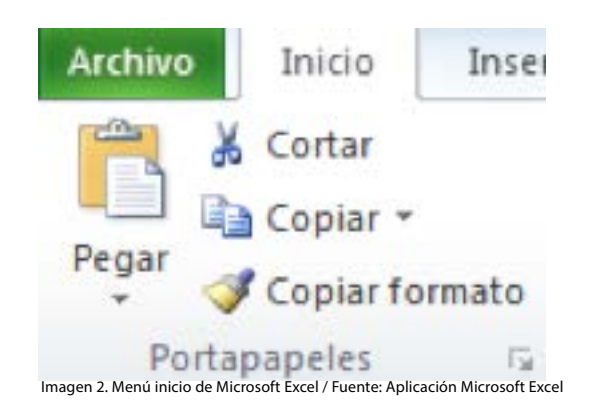

Con el mouse, también se puede copiar y mover el contenido de una o varias celdas:

**Mover:** para estos se debe seleccionar el o los datos a mover y ubicar el mouse en el borde de la celda.

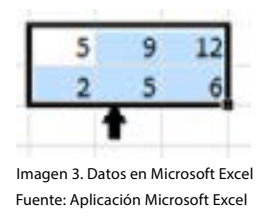

Y se arrastran los datos a la nueva ubicación.

**Copiar:** para estos se debe seleccionar el o los datos a copiar y ubicar el mouse en el borde de la esquina inferior derecha.

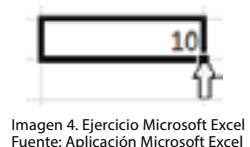

Y se arrastra el mouse hacia abajo o a la derecha para copiar los datos.Cuando se seleccionan varios valores numéricos y se arrastran a la derecha o hacia abajo se crea una serie de datos.

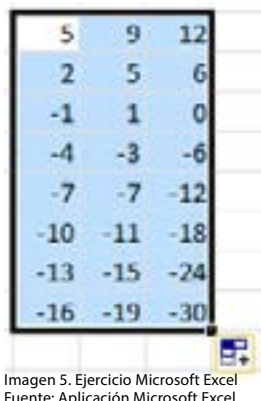

Algunas diferencias entre eliminar y borrar datos del menú edición.

Las opciones de Eliminary Borraren hoja de cálculo son diferentes. Eliminar realiza un desplazamiento de la celda y retrae las celdas restantes para cerrar el espacio. Borrar elimina el contenido de la celda quedando en blanco.

## **Funciones básicas**

## **Función SUMA**

Realiza la sumatoria de los valores que integran las celdas de la fórmula. Se puede sumar de varias formas:

∑ Autosuma, que arroja el resultado automático de las celdas que están por encima o la izquierda de la celda activa.

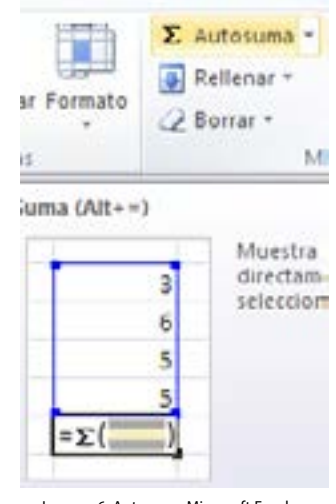

Imagen 6. Autosuma Microsoft Excel Fuente: Aplicación Microsoft Excel

## **Ejemplo:**

la formula en la celda b7

 $=$ SUMA(c2:b5)

la formula en la celda c7

 $=$ A1+B1+C3

## Función PRODUCTO

Realiza el producto de los valores que integran las celdas de la fórmula.

## PRODUCTO(número1;número2; ...)

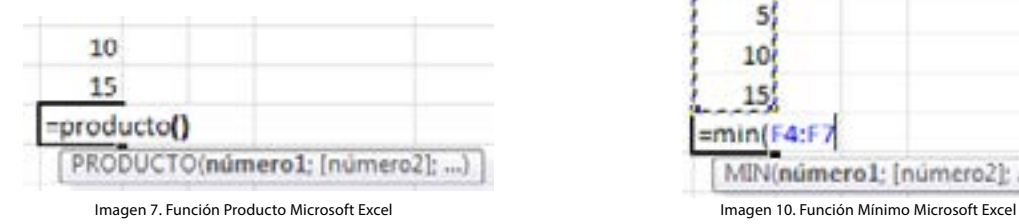

## **La función PROMEDIO**

Realiza el promedio de los valores que integran las celdas de la fórmula.

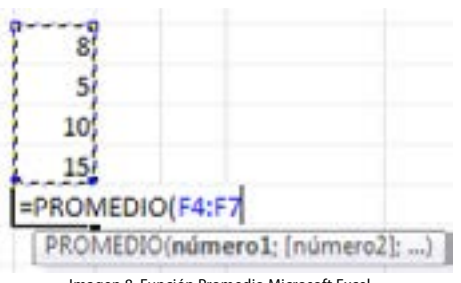

Imagen 8. Función Promedio Microsoft Excel

## **La función MAX**

Encuentra el valor máximo de los valores que integran las celdas de la fórmula.

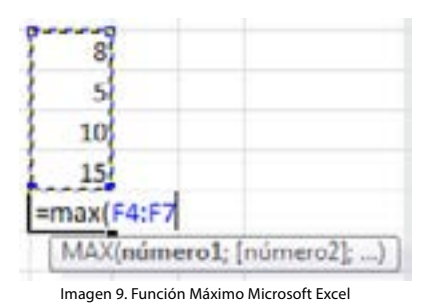

## **La función MIN**

Encuentra el valor mínimo de los valores que integran las celdas de la fórmula.

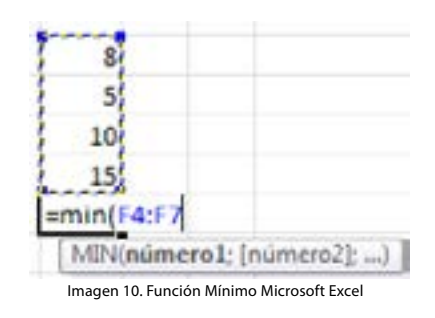

## **Ejercicio**

Las funciones básicas de Excel que utilizaremos las representaremos en los siguientes ejercicios. Siga cuidadosamente los pasos y analice el resultado de sus acciones que obtiene en pantalla.

Realice el siguiente paso a paso.

Haga un clic con el botón derecho del mouse en la celda A1. Digite la palabra ALUM-NOS y presione la tecla. Para desplazar el cursor hacia la celda derecha e izquierda, arriba o abajo, pulse las teclas de dirección, según corresponda. O dar clic con el mouse en cualquier celda en la que desee insertar una información.

Para los datos de formato numérico es importante antes de introducirlos en la hoja verificar el tipo de indicador de decimales que usa el programa (punto o coma).

Para aplicar formato de número a los valores numéricos, seleccionar el rango de celdas donde estarán ubicados los valores.

| <b>ALUMNOS</b> |  |  |  |  |  |
|----------------|--|--|--|--|--|
|                |  |  |  |  |  |
|                |  |  |  |  |  |
|                |  |  |  |  |  |
|                |  |  |  |  |  |
|                |  |  |  |  |  |
|                |  |  |  |  |  |
|                |  |  |  |  |  |
|                |  |  |  |  |  |
|                |  |  |  |  |  |

Imagen 11. Selección de varias celdas

Luego dar clic en el ícono que esta resaltado en la figura.

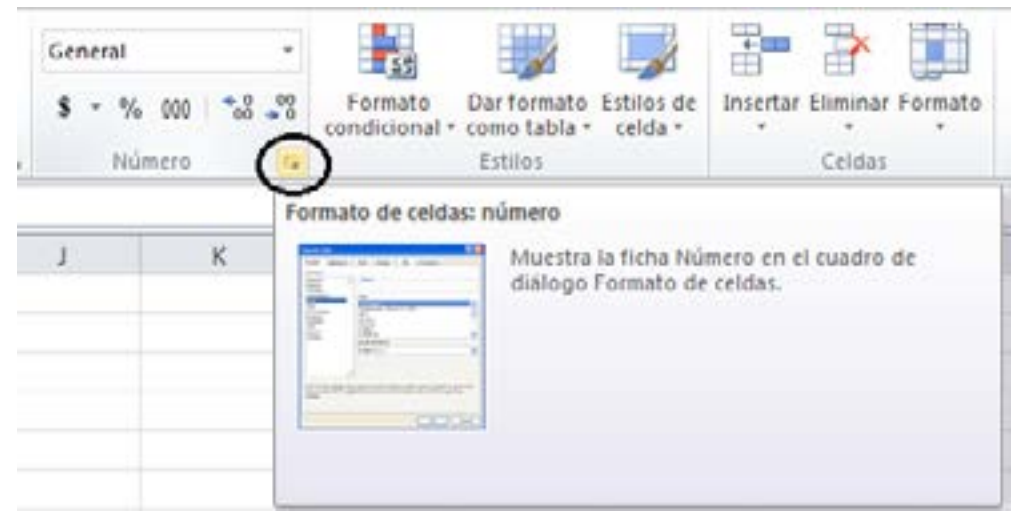

Imagen 12. Formato de celda

Muestra el cuadro de diálogo de formato celda, seleccionar la ficha número y en categoría la opción de número. A la derecha del cuadro, seleccionar la cantidad de decimales (que en este caso sería 1) y aceptar. Con esto hemos dejado el formato establecido para los números que ingresamos, por ejemplo 5.2, 3.1, etc.

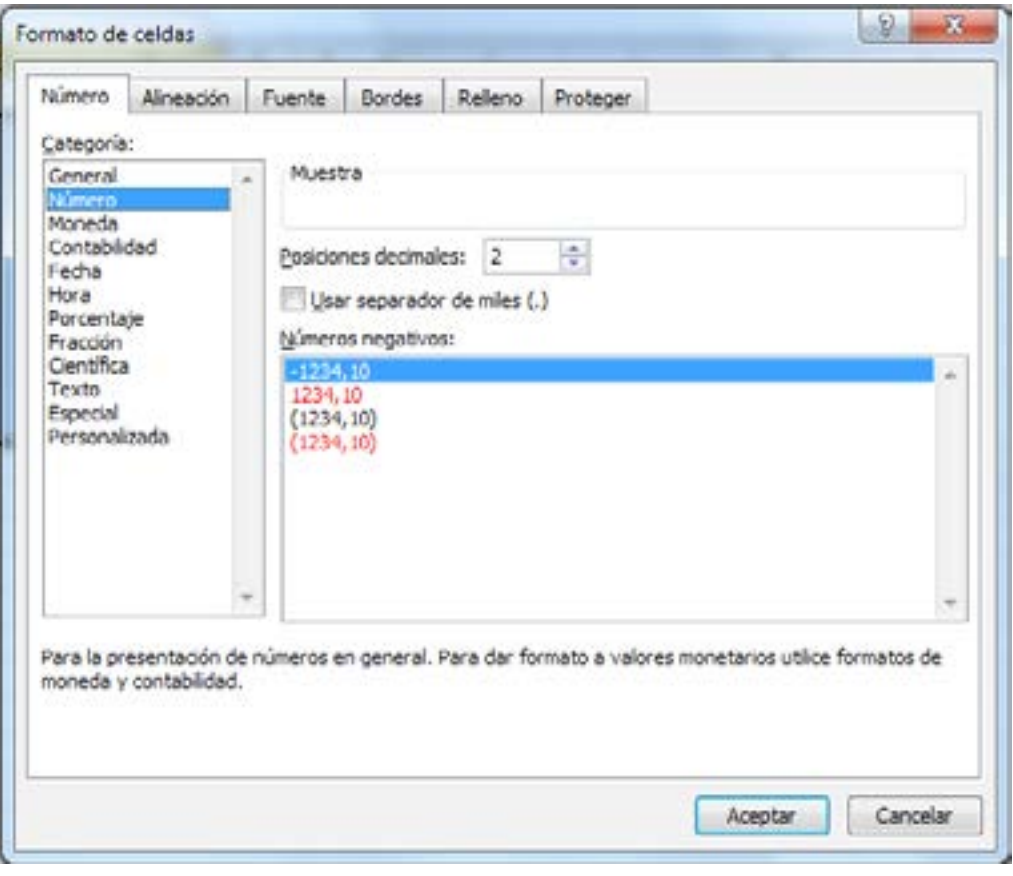

Imagen 13. Aplicación Formato de celda

Realiza el siguiente ejercicio para poner en práctica los conceptos de formatos numéricos vistos hasta ahora.

Introducir los datos en una hoja de cálculo, correspondientes a la información de las notas de evaluaciones, aplicando el formato para decimales.

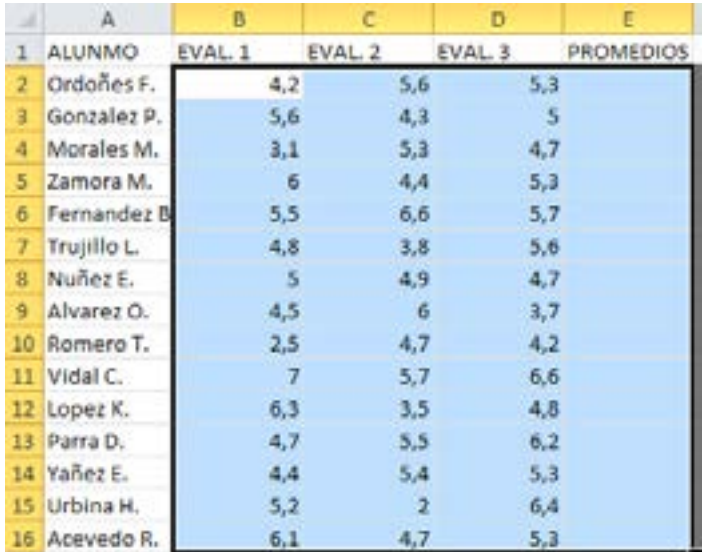

Imagen 14. Ejercicio de datos para aplicar formato

A través del botón ubicado en la parte superior derecha, como muestra la figura, podemos seleccionar toda la hoja para realizar cambios globales a los datos.

Seleccione toda la hoja y cambie la fuente tipográfica a Arial y el tamaño a 14 puntos.

Ampliar el ancho de las columnas al espacio necesario para mostrar la información que tiene la celda almacenada: para ello, hacer un clic entre las celdas que contiene el encabezado.

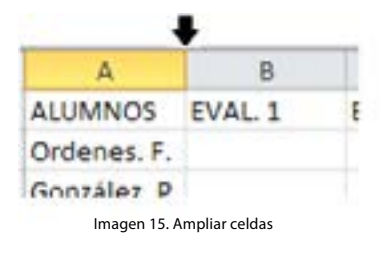

Se selecciona la letra A, de modo que se selecciona toda la columna para edición. A continuación, llevar el cursor a la línea de separación de dicho encabezado y el de la columna vecina (columna B) como muestra la gráfica. Cuando el cursor cambie la forma de doble-flecha horizontal, presionar el botón izquierdo del mouse y sin soltar el botón arrastrar hacia la derecha, hasta que el texto quepa libremente y la celda logre un ancho apropiado para la columna de ALUMNOS.

Repetir los pasos anteriores para ajustar los anchos de la columna PROMEDIOS.

Seleccionar completas las columnas B, C, D y E y centrar la información que contienen, usando el ícono para centrar de la barra de herramientas. La tabla debería ahora presentar el siguiente aspecto:

|    | A   | B                | С   | Ð                | Ε    | F                                 |
|----|-----|------------------|-----|------------------|------|-----------------------------------|
| ı  |     |                  |     | NOTAS DEL ALUMNO |      |                                   |
| 2  |     |                  |     |                  |      |                                   |
|    | No. | <b>ALUNMO</b>    |     |                  |      | EVAL. 1 EVAL. 2 EVAL. 3 PROMEDIOS |
| л  | 1   | Ordoñes F.       | 4,2 | 5,6              | 5,3  | 5,0                               |
| 5  | 2   | Gonzalez P.      | 5,6 | 4,3              | 5,0  | 5,0                               |
| 6  | 3   | Morales M.       | 3,1 | 5,3              | 4,7  | 4,4                               |
| 7  | 4   | Zamora M.        | 6,0 | 4,4              | 5,3  | 5,2                               |
| 8  | 5   | Fernandez B.     | 5,5 | 6,6              | 5,7  | 5,9                               |
| 9  | б   | Trujillo L.      | 4,8 | 3,8              | 5,6  | 4,7                               |
| 10 | 7   | Nuñez E.         | 5,0 | 4,9              | 4,7  | 4,9                               |
| 11 | 8   | Alvarez O.       | 4,5 | 6,0              | 3,7  | 4,7                               |
| 12 | 9   | Romero T.        | 2,5 | 4,7              | 4,2  | 3,8                               |
| 13 | 10  | Vidal C.         | 7,0 | 5,7              | 6, 6 | 6,4                               |
| 14 | 11  | Lopez K.         | 6,3 | 3,5              | 4,8  | 4,9                               |
| 15 | 12  | Parra D.         | 4,7 | 5,5              | 6,2  | 5,5                               |
| 16 | 13  | Yanez E.         | 4,4 | 5,4              | 5,3  | 5,0                               |
| 17 | 14  | Urbina H.        | 5,2 | 2,0              | 6,4  | 4,5                               |
| 18 | 15  | Acevedo R.       | 6,1 | 4,7              | 5,3  | 5,4                               |
| 19 |     | <b>PROMEDIOS</b> | 5,0 | 4,8              | 5,3  | 5,0                               |

Imagen 16. Presentación de datos con formato

Ubique el mouse en la celda A19 y escriba PROMEDIOS. Con esto, obtendremos los promedios de las notas del curso para cada EVALUACIÓN.

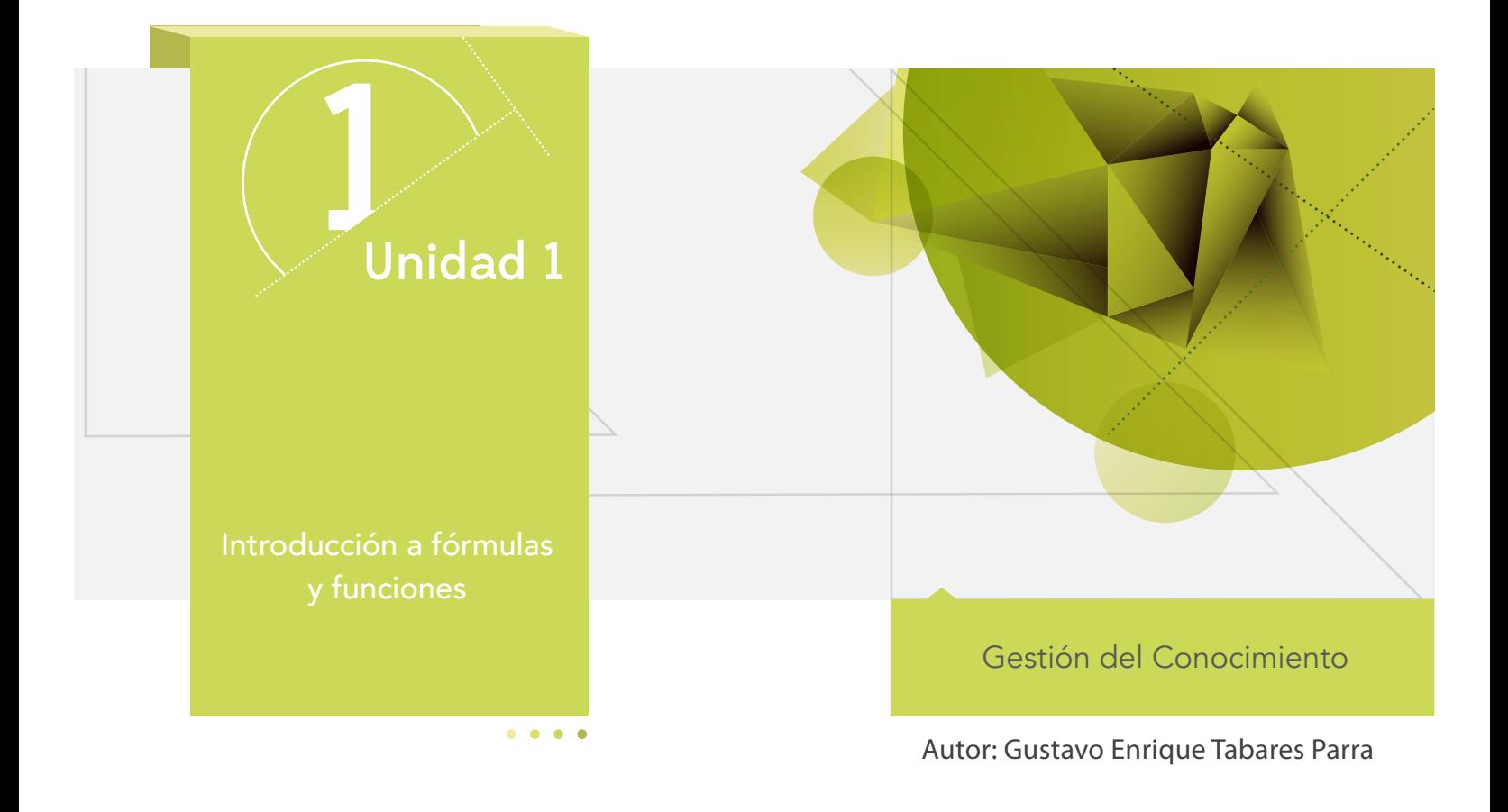

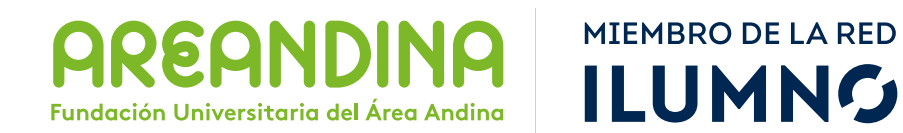

# Introducción

En las hojas de cálculo se pueden ingresar valores numéricos para realizar operaciones simples o complejas según la finalidad de la información; se puede hacer desde una autosuma hasta una tabla de amortización para calcular las cuotas a pagar de un préstamo.

Para la realización de operaciones hacemos uso de las referencias de celda, que es el dato con el que se identifica una celda en toda la hoja de cálculo.

Durante el desarrollo de la semana veremos cómo aplicar las referencias de celdas para crear fórmulas que cumplan con la sintaxis requerida por la hoja de cálculo.

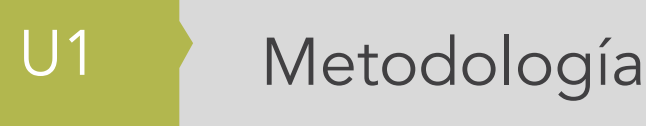

El estudiante encuentra en el inicio toda la información sobre el módulo, que le permite abordarlo y comprender su dinámica de funcionamiento.

En esta parte encontramos: ficha técnica del módulo, carta de bienvenida, calendario de actividades, criterios de evaluación, mapa del módulo, video de introducción, glosario, y bibliografía.

En la primera semana se hace una evaluación diagnóstica, cuyo fin es verificar los conceptos previos que tiene el estudiante al iniciar.

Para cada unidad, el estudiante cuenta con un texto que se conoce como guía de actividades, el cual semana a semana le informa qué actividades tiene para la semana y qué debe hacer. Asimismo, le notifica las actividades calificables en su módulo. En dicho texto se incluyen los objetivos de aprendizaje de la unidad.

Después de la lectura están los contenidos multimediales, estos pueden ser:

■ Objetos virtuales

■ Videocápsulas.

■ Video diapositiva.

- Talleres de repaso o auto aprendizaje.
- Videos de refuerzo temático.

U1 Mapa conceptual de la unidad

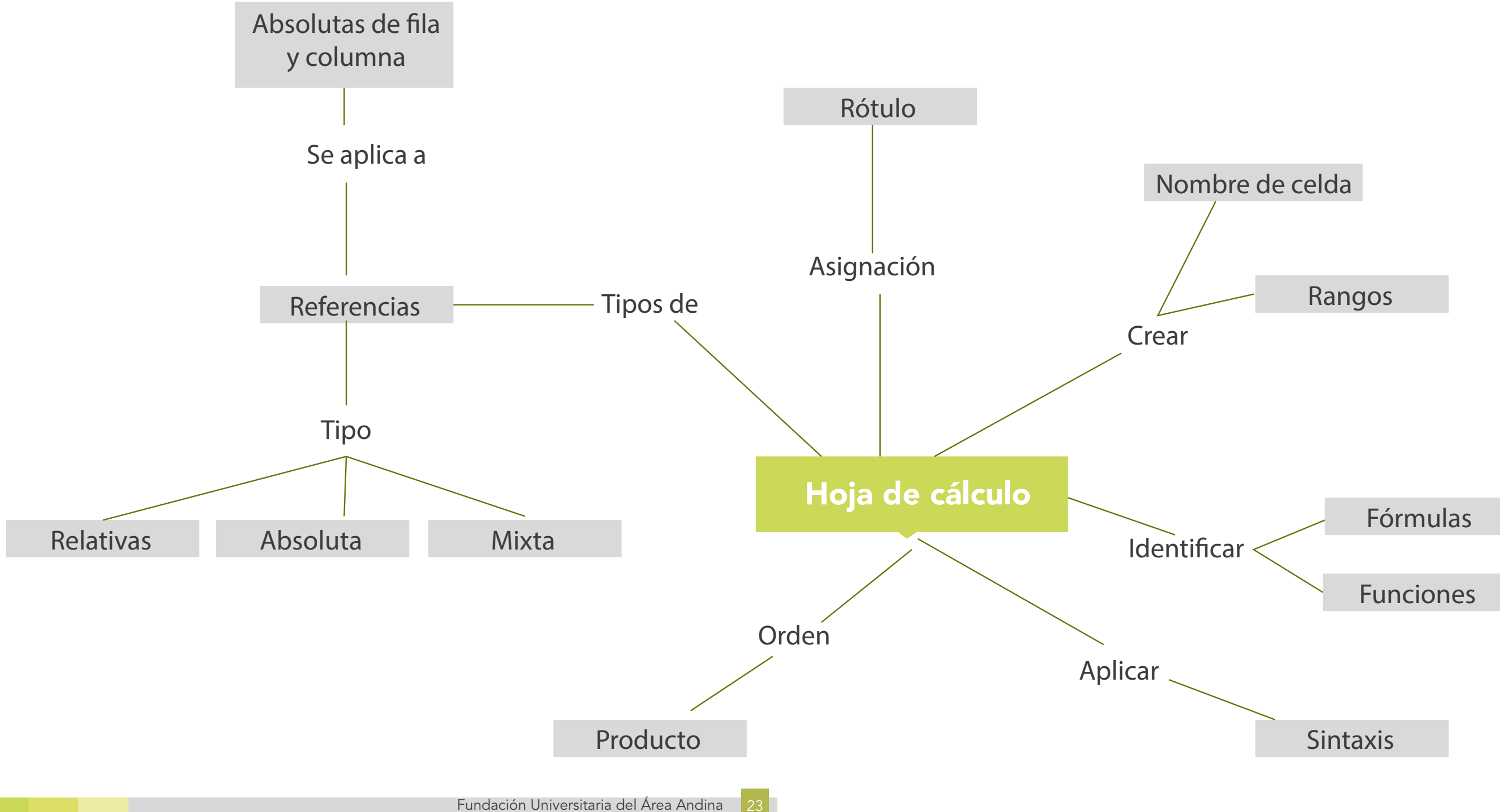

# U1 Objetivos

## **Objetivo general**

■ Identificar e interpretar situaciones que requieran dar solución mediante la generación de fórmulas en una hoja de cálculo.

# Desarrollo temático

## **Componente motivacional**

Las novedosas aplicaciones que actualmente surgen para minimizar los procesos internos, hacen que cada vez seamos más dependientes de ellas por su funcionalidad y eficiencia. Las grandes cantidades de información que se generan y el uso de las computadoras hacen fundamental el tratamiento de datos para sistematizar procesos que, de realizarse manualmente, requerirían mucho esfuerzo. A través de este curso aprenderemos a manejar una herramienta muy utilizada como lo es la hoja de cálculo, para la organización de datos y la aplicación de fórmulas que muestren los resultados deseados.

## **Recomendaciones académicas**

Durante el desarrollo de cada semana se realizarán talleres prácticos que le permitan al estudiante desarrollar los conocimientos que va adquiriendo. Los talleres le permitirán identificar algunos conceptos como preparación para la presentación de una prueba evaluativa que medirá el nivel del estudiante en el desarrollo del tema.

## **Desarrollo de cada una de las unidades temáticas**

## **Hoja de cálculo**

## **Introducción a fórmulas y funciones**

Una fórmula en la hoja electrónica se crea mediante ecuaciones y está conformada por datos de la hoja de cálculo. Las fórmulas establecidas por la hoja de cálculo se denominan funciones. Todas las fórmulas y funciones en Excel deben iniciarse con el signo igual  $(=)$ .

El contenido de las fórmulas y funciones puede tener las siguientes combinaciones:

- Números.
- Texto.
- Fechas.
- Referencia de celdas (A5, B10) de una hoja o de todo un libro.
- Nombres de celdas o rangos.
- Funciones.

## **Sintaxis de una fórmula**

La sintaxis es el orden que deben cumplir los elementos que integran una fórmula. Las fórmulas en Excel cumplen una sintaxis específica que incluye el signo igual "=" precediendo los elementos que se van a calcular.

Como sucede por ejemplo con los signos cuando están operando y los operadores del cálculo.

En las fórmulas se puede implementar el manejo de valores constantes que nunca cambian, una referencia de celda o de rango, un rótulo o el nombre de una función de la hoja de cálculo(Office).

Los operadores son de cuatro tipos:

- Aritméticos
- De comparación
- De texto
- De referencia

El proceso predeterminado de interpretación de cálculo de una fórmula o función es de derecha a izquierda, teniendo en cuenta el orden de ejecución de signos aritméticos, comenzando por el signo igual (=). Mediante el uso de paréntesis se puede controlar el orden para ejecutar un cálculo, cambiando el orden de ejecución de la fórmula.

Para ejemplificar lo anterior, en la siguiente fórmula Excel proporciona como resultado once. El procedimiento que sigue es: multiplica dos por tres y al resultado (seis) le suma cinco.

=5+2\*3 resultado correcto 11

= 5+2\*3 resultado incorrecto 21.

Puede cambiar en orden de ejecución de la fórmula actualizando la sintaxis, colocando entre paréntesis cinco más dos. El resultado en este caso será de veintiuno, ya que Excel sumará primero cinco más dos y el resultado lo multiplicará por tres.

=(5+2)\*3 resultado correcto 21

## **Operadores de las fórmulas de Excel**

Como se ha indicado anteriormente, las fórmulas utilizan operadores para realizar cálculos y estos especifican el tipo de función que realizará la fórmula con los elementos que la componen. Una hoja de cálculo como Excel incluye cuatro tipos de operadores de cálculo diferentes, estos son aritmético, comparación, texto y referencia.

Los operadores aritméticos son los encargados de ejecutar las operaciones matemáticas básicas como suma, resta, multiplicación o división; combinan números y generan resultados de tipo numérico.

A continuación mostraremos los operadores aritméticos, su significado y un Ejemplo.

- El signo "+" ejecuta una suma. Ejemplo: 5+8.
- El signo "-" ejecuta una resta. Ejemplo: 5-8.
- El signo "\*" ejecuta una multiplicación. Ejemplo: 5\*8.
- El signo "/" ejecuta una división. Ejemplo: 5/8.
- El signo "%" representa el porcentaje .Ejemplo: 5%.
- El signo "^" ejecuta el exponente. Ejemplo: 5^8.

A continuación mostraremos los operadores de comparación, su significado y un ejemplo.

Los valores de comparación evalúan una condición y generan un resultado VERDA-DERO o FALSO.

- $\blacksquare$  El signo "=" representa igualdad. Ejemplo: 5 = 8 en este caso arroja FALSO
- El signo ">" representa mayor que. Ejemplo: 5 > 8 en este caso arroja FALSO
- El singo "<" representa menor que. Ejemplo: 5 < 8 en este caso arroja VERDADERO
- **El signo** " $>=$ " representa mayor o igual que. Ejemplo: 5 >= 8 en este caso arroja FALSO
- $\blacksquare$  El signo "<=" representa menor o igual que. Ejemplo:  $5 \le 8$  en este caso arroja VERDADERO

Para el tratamiento de texto, también hay operadores que permiten su manipulación.

El operador de texto "&" une uno o más valores de texto para generar una sola cadena de texto.

El signo "&" concatena dos o más valores de texto para generar una sola cadena. Ejemplo:

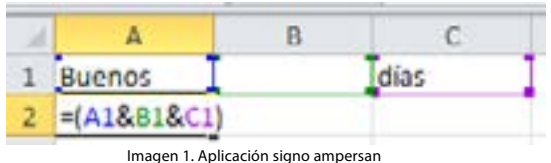

El resultado es "Buenos días"

A continuación mostraremos los operadores de referencia, su significado y un ejemplo.

Los operadores de referencia combinan rangos de celdas para los cálculos.

■ **El operador de referencia** " : " incluye las celdas que estén en el rango. Ejemplo: A2:A5, las celdas incluidas son A1, A2,A3, A4,A5.

■ El operador "," une varias referencias y el ";" separa referencias. Ejemplo: suma (A2:A5; B2:B5) suma los valores ubicados en las celdas A2, A3, A4, A5 y también los ubicados en la referencias B2, B3, B4, B5.

Orden de ejecución de las operaciones en las fórmulas

Cuando una fórmula está compuesta por varios valores estos se ejecutan en un orden determinado.

Una fórmula que contenga el mismo operador, por ejemplo 5+3+8+9, se ejecuta de izquierda a derecha. (Urbaez, 2005)

A continuación mostraremos el orden de ejecución de los operadores.

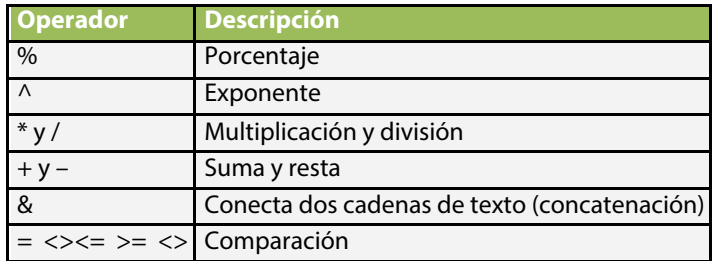

Nota: Lista de identificadores usados en una hoja electrónica

## **Referencias de celda**

Las celdas en la hoja de cálculo se identifican con referencias. Cada celda tiene una referencia única y una fórmula puede hacer referencia a una celda. Si desea que una celda contenga el mismo valor que otra, introduzca un signo de igual seguido del identificador de referencia único de la celda que desea referenciar. La celda que contiene la fórmula se denomina celda dependiente ya que su valor depende del valor en la otra celda. Siempre que se cambie el contenido de la celda a la que hace referencia la fórmula, cambiará también el contenido de forma dinámica en la celda que contiene la fórmula.

Veamos un ejemplo: si en la celda A1 ingresamos el texto "Hola Mundo" y en otra celda, por ejemplo en B6, ingresamos la fórmula =A1, la celda B6 también mostrará "Hola Mundo". Si modificamos el contenido de la celda A1, esa modificación se reflejará en B6.

La fórmula =B15\*5 colocada en la celda A2, multiplica el valor en la celda B15 por cinco. Cada vez que se cambie el valor en la celda B15, se volverá a calcular la fórmula y el resultado en A2 se actualizará de forma dinámica.

Por ejemplo, si la celda B15 contiene el valor 100, el resultado en la celda A2 será 500. Si se modifica a 2 el contenido de B15, automáticamente en A2 aparecerá el número 10 como resultado.

Las fórmulas pueden hacer referencia a: celdas, rangos de celdas, nombres o rótulos que representan a las celdas o rangos. En el siguiente ejemplo, se suma 25 al valor de la celda B5, y el resultado se divide entre la suma de las celdas D5, E5 y F5.

## **=(B5+25)/SUMA(D5:F5)**

Una referencia identifica de forma única una celda o un rango de celdas en una hoja de cálculo, e indica a la hoja electrónica en qué celdas debe buscar los valores o los datos que se desean utilizar en la fórmula. En las referencias se pueden utilizar datos de distintas partes de una hoja de cálculo en una fórmula, o utilizar el valor de una celda en varias fórmulas. También puede hacerse referencia a las celdas de otras hojas en el mismo libro, a otros libros y a los datos de otros programas. Las referencias a celdas de otros libros se denominan referencias externas. Las referencias a datos de otros programas se denominan referencias remotas.

A continuación tenemos una tabla que muestra cómo hacer la referencia con ejemplos.

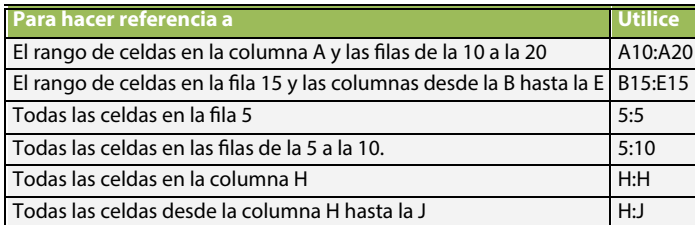

Nota: Descripción y ejemplo de las referencias utilizadas en la hoja electrónica.

También podemos utilizar los rótulos (encabezados) de las columnas y filas en una hoja de cálculo para hacer referencia a las celdas de esas columnas o filas. Pueden crearse nombres descriptivos para representar celdas, rangos de celdas, fórmulas o valores constantes.

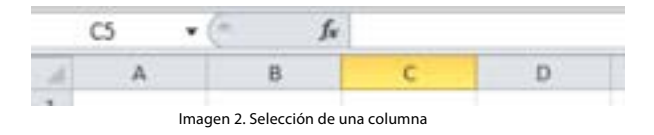

Si se desea realizar un análisis de los datos de la misma celda o rango de celdas en varias hojas de cálculo dentro de un libro, se puede utilizar una referencia 3D, que se refiere al uso en una fórmula o función de celdas de distintas hojas del libro de trabajo.

## **Referencias relativas, absolutas y mixtas**

Las referencias identifican de forma única una celda o rango de celdas, e indican los valores que se van a incluir en las fórmulas. Cuando una fórmula está vinculada a la referencia de una celda, esta es dinámica y se actualiza de forma automática cuando cambie el valor de la celda. Una fórmula puede integrar datos de otras partes de la hoja de cálculo, e incluso de archivos externos a la hoja, haciendo referencia al nombre de la hoja y la celda donde está el dato a vincular. Esto permite que dos o más libros estén vinculados mediante las referencias que integran la fórmula.

Para copiar fórmulas es necesario conocer los tres tipos de referencias de celdas. El tipo de referencia usado en una fórmula determina el resultado al copiarla a otra celda, ya que representan diferentes instrucciones para el programa. (duiops.net)

■ **Relativas (predeterminadas):** son referencias a celdas de acuerdo con la posición de la celda que contiene la fórmula.

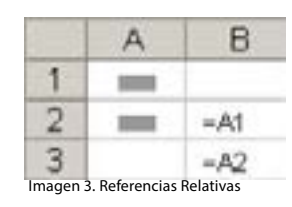

■ **Absolutas:** cuando hacen referencia a las celdas ubicadas en una posición específica.

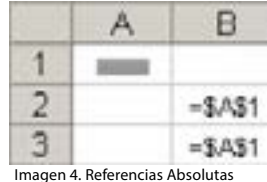

■ **Mixtas:** Una referencia mixta tiene una columna absoluta y una fila relativa, o una fila absoluta y una columna relativa. Una referencia de columna absoluta adopta la forma \$A1, \$B1. Una referencia de fila absoluta adopta la forma A\$1, B\$1.

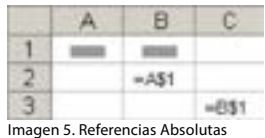

De manera predeterminada, cuando se crea una fórmula, las referencias de celda se basan en su posición relativa respecto a la celda que contiene la fórmula.

Si tenemos la siguiente información en Excel:

|   |       | В                |             |
|---|-------|------------------|-------------|
|   |       | 12110            | -22         |
| 2 | 90120 |                  | 110         |
| 3 | 40    | $\overline{150}$ | <b>T</b> 90 |

Nota: Datos para realizar un ejemplo de referencias en la hoja electrónica Tabla 3.Datos para realizar ejercicio

En la celda C1 ingresamos  $= A1 + B1$ 

Al copiar la fórmula en las celdas C2 y C3, Excel cambia automáticamente A1 por A2, y A3 y B1 por B2 y B3. A esto le llamamos referencia relativa -relativa al movimiento que realizamos-. Cuando pasamos a la fila siguiente, Excel le suma al número de fila, 1.

En nuestro ejemplo, en la columna C tendremos:

$$
= A1 + B1
$$

 $= A2 + B2$ 

 $= A3 + B3$ 

Lo mismo sucede con las columnas.

Cuando una fórmula requiere usar siempre el mismo contenido de una celda, las referencias absolutas son las más adecuadas. Las referencias absolutas se indican en la fórmula con un signo (\$) antes de la parte de la referencia que se requiere constante. Esto puede ser antes del indicador de fila, de columna o de ambos.

Cuando el símbolo de pesos aparece antes del indicador de fila y de columna, se dice que es una referencia absoluta. La instrucción que recibe el programa es: buscar el valor contenido en la celda referenciada.

Supongamos que en B1 ingresamos  $=$ A1  $*$  \$F\$2

Al copiar la fórmula aparecerá:  $=$ A2  $*$  \$F\$2

 $=$ A3  $*$  \$F\$2

O sea que la celda F2 permanece fija. Para colocar referencia absoluta a una celda se debe presionar F4 (para la hoja de cálculo de Excel).

Siguiendo con el ejemplo, si la fórmula multiplica al contenido de la celda A5 por 2 y deseamos que al copiarla en otra celda se mantenga, se debe hacer una referencia absoluta, colocando =\$A\$5. Al copiarse la fórmula en cualquier otra celda, siempre aparecerá la misma fórmula y, por tanto, el mismo resultado.

Cuando el símbolo de pesos aparece antes del indicador de fila o de columna es una referencia mixta y pueden ser:

- Referencia absoluta de columna con una referencia relativa de fila (\$A5)
- Referencia relativa de columna con referencia absoluta de fila (A\$5)

La referencia de celda de forma predeterminada es relativa y puede modificarse pulsando la tecla F4. Cuando F4 se pulsa una vez, la referencia relativa de celda se modifica a referencia absoluta de fila y columna; pulsándola dos veces cambia a referencia relativa de columna y absoluta de fila; pulsándola tres veces, a referencia absoluta de

columna y relativa de fila, y con el cuarto pulso, vuelve a la referencia relativa predeterminada.

## **Referencia absoluta de fila y columna**

Al copiar una fórmula con referencia absoluta el resultado siempre es el mismo.

Una referencia mixta tiene una columna absoluta y una fila relativa, o una fila absoluta y una columna relativa. Una referencia de columna absoluta adopta la forma \$A1, \$B1, etc. Una referencia de fila absoluta adopta la forma A\$1, B\$1, etc. Si cambia la posición de la celda que contiene la fórmula, se cambia la referencia relativa y la referencia absoluta permanece invariable. Si se copia la fórmula en filas o columnas, la referencia relativa se ajusta automáticamente y la referencia absoluta no se ajusta.

## **Rótulos**

Las hojas de cálculo pueden tener rótulos personalizados a cada celda o conjunto de celdas, estos pueden ser llamados en las fórmulas cuando se requiera hacer referencia a ellos.

La referencia de la celda A1 es la intercepción de la columna A y la fila 1. Para esta celda se puede definir un rótulo propio como "primervalor" y luego llamarlo en una fórmula con ese mismo nombre. Ejemplo

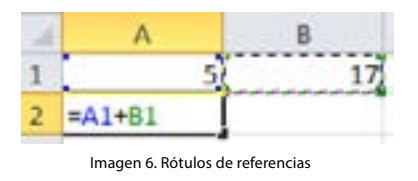

## **Referencias por defecto**

## **Referencias con rótulos**

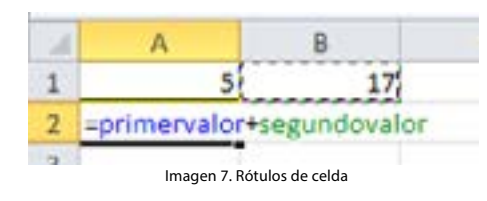

A la celda A1 se le asignó el rótulo de primervalor. Se le puede asignar el nombre a la celda en la parte superior derecha de la hoja.

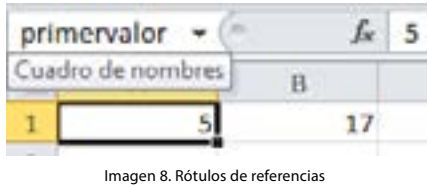

En el cuadro de nombre de la celda.

**Por ejemplo:** una tabla contiene el monto de ventas del primer semestre en una columna denominada semestre1, las del segundo semestre en otra columna llamada semestre2, y una fila para cada una de las ciudades de Montevideo, Bogotá y Rocha.

Se le puede indicar al programa que tome el valor de las ventas del primer semestre de Bogotá y lo multiplique por 1.25. La fórmula sería: =semestre1 bogota\*1.25. El espacio entre semestre1 y Bogotá es un operador de intersección para el rango que representan los dos rótulos.

También se le podría indicar al programa que sume las ventas del primer semestre con la función =SUMA(semestre1).

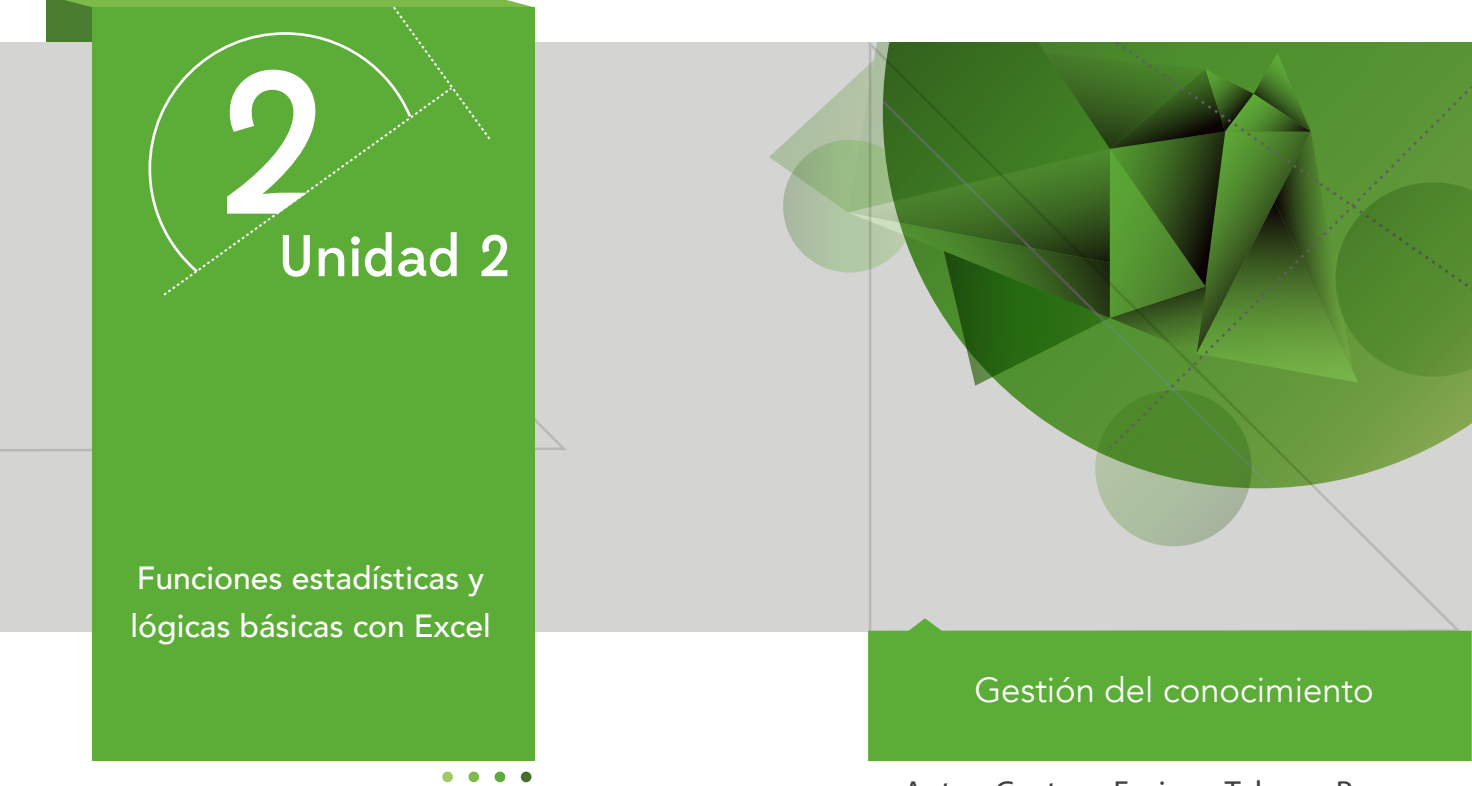

Autor: Gustavo Enrique Tabares Parra

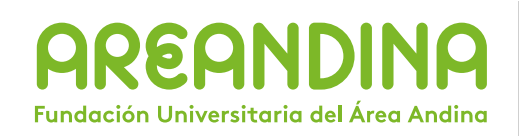

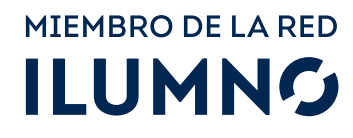

# Introducción

La funciones estadísticas que encontramos en la hoja de cálculo son una derivación de las matemáticas, que tienen como fin el análisis e interpretación de un conjunto de datos para generar resultados que permitan la toma de decisiones y la realización de proyecciones a futuro.

La estadística se divide en dos ramas: la estadística descriptiva y la estadística diferencial.

En esta unidad nos centraremos en la aplicación de la estadistíca descriptiva mediante la utilización de funciones básicas que permitan lograr los resultados para analizar situaciones de una serie de datos.

# Metodología

El estudiante encuentra en el inicio toda la información sobre el módulo, que le permite abordarlo y comprender su dinámica de funcionamiento.

En esta parte encontramos: ficha técnica del módulo, carta de bienvenida, calendario de actividades, criterios de evaluación, mapa del módulo, video de introducción, glosario y bibliografía.

En la primera semana encontraráuna evaluación diagnóstica cuyo fin es verificar los conceptos previos que tiene elestudiante al iniciar.

Para cada unidad, el estudiante cuenta con un texto que se conoce como Guía de actividades, el cual le informa qué actividades tiene para la semana y qué debe hacer. Asimismo le informa las actividades calificables en su módulo. En dicho texto se incluyen los objetivos de aprendizaje de la unidad.

Después de la lectura están los contenidos multimediales, estos pueden ser:

■ Objetos virtuales.

■ Videocápsulas.

■ Videodiapositivas.

- Talleres de repaso o auto aprendizaje.
- Videos de refuerzo temático.

U2 Mapa conceptual de la unidad

Funciones estadísticas

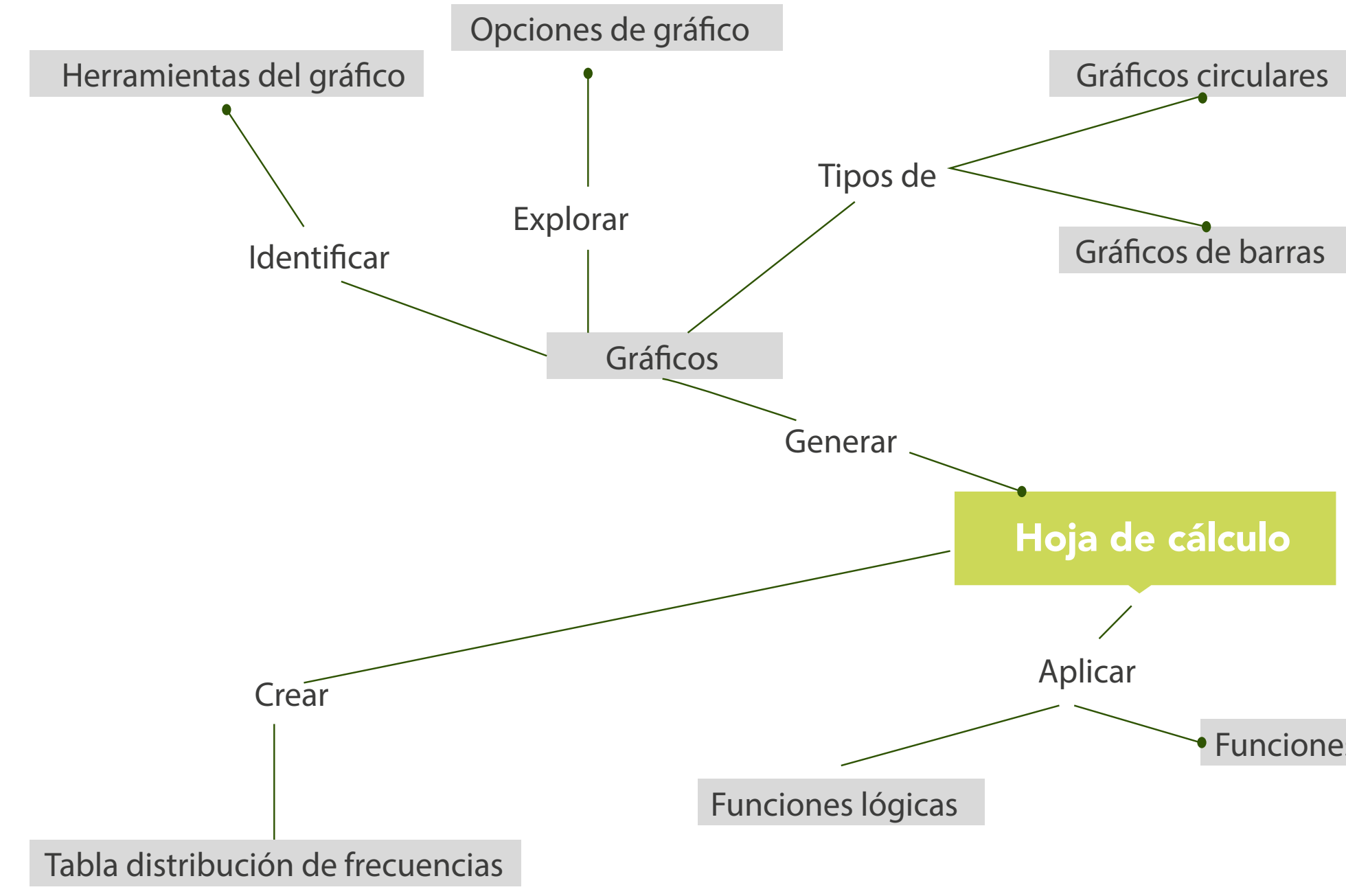

# U2 Objetivos

## **Objetivo general**

■ Brindar al estudiante los conceptos básicos de las funciones estadísticas que se manejan en una hoja de cálculo.
## Desarrollo temático

#### **Componente motivacional**

La información puede ser presentada de diferentes maneras: a través de informes, gráficos o resultados numéricos. Las aplicaciones de cómputo facilitan este proceso con el tratamiento de los datos.

Un informe puede ser presentado gráficamente a través de columnas o de forma circular. Las hojas de cálculo permiten la implementación de gráfica mediante los valores que se le ingresen,lo que facilita la presentación de la información ante un público.

En el transcurso de este módulo podremos crear diferentes gráficos que facilitan el análisis de la información.

#### **Recomendaciones académicas**

Durante el desarrollo de cada semana, realizaremos talleres prácticos que le permitirán al estudiante desarrollar los conocimientos que va adquiriendo e identificar algunos conceptos,como preparación para la presentación de una prueba evaluativa que medirá su nivel en el desarrollo del tema.

Desarrollo de cada una de las unidades temáticas

#### **Hoja de cálculo**

#### **Funciones estadísticas y lógicas básicas con Excel**

Las hojas de cálculo cuentan con gran variedad de funciones organizadas en diferentes categorías. Algunas son: financieras, Fecha y Hora, Matemáticas y trigonométricas, Estadísticas, Búsqueda y referencia, Bases de datos, Texto, Lógica, etc.

Cada una de ellas puede ser creada a través de una plantilla o asistente que nos lleva desde el ingreso de los datos hasta la obtención del resultado.

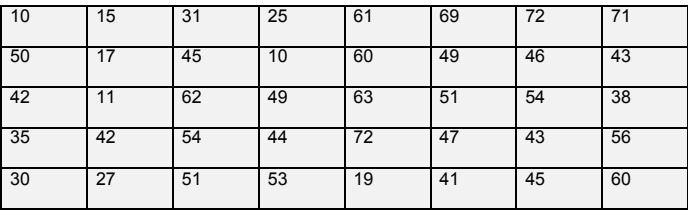

Con la siguiente lista de datos, que representan las edades de algunas personas, hallar a través del asistente para funciones en Excel los siguientes resultados.

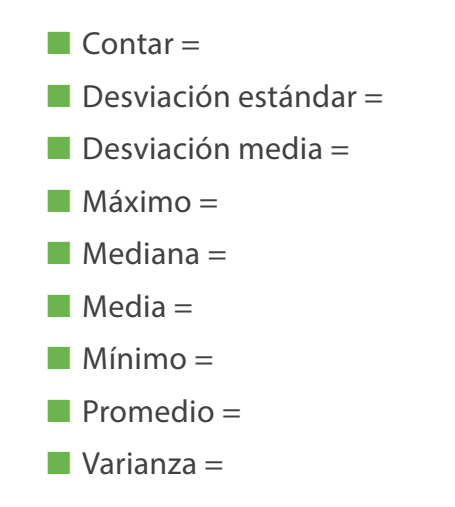

Con la función condicional SI, podemos aplicar condiciones para evaluar si un grupo de estudiantes pasaron el curso o lo perdieron.

Para estos es necesario abrir la hoja electrónica de Excel e ingresar los siguientes datos:

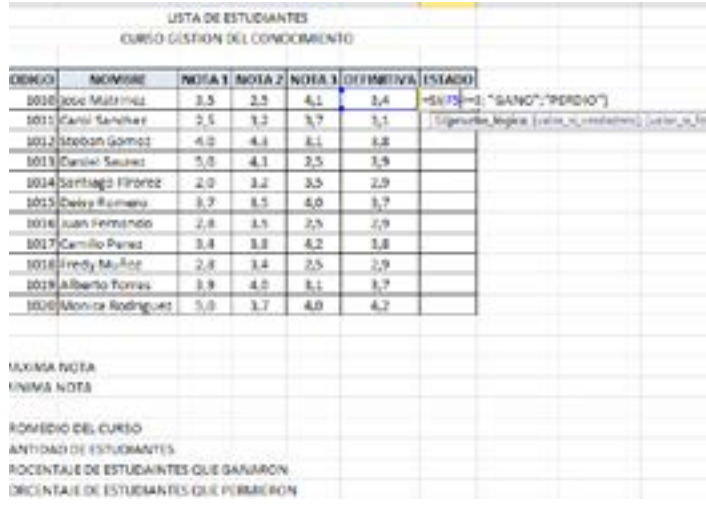

Tabla 1. Datos para realizar ejercicio aplicando funciones

2. Aplique los conceptos del ejercicio anterior para calcular los valores faltantes en la lista de alumnos de la materia de Gestión del conocimiento. La función Si le permite evaluar si el estudiante ganó o perdió el curso.

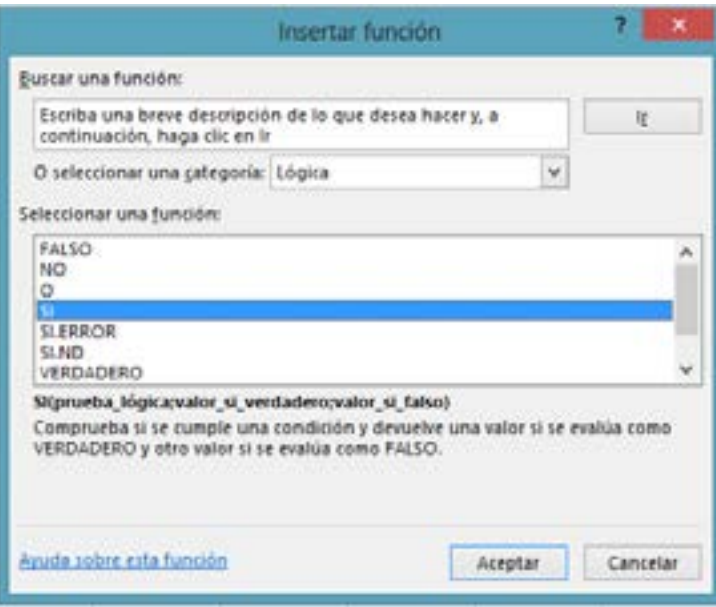

Imagen 1. Asistente insertar función

Al hacer clic en Aceptar se abrirá la caja de diálogo del segundo paso del asistente, donde se deberán introducir las condiciones de trabajo. Estas condiciones serán las siguientes:

Si la nota definitiva del estudiante es superior o igual a cero, el estudiante pasó la materia. De lo contrario, la pierde.

#### **=SI(F14>=3; "GANO";"PERDIO")**

A continuación puede verse cómo se introducen estas condiciones en la caja de diálogo del asistente (se muestra parte del proceso, hasta "GANO"):

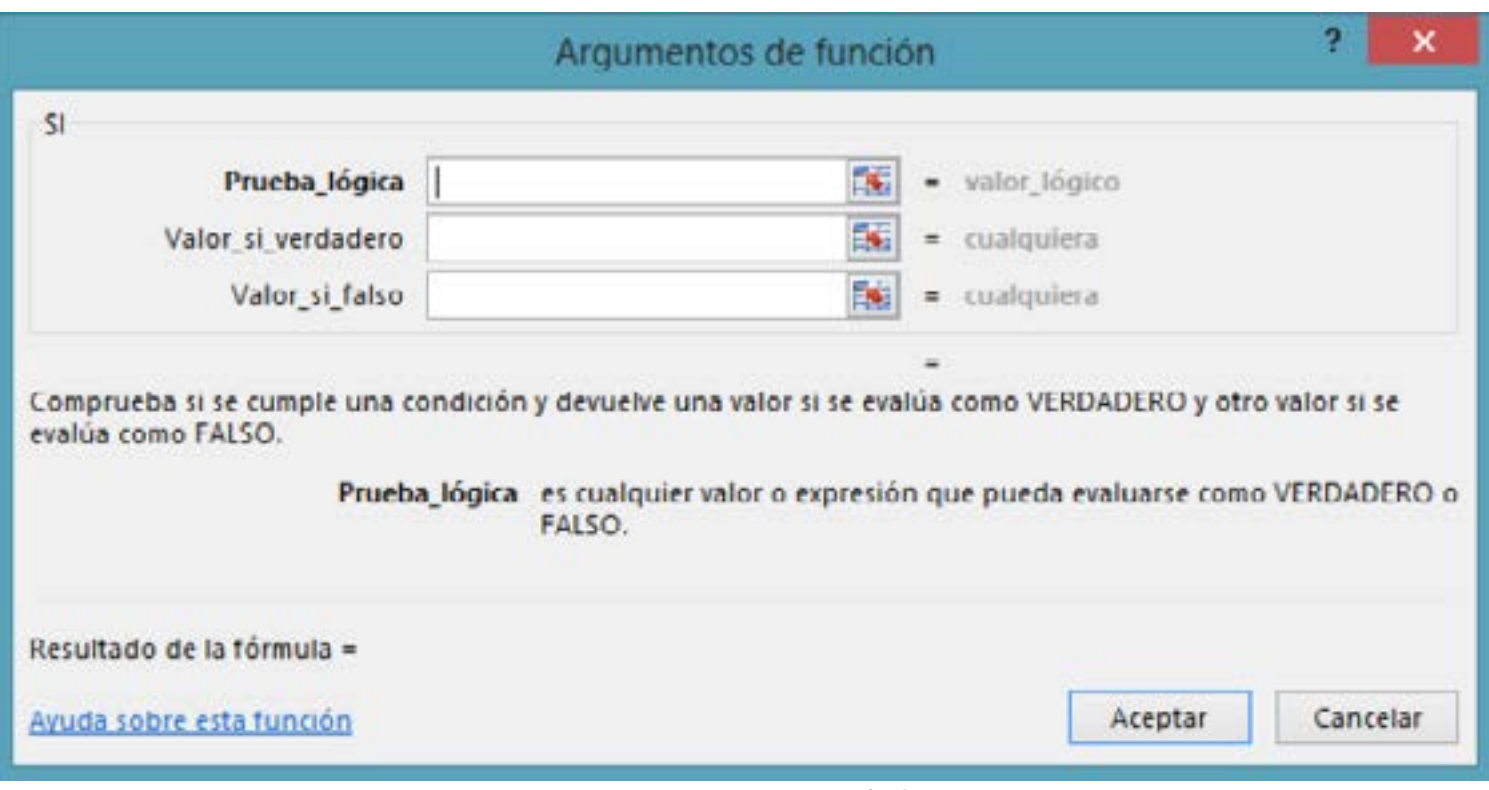

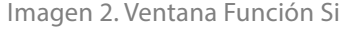

En el cuadro Valor\_si\_verdadero hay que ingresar el texto "Ganó" entre comillas dobles ; en el cuadro Valor\_si\_falso se ingresa el texto "Perdió".

Arrastrar con el mouse desde la columna Estado hacia abajo para que Excel complete automáticamente la situación de los demás alumnos del grupo.

Encontrar los valores restantes del ejercicio.

- $\blacksquare$  Nota máxima =
- $\blacksquare$  Nota mínima =
- $\blacksquare$  Promedio de estudiantes  $=$
- $\blacksquare$  Cantidad de estudiantes =
- $\blacksquare$  Porcentaje de estudiantes que ganaron =
- Porcentaje de estudiantes que perdieron =

Abajo se muestra el resultado de todas las operaciones explicadas.

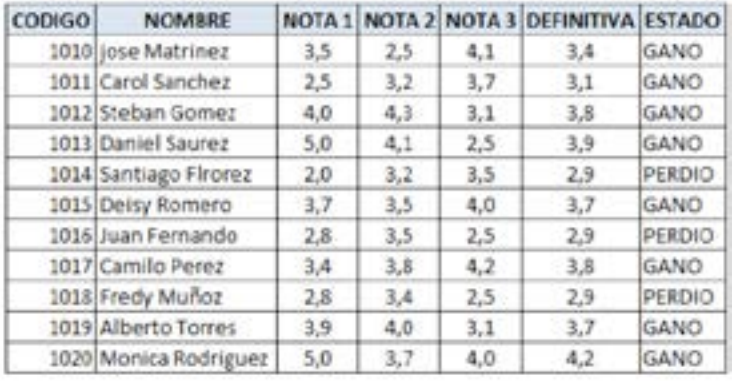

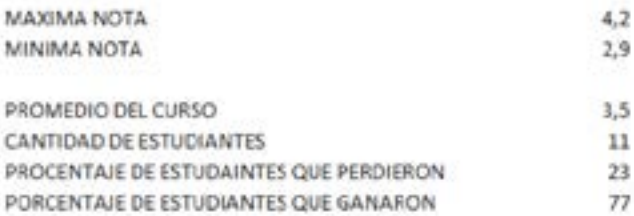

Tabla 2. Resultado con datos de la función Si

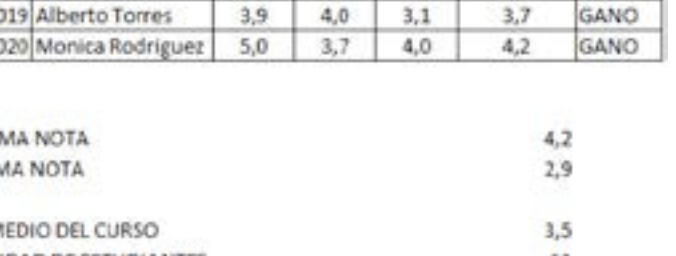

#### **Creación de una tabla de distribución de frecuencias**

Los siguiente datos corresponden a la variable X = "número de hijos" medida en los 50 trabajadores de una fábrica (SERRAN0)

|    | $\mathbf{2}$ | $\vert 3 \vert$ | $\mathbf{2}$ | l 4 | 4            | $\mathbf 2$ | 1 | 0            | $\mathbf{2}$ | -3 | $\mathbf{2}$     | 4 I | 5 | $\mathbf{2}$ | -1           | 0 | 1 | -2 |   |
|----|--------------|-----------------|--------------|-----|--------------|-------------|---|--------------|--------------|----|------------------|-----|---|--------------|--------------|---|---|----|---|
| כי |              | 4               | 2            | 0   | $\mathbf{2}$ | 3           | 5 | $\mathbf{3}$ | $\mathbf{2}$ | 0  | $\boldsymbol{2}$ | 3   | 3 | $\mathbf{2}$ | $\mathbf{2}$ | 3 | 2 | д  | 5 |
|    | 2            | 2               |              |     | п            |             | 3 | 3            |              |    |                  |     |   |              |              |   |   |    |   |

Nota: Datos para realizar un ejemplo de una tabla de distribución de frecuencias Tabla 3. Datos para crear una tabla distribución de frecuencias

a) Presente la información en una tabla de distribución de frecuencias

b) Determine e interprete: n4 , h3 , N3 , H4

#### **SOLUCIÓN**

Para utilizar las herramientas de análisis de datos con las opciones estadísticas que aporta Excel, verifique si en el Menú Herramientas de Excel está disponible Análisis de Datos.Si no es así, con el siguiente procedimiento usted puede obtenerlo:

En el Menú Herramientas seleccione Complementos disponibles, luego Herramientas para el Análisis y finalmente Aceptar. Si no pudo hacer el paso anterior debe ejecutar el programa de instalación a fin de agregar las herramientas para el análisis. Veamos ahora los pasos para producir una tabla de distribución de frecuencias.

1) En primer lugar debe abrir Excel, y en la página que aparezca, escriba los datos del problemaen una columna, como se muestra a continuación.

|                                            | A                       | B | ¢ |
|--------------------------------------------|-------------------------|---|---|
| 1                                          | No de hijos             |   |   |
|                                            | 1                       |   |   |
| $\begin{array}{c} 2 \\ 3 \\ 4 \end{array}$ | $\overline{\mathbf{2}}$ |   |   |
|                                            | o                       |   |   |
|                                            | $\overline{2}$          |   |   |
| 6                                          | 4                       |   |   |
| $\overline{7}$                             | $\overline{\mathbf{c}}$ |   |   |
| $\rm ^8$                                   | 3                       |   |   |
| 9                                          | 4                       |   |   |
| 10                                         | $\overline{2}$          |   |   |
| 11                                         | $\overline{2}$          |   |   |
| 12                                         | $\overline{2}$          |   |   |
| 13                                         |                         |   |   |
| 14                                         |                         |   |   |
| 15                                         |                         |   |   |
| 16                                         |                         |   |   |

Imagen 3. Ejercicio de distribución de frecuencias

Naturalmente que los datos llegan hasta la celda A51

2) Si desea construir una tabla de distribución de frecuencias debe detectar las diversas categorías de la variable; ellas son: 0,1,2,3,4,5; luego en la misma página anterior, y por ejemplo en la celda B2 escribe Número de hijos, bajo este título escriba, en la misma columna, las categorías 0,1,2,3,4; observe que la última categoría no la escribimos, en su hoja Excel aparece.

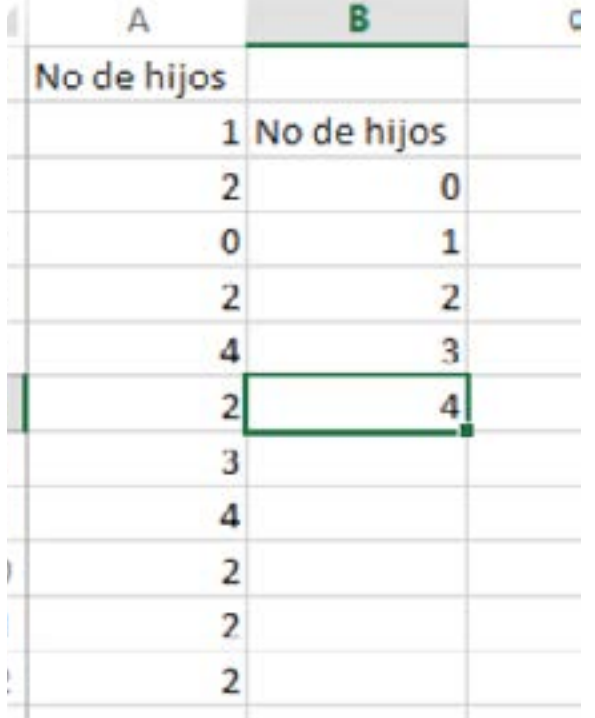

Imagen 4. Ejercicio de distribución de frecuencias

3) Para activar la opción de análisis de datos, ir al menu Archivo, Opciones, Complementos, Herramientas para análisis y hacerclic en el boton Irde la parte inferior.Ahora, para representar el análisis en el histograma, vaya a la pestaña Datos, haga clic en Análisis de datos (dentro del grupo Análisis).

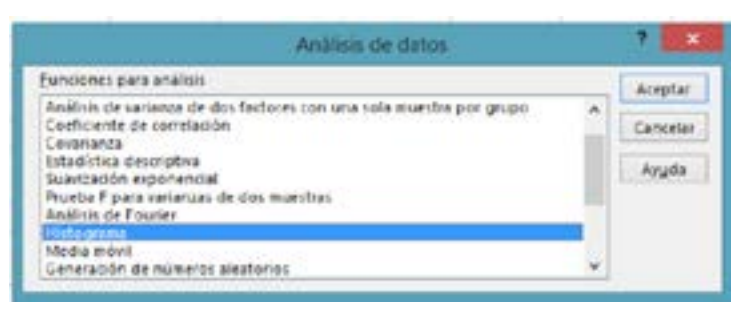

Imagen 5. Ventana de análisis de datos

seleccione Histograma, y presione Aceptar; aparecerá la próxima pantalla, siga las instrucciones que se detallan a continuación

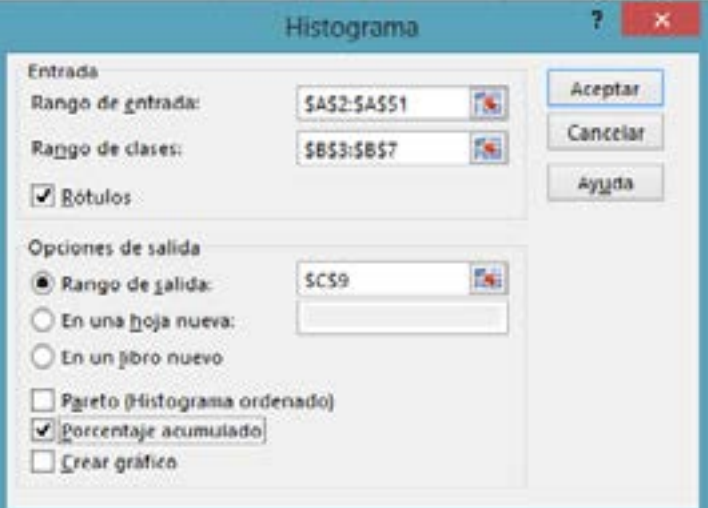

Imagen 6. Cuadro de diálogo de Histograma

a) En Entrada, debe llenar los campos que allí existen.

 Con el cursor presione el campo Rango de entrada y seleccione, en su hoja Excel y con el mouse, desde A1 hasta A51 ( note que debe incluir el nombre de la variable).Aparecerá \$A\$1:\$A\$51; luego y con el mouse, pinche el campo Rango de clases y con el mouse seleccione, en su hoja Excel, desde B2 hasta B7.Aparecerá \$B\$2:\$B\$7.Además active, con el mouse, el campo Rótulos.

b) En Opciones de salida active Rango de salida, presionando el círculo y la cajita; seleccione como rango de salida la celda C9, por ejemplo, presionando tal celda con el mouse.Aparecerá, en la cajita \$C\$9. Active también el campo Porcentaje acumulado; no debe haber otras opciones activadas.

Al presionar Aceptar aparecerá la siguiente pantalla:

| ш | $\mathbb{R}$ | $-10$         |         |    |                        |
|---|--------------|---------------|---------|----|------------------------|
|   |              | 1 No de hijos |         |    |                        |
|   | 2            | 0             |         |    |                        |
|   | ō            |               |         |    |                        |
|   |              |               |         |    |                        |
|   |              | 3             |         |    |                        |
|   | 2            | 4             |         |    |                        |
|   |              |               |         |    |                        |
|   |              | $\Phi$        | Ö       |    | Frecuencia % acumulado |
| O |              |               |         | 12 | 24,49%                 |
|   | 2            |               | э       | 10 | 44,90%                 |
| 2 |              |               |         | 10 | 65,31%                 |
| 3 | 3            |               | 4       | 13 | 91,84%                 |
|   | 3            |               | y mayor | 4  | 100,00%                |
|   |              |               |         |    |                        |

Imagen 7. Ejercicio de distribución de frecuencia

4) Ahora debe completar la tabla obtenida.

a) Agregue dos columnas que contendránla Frecuencia acumulada y las Frecuencias relativas.Procedemos como sigue:

- Pinche la columna E y con  $\mathbb{I}$  presionado pinche también la columna D, luego, en la barra de herramientas presione Insertar y luego Columnas, aparecerá.

|              | w             | Vite 1  | w          | m. | w           |
|--------------|---------------|---------|------------|----|-------------|
|              | 1 No de hijos |         |            |    |             |
| 2            | 0             |         |            |    |             |
| ø            |               |         |            |    |             |
| ž            | ż             |         |            |    |             |
| 4            |               |         |            |    |             |
| 2            | 4             |         |            |    |             |
| 3            |               |         |            |    |             |
| ă            |               | ō       | Frecuencia |    | 6 acumulado |
| 2            |               |         | 12         |    | 24,49%      |
| 2            |               |         | 10         |    | 44,90%      |
| $\mathbf{z}$ |               | 3       | 10         |    | 65,31%      |
| 3            |               | 4       | 13         |    | 91,84%      |
| j            |               | y mayor | 4          |    | 100,00%     |
|              |               |         |            |    |             |

Imagen 8. Ejercicio de distribución de frecuencias

Al pinchar fuera de las barras remarcadas, esta marca desaparecerá y estamos en condiciones de accionar en ellas.

- En E9 escriba el nombre Frec. Acum. y en F9 escriba %

- En lugar de "y más" escriba 5 (en C15)

- En la columna Frec. Acum., celda E10, escriba la frecuencia 5

- Utilice la función suma para crear la segunda frecuencia acumulada, para ello seleccione con el mouse la celda E11 y escriba =E10+D11.Al presionar Aceptar aparece esta pantalla

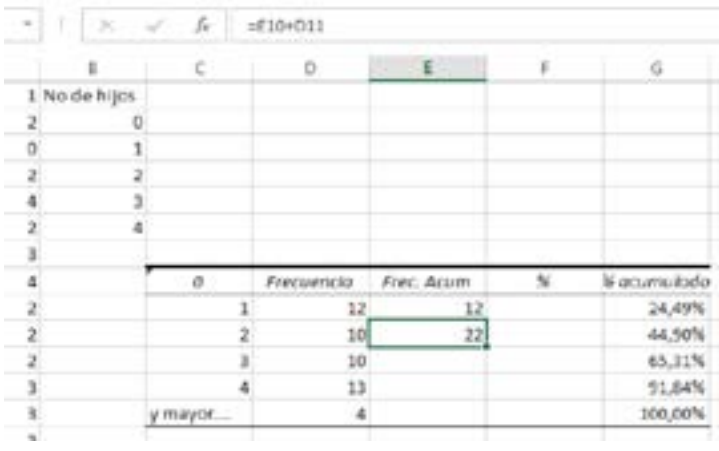

Imagen 9. Ejercicio de distribución de frecuencias

- Seleccione de nuevo la celda E11 y copie la fórmula que está allí contenida para obtener las restantes frecuencias acumuladas: para ello, cuando en el vértice inferior derecho de tal celda aparezca el signo + debe arrastrar el mouse sin soltarlo hasta el final de la tabla.Aparecerá lo siguiente:

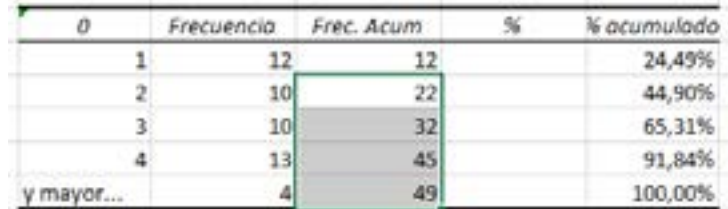

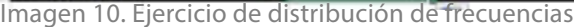

Para llenar la columna Frecuencia relativa, que tiene el título %, procedemos como sigue:

- Seleccione la celda F10 y escriba la fórmula  $=$ D10/50

- Seleccione la celda F10 y con el mouse en el vértice inferior derecho, donde debe aparecer el símbolo +, arrastramos hasta el final de la tabla para copiar la fórmula en las otras celdas.

Si deseamos que estos valores estén en porcentaje debemos realizar lo siguiente:

- Marcamos la mencionada columna (debe aparecer en azul) y luego, en la barra de herramientas presionamos Formato, Celdas, Número, Porcentaje y en Posiciones decimales podemos pedir 2 decimales.Finalmente presionamos Enter. Si marcamos toda la tabla podemos centrar las columnas y también colocarles bordes, después de realizar esto lo que obtenemos es:

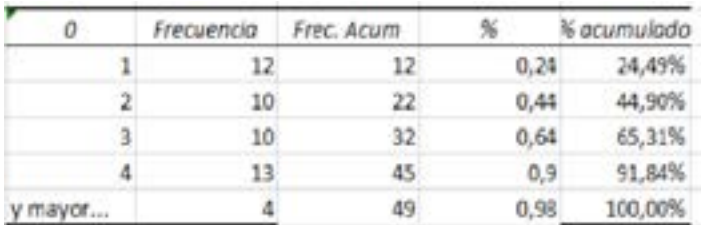

Imagen 11. Ejercicio de distribución de frecuencias

Guarde el trabajo en su disco.

#### Ejemplo 2

Los siguientes datos corresponden al número de llamadas realizadas a diferentes ciudades de una empresa:

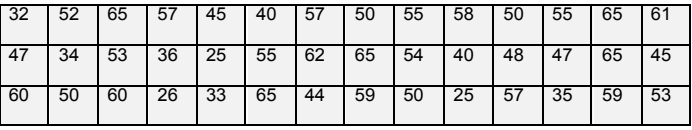

Tabla 4. Datos para hallar la tabla de distribución de frecuencia Nota: Datos número de llamadas realizadas por una

empresa para realizar el ejercicio de una tabla de distribución de frecuencia.

#### **Solución**

#### Digitamos los datos de la serie.

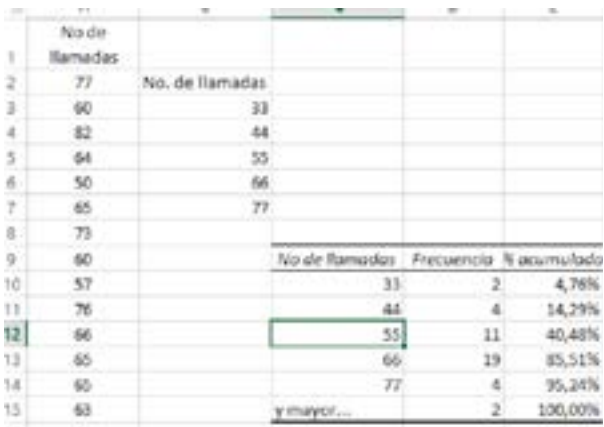

Imagen 12. Ejercicio de distribución de frecuencias

En el paso 4) podemos modificar la tabla en su primera columna escribiendo los intervalos; para ello basta con ingresar a las celdas correspondientes y escribir lo deseado.

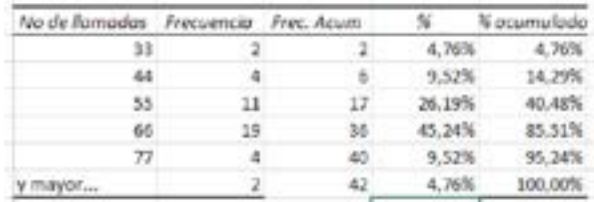

Imagen 13. Ejercicio de distribución de frecuencias

#### **Gráficos**

Los gráficos que nos proporciona la hoja de cálculo nos permiten utilizarlos en diferentes aplicaciones, como presentaciones de un análisis, en documentos de texto que acompañen los informes, o en la representación del crecimiento salarial de alguna empresa.Por esto es uno de los módulos que encontramos en las hojas de cálculo y que más estilos de representación tiene.

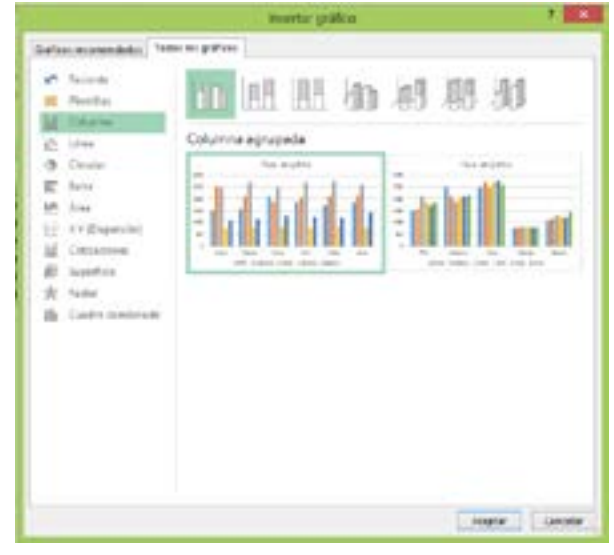

Imagen 14. Tipos de gráficos de una hoja de cálculo

Los gráficos se constituyen por formas geométricas con barras, círculos y líneas, y son la representación de una serie de datos en la hoja de cálculo.

#### **Gráfico en barras**

Para la elaboración de un gráfico en una hoja de cálculo utilizaremos el siguiente ejercicio. Representaremos los movimientos que tuvieron los productos de una empresa exportadora de frutas en el primer semestre, según lo muestra la siguiente tabla.

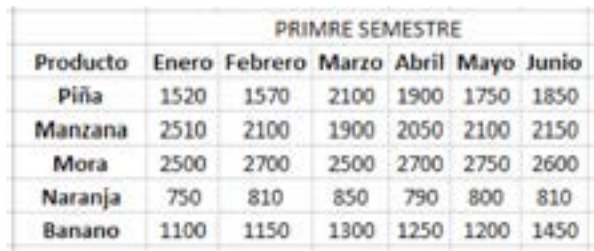

Tabla 5. Datos de la empresa xyz Nota: Datos de los producto de un empresa para representarlos en gráficos en la hoja electrónica.

Crearemos un gráfico de Columnas para cada producto que muestre su comportamiento mensual.

■ Iniciaremos, seleccionando los datos a graficar y luego activando la ficha Insertar de la hoja de cálculo.

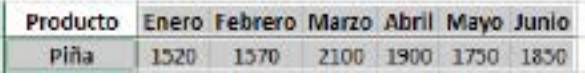

Tabla 6. Datos del producto piña

Nota: Datos de un solo producto de la empresa XYZ

■ Seleccionamos el ícono de gráfico de columna, lo que nos muestra los diferentes tipos de columnas que podemos graficar. Seleccione la Columna en 3-D, que nos va dando una vista previa que posteriormente modificaremos.

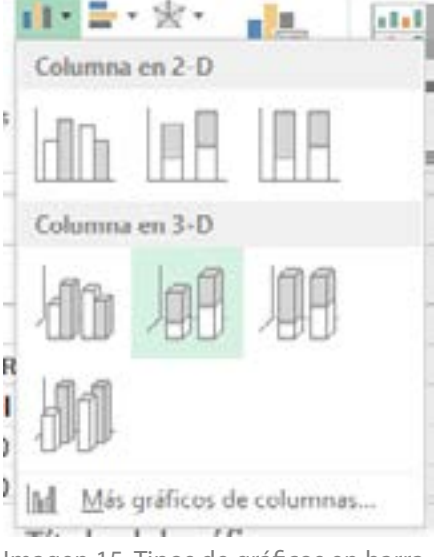

Imagen 15. Tipos de gráficos en barra Fuente: Aplicación Microsoft Excel

#### Resultado del gráfico seleccionado.

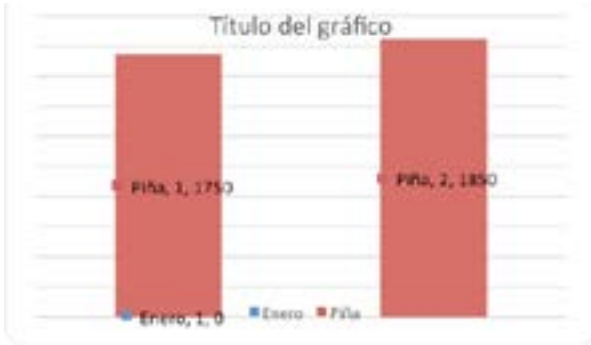

Imagen 16. Gráfica en barras

Ahora modificaremos el gráfico para que represente correctamente los datos seleccionados.

■ 1.Hacer clic derecho del Mouse sobre el gráfico y seleccionar la opción Seleccionar datos.

|                     | ٠.                                                                                                    |
|---------------------|----------------------------------------------------------------------------------------------------|
| Cortar              |                                                                                                    |
| Copiar              |                                                                                                    |
| Opciones de pegado: |                                                                                                    |
|                     |                                                                                                    |
|                     |                                                                                                    |
| Fuente              |                                                                                                    |
|                     |                                                                                                    |
|                     |                                                                                                    |
| Seleccionar datos   |                                                                                                    |
|                     |                                                                                                    |
| Giro 3D             |                                                                                                    |
|                     | Restablecer para hacer coincidir el estilo<br>Il Cambiar tipo de gráfico<br>Guardar como plantilla<br>da Moyer gráfico |

Imagen 17. Menú contextual de Microsoft Excel

■ Hacer clic en modificar, con esto podremos modificar las series que conformarán el gráfico correcto.

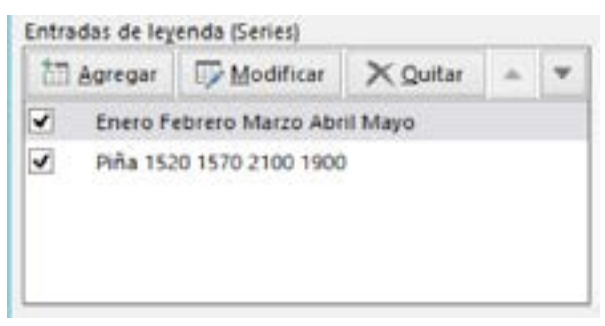

Imagen 18. Cuadro de diálogo para entrada de series

■ Modificamos las series, seleccionando cada una y luego seleccionando los datos en la tabla de datos.

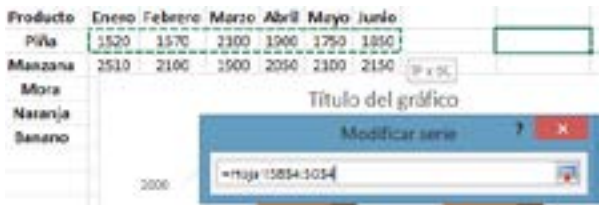

Imagen 19. Selección de datos para personalizar el gráfico

Al final tenemos las siguientes series seleccionadas.

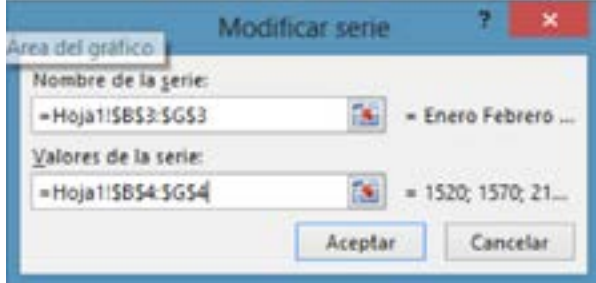

Imagen 20. Selección de datos para personalizar el gráfico

Hacemos clic en Aceptar y luego en Aceptar nuevamente y tendremos el resultado final de nuestro gráfico representando los valores correctos. A continuación, procedemos a modificar el título del gráfico.

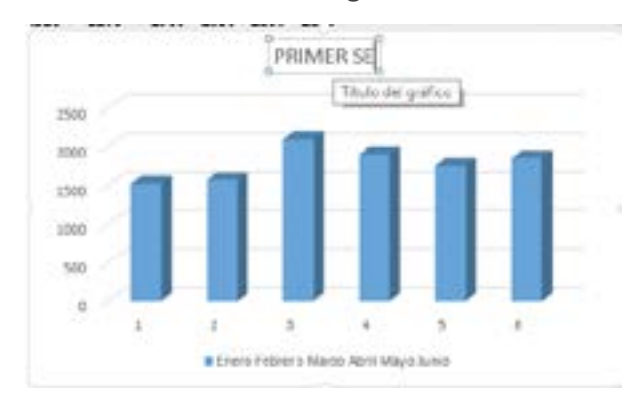

Imagen 21. Gráfico en barras

#### **Herramientas del gráfico**

Cuando seleccionamos el gráfico, vemos las diferentes opciones que nos ofrece la hoja de cálculo para personalizarlo.

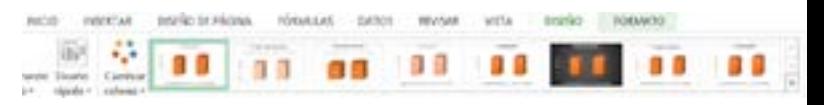

Imagen 22. Tipos de gráficos en barras

Con estas opciones puede cambiar rápidamente el diseño del gráfico y sus colores.

Acceso a las diferentes opciones del gráfico

Al pulsar sobre el gráfico y después sobre cada uno de sus elementos, podrá cambiar la forma y el estilo de cada uno, como ejes, título, leyendas, bordes, color.Debe ir seleccionando cada elemento haciendo clic en cada uno.

#### **Área del gráfico**

Esta corresponde al fondo del gráfico y se activa seleccionando el fondo del mismo, luego con el botón derecho elijaFormato del área del gráfico.Obtenemos una lista de opciones.

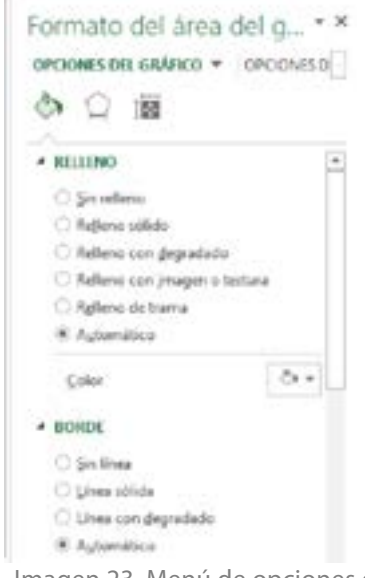

Imagen 23. Menú de opciones del gráfico

#### **Gráficos circulares**

Los gráficos circulares presentan un visión más detallada de los datos, representando por defecto el porcentaje de cada dato.

Para representar una gráfica circular utilizaremos el mismo ejemplo anterior del comportamiento semestral de una empresa de frutas.

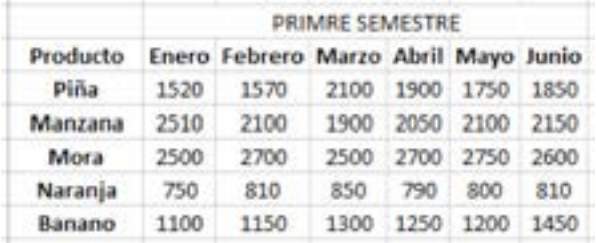

Tabla 7. Datos de los productos del primer semestre Nota: Datos de los productos de un empresa para representarlos en gráficos en la hoja electrónica.

Seleccionamos los datos a graficar y seleccionamos Circular en 3D.

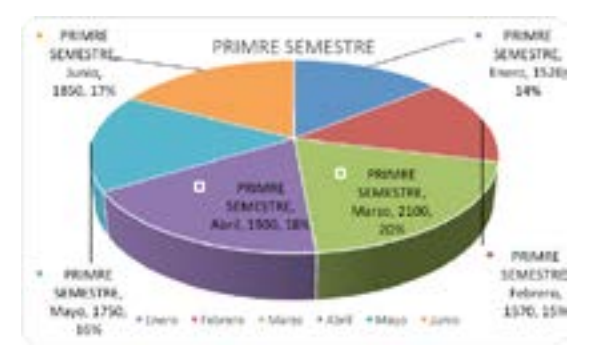

Imagen 24. Gráfico en forma circular

Como podemos ver, el gráfico no muestra los porcentajes de cada mes. Para ello,hacemos clic con el botón derecho del mouse y seleccionamosAgregar etiquetas de datos. Con ello se mostrarán los valores de cada mes en el gráfico.

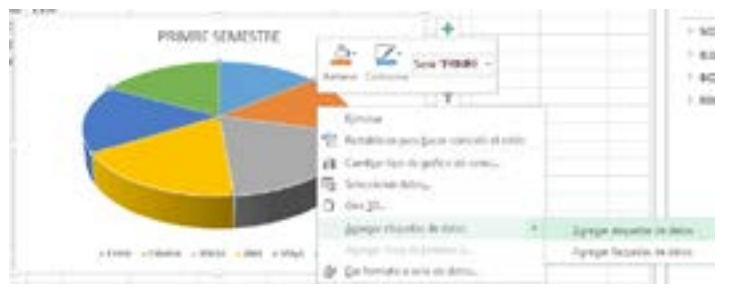

Imagen 25. Agregar etiqueta al gráfico

Ahora mostraremos los porcentajes.Debemos seleccionar las etiquetas que hemos agregado y con el botón derecho del mouse seleccionar Formato de etiquetas de datos.

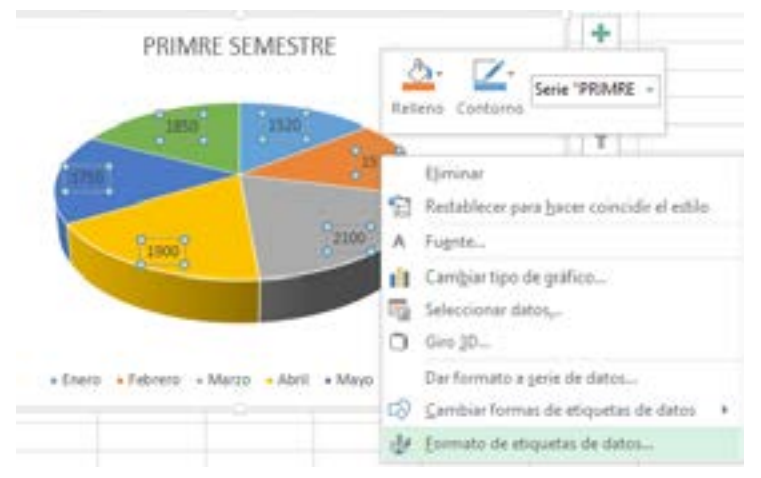

Imagen 26. Aplicar formato de etiquetas de datos

Esto nos arroja la lista de opciones para agregar al gráfico los porcentajes y demás valores que deseemos.

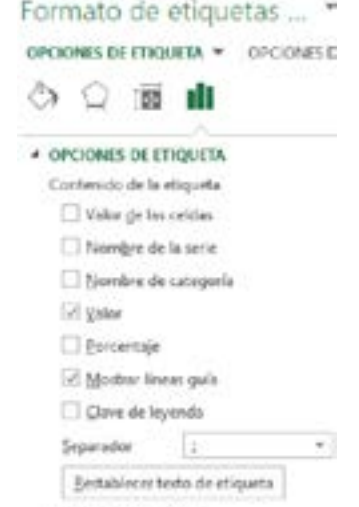

Imagen 27. Opciones de etiqueta para gráficos circulares

Seleccionamos la casilla de porcentaje y desactivamos la casilla de valor.

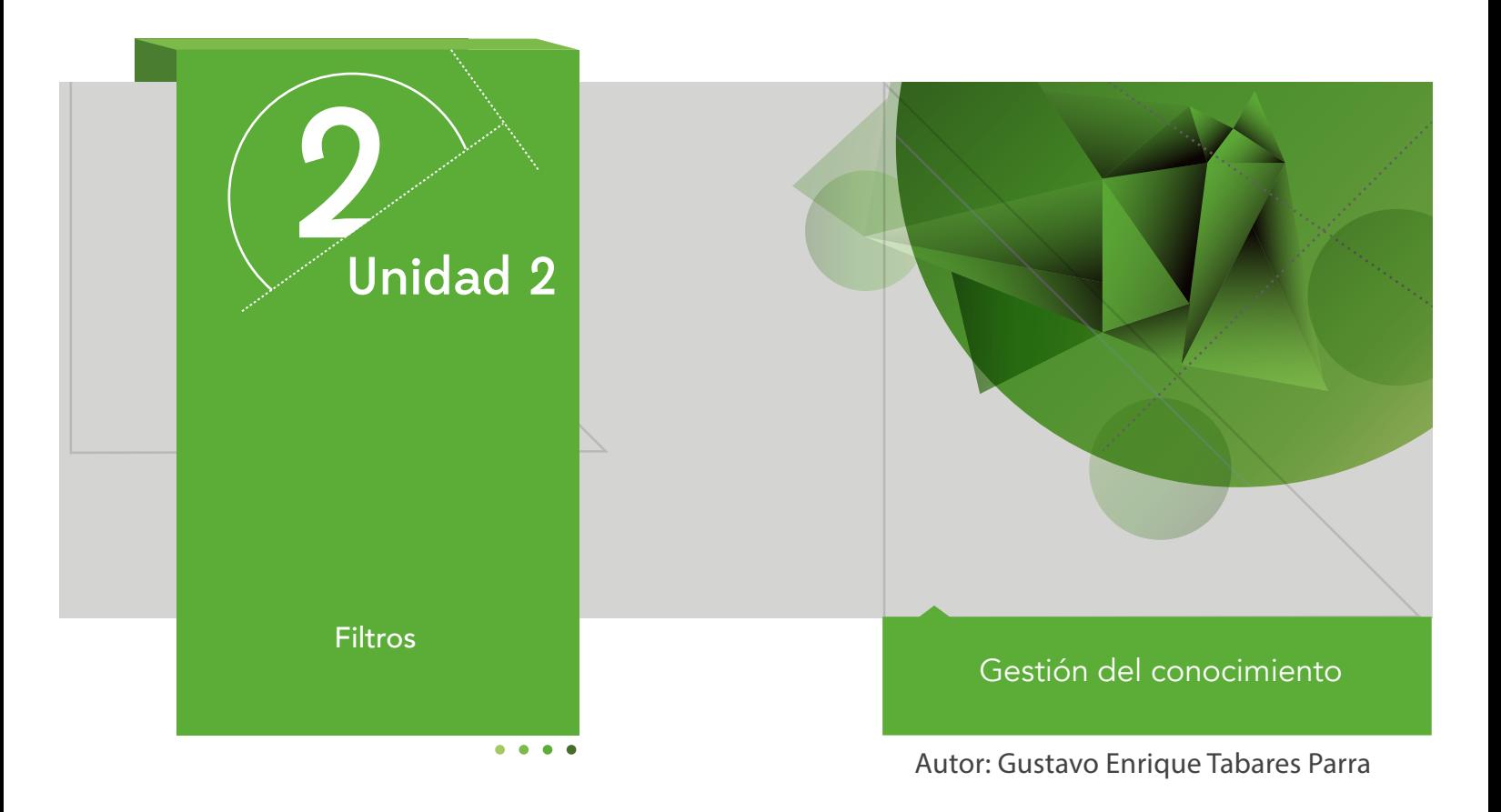

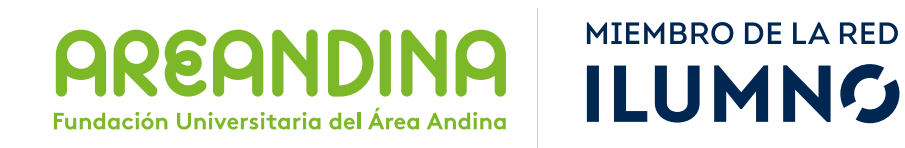

## Introducción

Los filtros en la hoja de cálculo son una forma de reporte que permite analizar la información visualizando únicamente los valores que se especifiquen, esto es, ocultando los registros que no estén incluidos en la solicitud del filtro. Durante esta unidad trabajaremos aplicando filtros a la información para obtener reportes específicos de los datos.

## U2 Metodología

El estudiante encuentra en el inicio toda la información sobre el módulo, que le permite abordarlo y comprender su dinámica de funcionamiento.

En esta parte encontramos: ficha técnica del módulo, carta de bienvenida, calendario de actividades, criterios de evaluación, mapa del módulo, video de introducción, glosario y bibliografía.

En la primera semana se hace una evaluación diagnóstica cuyo fin es verificar los conceptos previos que tienen los estudiantes al iniciar.

Para cada unidad el estudiante cuenta con un texto que se conoce como Guía de actividades, el cual le informa qué actividades tiene para la semana y qué debe hacer. Asimismo le informa las actividades calificables en su módulo. En dicho texto se incluyen los objetivos de aprendizaje de la unidad.

Después de la lectura están los contenidos multimediales, estos pueden ser:

■ Objetos virtuales.

■ Videocápsulas.

■ Videodiapositiva.

■ Talleres de repaso o auto aprendizaje.

■ Videos de refuerzo temático.

 $U<sub>2</sub>$ Mapa conceptual de la unidad

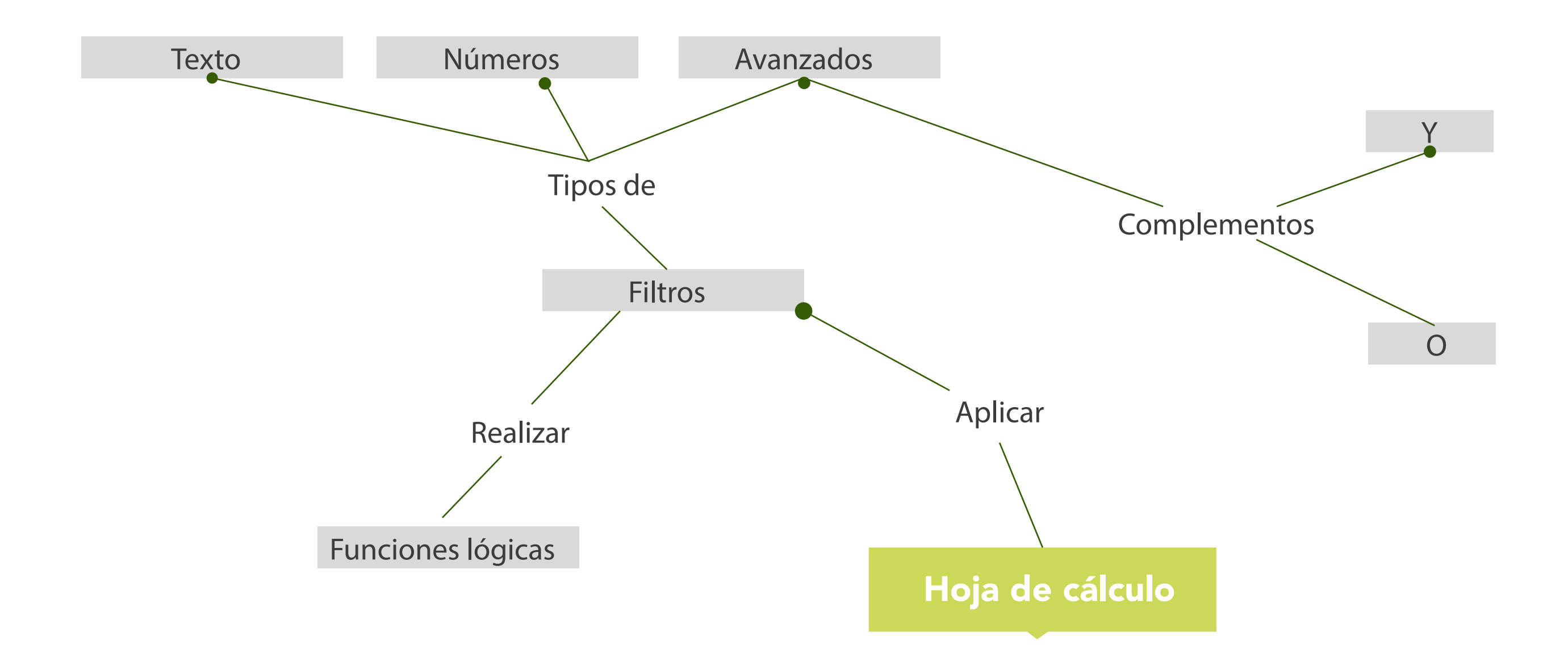

# U2 Objetivos

#### **Objetivo general**

■ Brindar al estudiante los conceptos necesarios que le permitan comprender el tema de filtros mediante una hoja de cálculo, logrando personalizar los datos y aplicando criterios de decisiones para lograr los reportes que se solicitan.

## U<sub>2</sub> Desarrollo temático

#### **Componente motivacional**

Cuando se tiene un conocimiento aplicado a una herramienta tecnológica se logran resultados sorprendentes. Adquirir estas competencias le permitirá el manejo adecuado de la información y la selección de los datos de acuerdo a los criterios que necesite para obtener los resultados que desee.

#### **Recomendaciones académicas**

Durante el desarrollo de cada semana se realizarán talleres prácticos que le permitirán al estudiante desarrollar los conocimientos que va adquiriendo, identificar algunos conceptos, y prepararse para la presentación de una prueba evaluativa que medirá su nivel respecto al desarrollo del tema.

#### **Desarrollo de cada una de las unidades temáticas**

#### **Hoja de cálculo**

#### **Filtros**

Cuando disponemos de una lista de registros que conforman una base de datos en la hoja de cálculo, tenemos una información variada concentrada en un archivo plano, distribuida en filas y columnas. Analizar la información para obtener reportes específicos podría complicarse.

Las hojas de cálculo disponen de una herramienta que nos permite la manipulación de los datos a través de filtros que se pueden activar en el menú Inicio.

|                                                                                            | Ordenary:<br>Buscary<br>filtrar * seleccionar *                                                                                           |
|--------------------------------------------------------------------------------------------|----------------------------------------------------------------------------------------------------|
|                                                                                            | 9. Ordenar de A a Z<br>Ordenar de Z a A<br>£L.<br>Orden personalizado<br>W.                                                               |
|                                                                                            | <b>Y</b> Eltro                                                                                                    |
| Filtro (Ctrl+Mayús+L)<br>$K \longrightarrow \mathbb{Z}$ and $K \longrightarrow \mathbb{Z}$ | Activa el filtrado de las celdas seleccionadas.<br>Después haga clic en la flecha del encabezado<br>de columna para restringir los datos. |

Imagen 1. Ordenación y filtros

La activación de filtros en la hoja electrónica permite crear listas desplegables en los encabezados de cada columna que contiene datos, para así poder restringir los datos que se quieren visualizar.

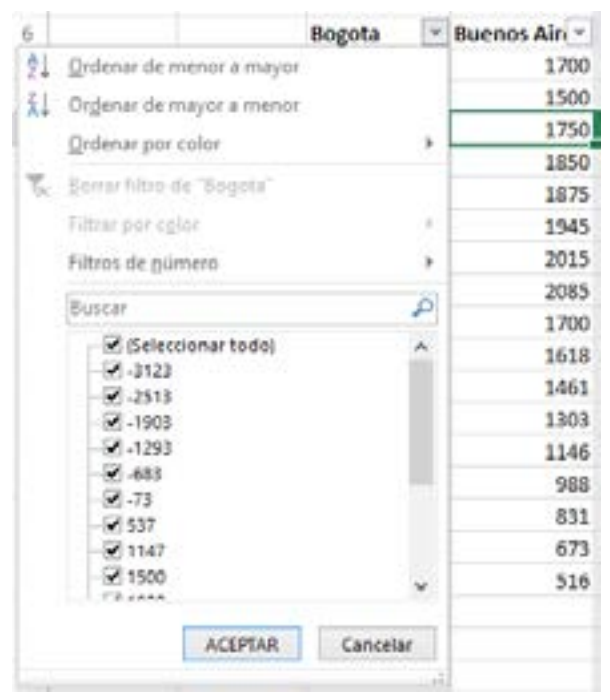

Imagen 2. Opciones de filtro

La lista de chequeo que se genera permite seleccionar solo aquellos valores que queremos tener en el reporte final.

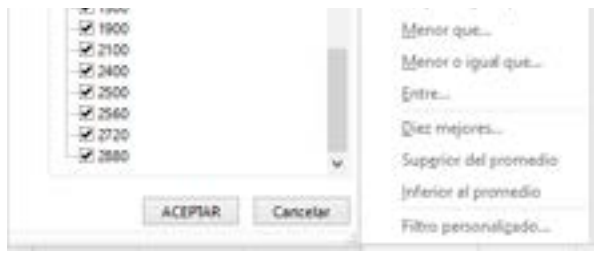

Imagen 3. Opciones filtros de número

La opción Filtros de número nos permite escoger una opción específica a aplicar a los datos; con la opción de filtro personalizado, aplicamos criterios de selección para personalizar los reportes de filtros.

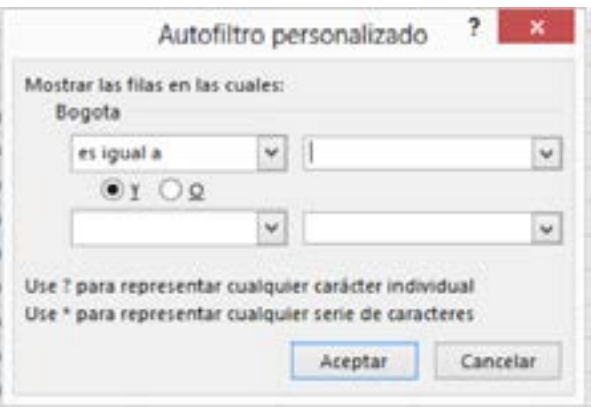

Imagen 4. Cuadro de diálogo filtro personalizado

Esta opción permite mostrar las filas en las cuales se cumple la condición establecida, con el complemento "y", "o", usando los comodines ? para representar cualquier carácter individual, \* para representar cualquier serie de caracteres.

#### **Filtro de texto**

Filtrar texto, nos ofrece múltiples opciones en las que tenemos:

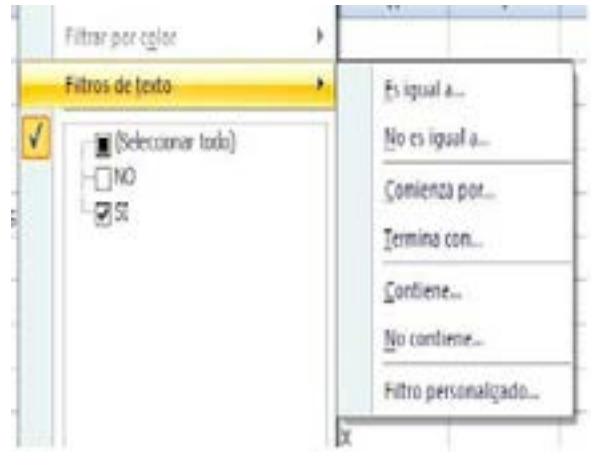

Imagen 5. Opciones de filtro de texto

Es igual a, No es igual a, Contiene, etc. Por ejemplo, de una lista nombre se desea tener los nombres de las personas que comienzan por "S". Se realiza de la siguiente forma:

|       | 1 Pedro      | S.L. Optimie de Za A.     |            |                     |
|-------|--------------|---------------------------|------------|---------------------|
|       | $5 - And$    | Drómme our caller         | - 9        |                     |
| 6     | <b>Maria</b> | Robert Mahala, Par        |            |                     |
| т.    | luatrol      | D. Errep Filio in Tourist |            |                     |
|       | E. Sandar.   | Filling dark open         |            |                     |
| -91   | Cemile       | Filing de Jacks           | ٠          | 21 IDAN N.L.        |
| 58    |              | Sussan                    | <b>P</b>   | 50 tri spati 2      |
| 11    |              | Colecome total            |            | Contrige per-       |
| 33    |              | MAY                       |            | Temple row.         |
| 13    |              | <b>St Cande</b>           |            |                     |
|       |              | W. Carlos<br>Whater       |            | Contains            |
|       |              | W. Jose                   |            | ter spenese.        |
| 23.32 |              | W. Maria                  |            | Fibre potstanziczdo |
| 17    |              | 20 Febru                  |            |                     |
| 18    |              | <b>Visandra</b>           |            |                     |
|       |              |                           |            |                     |
| 加加    |              |                           |            |                     |
| 21    |              | Academ.                   | Cancellar. |                     |
| -33   |              |                           |            |                     |

Imagen 6. Aplicación de filtro de texto

Y nos muestra la ventana de diálogo de Autofiltro personalizado, para crear el criterio de selección.

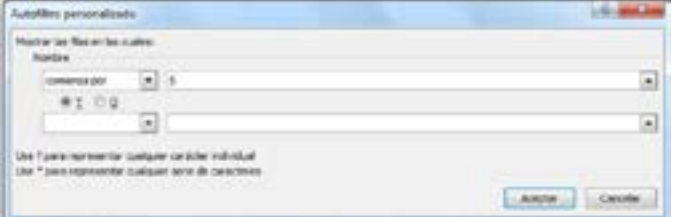

Imagen 7. Asistente insertar función

Donde nombre comienza por "S".

Existen dos tipos de filtro:

- **Autofiltros:** permiten crear listas desplegables en los encabezados de cada campo.
- **Filtros avanzados:** permiten definir criterios para decidir qué datos se van a mostrar.

La siguiente figura muestra el reporte final de una lista de datos que cumplen con el % de asistencia igual a 70.

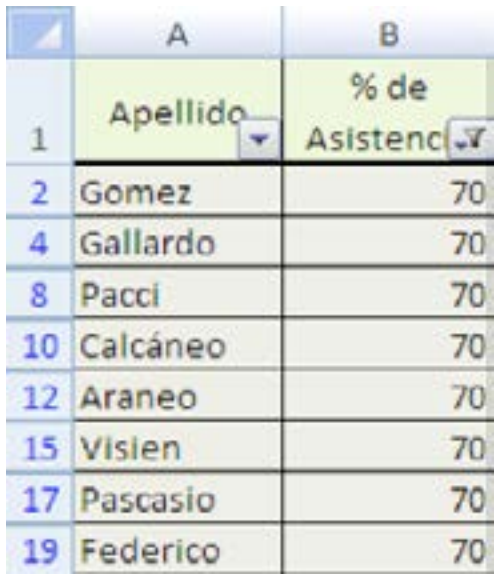

Imagen 8. Reporte de filtro

#### **Filtros avanzados**

Vamos a explicar el funcionamiento de los Filtros avanzados utilizando la misma tabla que se empleó para AUTOFILTROS.

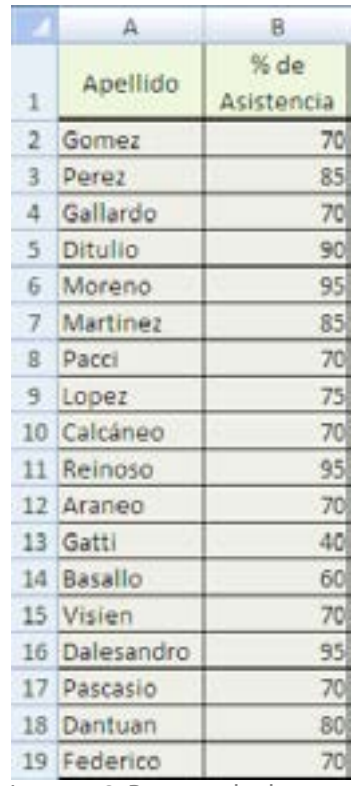

Imagen 9. Reporte de datos

Los filtros avanzados aplican criterios de decisión o criterios lógicos, para esto se debe definir el rango de los datos.

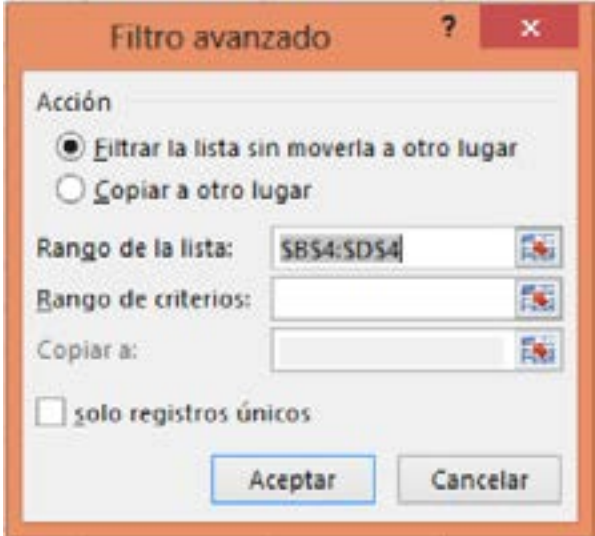

Imagen 10. Cuadro de diálogo filtro avanzado

Veamos qué significa cada una de las acciones que se pueden tomar:

- **1. Filtrar la lista sin moverla a otro lugar:** se filtran los datos en el mismo lugar donde se encuentra la tabla.
- **2. Copiar a otro lugar:** los datos filtrados se puede ubicar en la misma Hoja o en otra Hoja de cálculo.
- **3. Rango de la lista:** El rango se define por defecto, pudiéndose modificar si se requiere.
- **4. Rango de criterios:** Es el rango definido para la ubicación de los datos que se filtrarán.
- **5. Solo registros únicos:** Cuando se presentan registros duplicados solo muestra un registro.

#### Autofiltros

A partir de la siguiente base de datos aplicaremos los siguiente filtros:

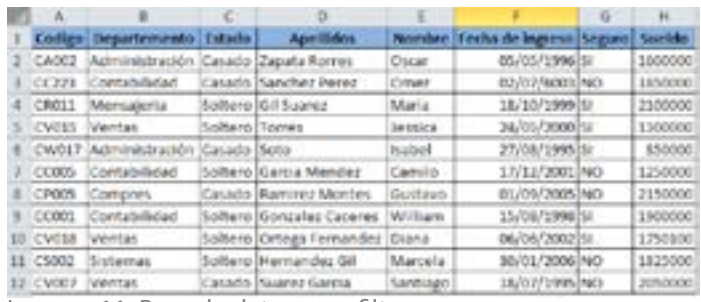

Imagen 11. Base de datos para filtro

Nos ubicamos en la base de datos, vamos a la ficha Datos y seleccionamos Filtros

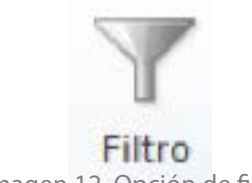

Imagen 12. Opción de filtro

Automáticamente en la cabecera se activan las listas de filtro en cada campo de la base de datos.

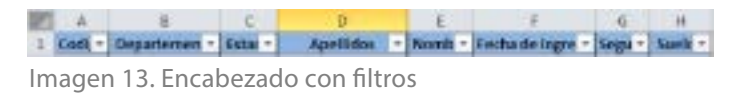

Para seleccionar las personas que trabajan en Ventas o Administración, desplegamos la lista departamentos y seleccionamos soloAdministración y Ventas.

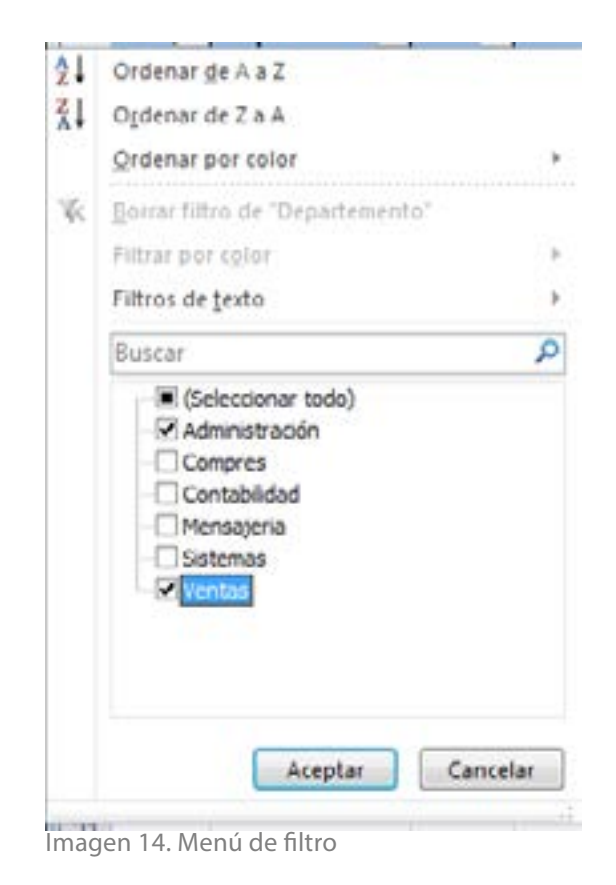

Y nos arroja el reporte con el filtro aplicado:

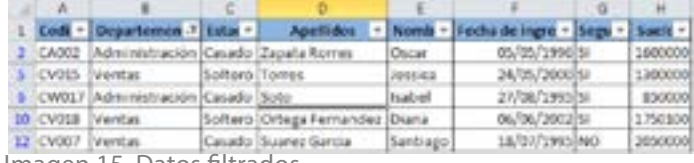

Imagen 15. Datos filtrados

Para recuperar toda la base de datos, desplegamos nuevamente Departamentos y seleccionamos Todos los campos.

También se podría realizar de otro otra forma: con toda la base de datos seleccionamos Departamento, Filtro de texto, es igual a:

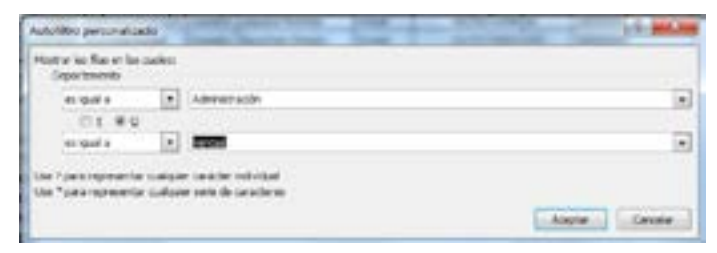

Imagen 16. Cuadro de diálogo filtro personalizado

#### **Recuperamos nuevamente la base datos.**

Para hallar solamente los solteros: desplegamos la lista Estado y seleccionamos Solteros.A través del Autofiltro personalizado sería de la siguiente forma.

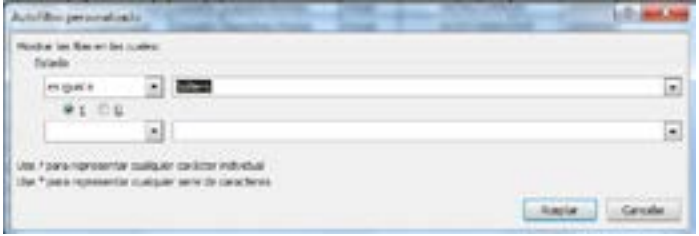

Imagen 17. Cuadro de diálogo filtro personalizado

No se llena la segunda opción, ya que solo están pidiendo un criterio: solo los solteros.

Los apellidos de las personas que comiencen por O o S.

Para esto vamos la opción de Filtro de texto, Comienza por:

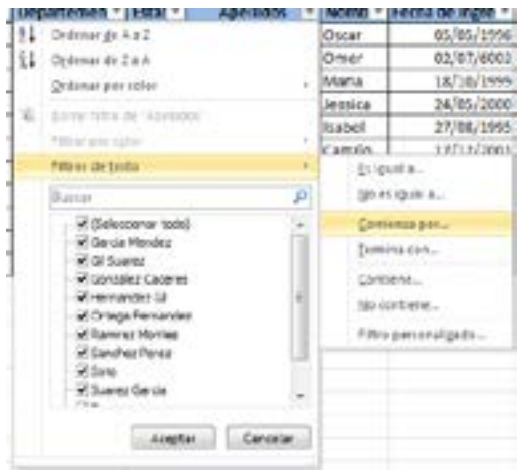

Imagen 18. Opciones de filtro de texto

En este caso hacemos uso de uno de los dos comodines ? o \* para reemplazar caracter.

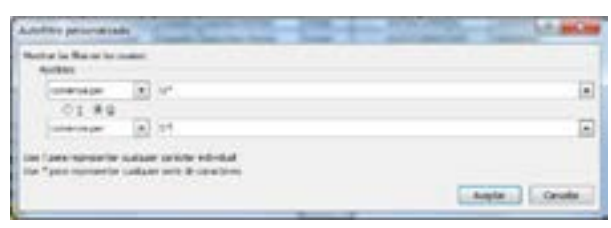

Imagen 19. Cuadro de diálogo filtro personalizado

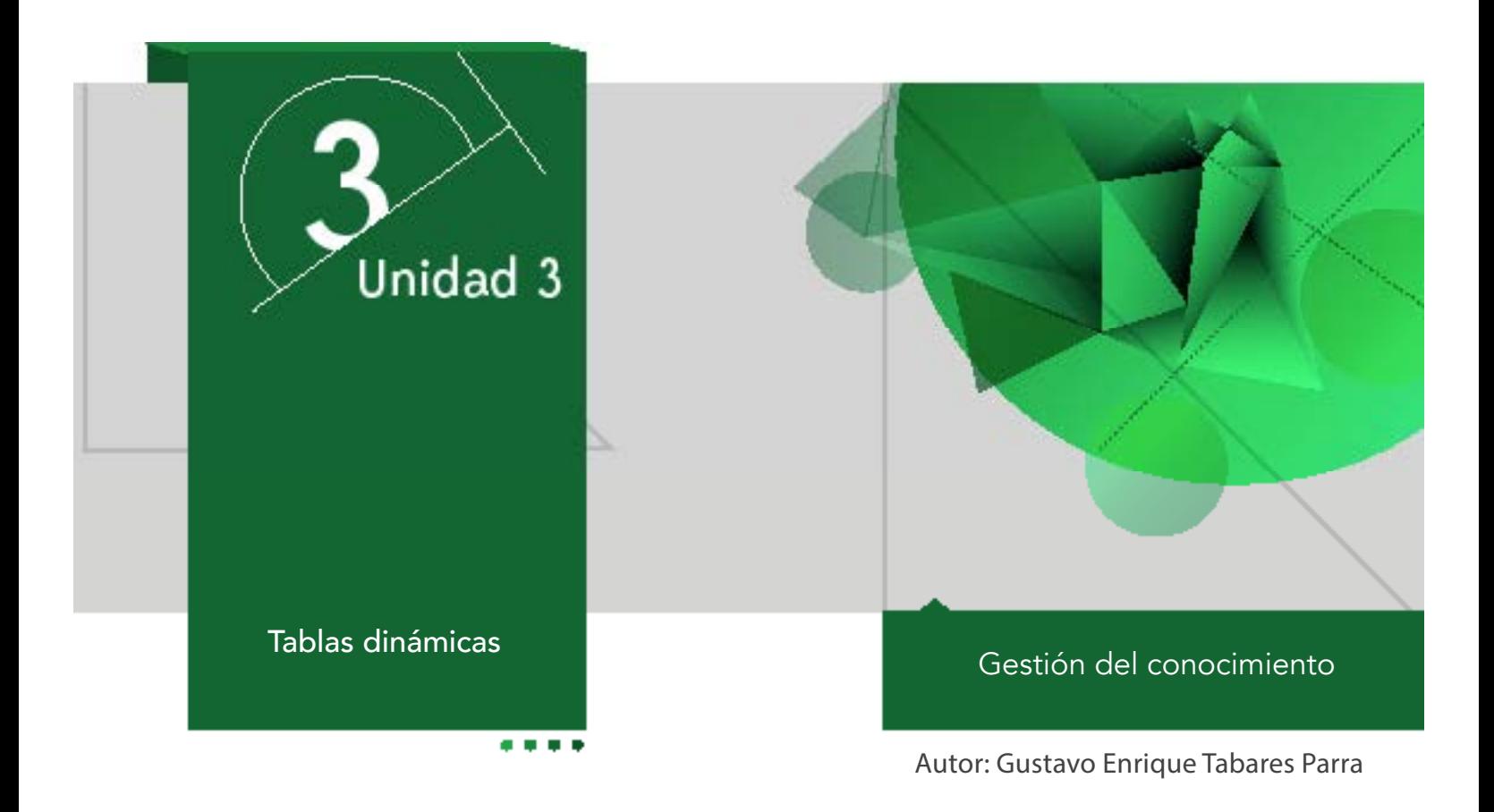

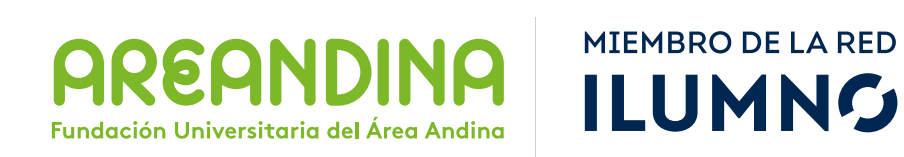

## Introducción

Las tablas dinámicas son informes personalizados donde se puede presentar o resumir la información de una lista de registros. En la tabla dinámica se pueden cambiar de posición los encabezados de las columnas para lograr diferentes informes con la misma base de información. Las tablas dinámicas pueden estar sujetas a gráficos que a la vez son dinámicos, cuando la información sufre algún cambio en la tabla esta se refleja en el gráfico.

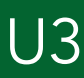

## Metodología

El estudiante encuentra en el inicio toda la información sobre el módulo, que le permite abordarlo y comprender su dinámica de funcionamiento. Para cada unidad el estudiante cuenta con un texto que se conoce como guía de actividades, el cual semana a semana, le informa qué actividades tiene para la semana y qué debe hacer. Asimismo, le informa las actividades calificables en su módulo. En dicho texto se incluyen los objetivos de aprendizaje de la unidad.

Después de la lectura están los contenidos multimediales, estos pueden ser:

- Objetos virtuales.
- Videocápsulas.
- Videodiapositiva.
- Talleres de repaso o auto aprendizaje.
- Videos de refuerzo temático.

U3 Mapa conceptual de la unidad

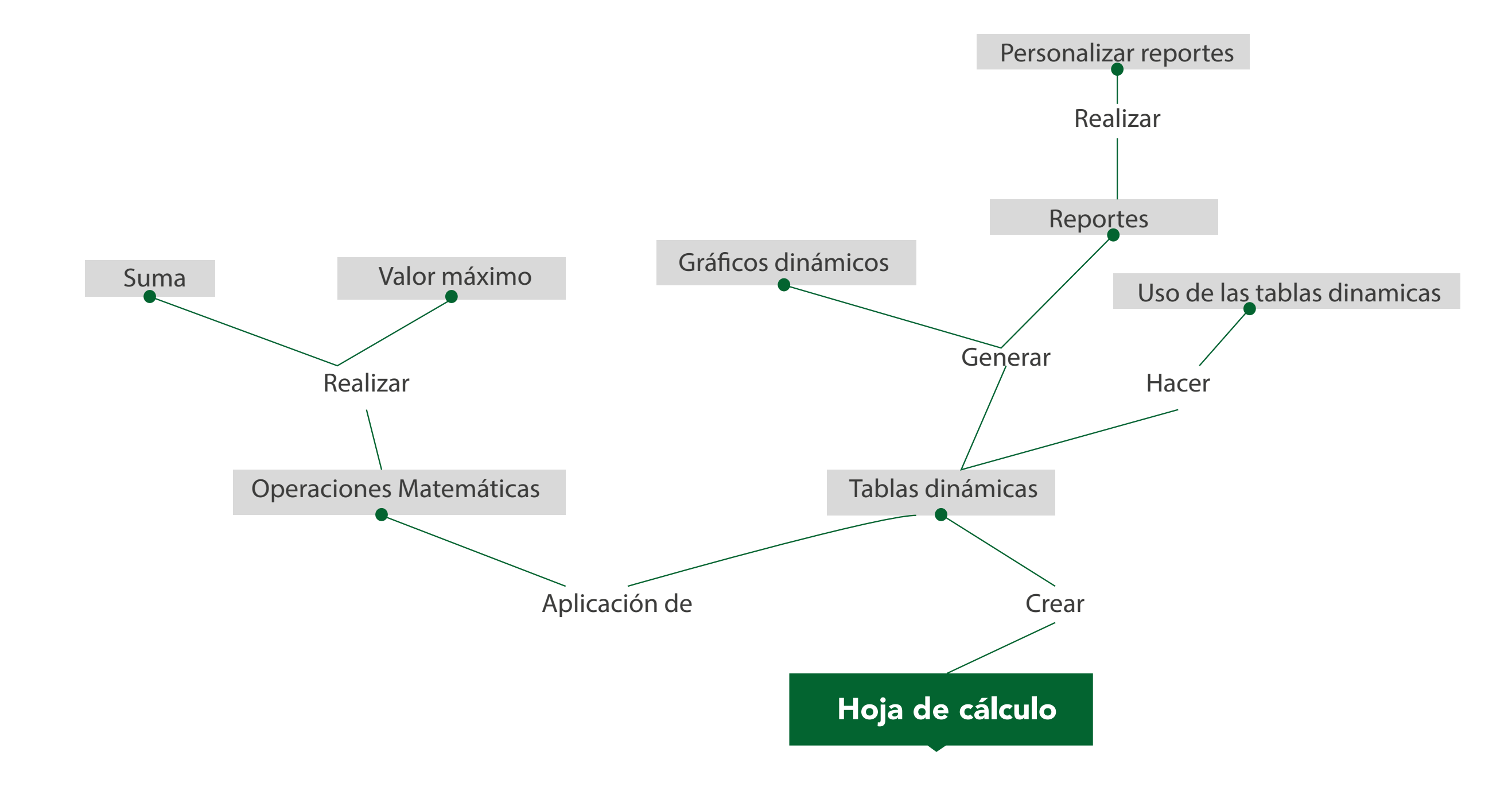

### U3 Objetivos

#### **Objetivo general**

■ Desarrollar en el estudiante la capacidad de analizar la información y que esta se pueda representar en una tabla dinámica para la toma de decisiones.

## Desarrollo temático

#### **Componente motivacional**

El crecimiento constante que tiene la información hoy el día, hace que se utilicen herramientas tecnológicas de software para la manipulación de grandes volúmenes de datos, el análisis que se realiza sobre los datos no sería sencillo sin la utilización de las hojas de cálculo, que permite la ordenación, clasificación de los datos de cierta forma sobre una tabla dinámica para la interpretación y análisis más sencillo a la hora de la toma de decisiones.

#### **Recomendaciones académicas**

Durante el desarrollo de cada semana realizares talleres prácticos que le permiten al estudiantes desarrollar los conocimientos que va adquiriendo, con estos le permitirán conceptualizar algunos conceptos que lo prepararán para la presentación de una prueba evaluativa que medirá el estado del estudiante con el desarrollo del tema.

#### **Desarrollo de cada una de las unidades temáticas**

#### **Tablas dinámicas**

Una de las herramientas más utilizadas para el análisis de grandes volúmenes de datos son las Tablas Dinámicas, las que te permi

ten tener reportes de diferentes puntos de vista con solo arrastra y soltar las diferentes encabezados formando el reporte a analizar (CésarDesign, 2013).

#### **Reportes flexibles**

En Excel, la generación de varios reportes es tan sencilla como arrastrar y soltar los encabezados de las columnas, por ejemplo, podemos lograr diferentes reportes para el análisis de datos. Muchas veces hemos creado un reporte que compara los resultados para su respectivo análisis, y si deseamos generar otro reporte que realice un análisis distinto, lo podríamos hacer con solo cambiar de posición los campos de la tabla dinámica de acuerdo con las necesidades.

#### **El uso de las tablas dinámicas**

Para muchos usuarios el trabajar con tablas dinámicas les resulta algo complicado a primera vista, las tablas dinámicas pueden ser complejas si no se tienen unos conceptos previos para su creación o no se ha comprendido correctamente su funcionalidad.

Para comprender el funcionamiento de las tablas dinámicas iniciaremos con un ejemplo donde presentaremos la forma fácil de creación de las tablas dinámicas.

#### **Ejemplo:**

Una empresa que se dedica la venta de maquinaria, se tiene el siguiente comportamiento en la hoja de cálculo, con los datos del primer trimestre del año.

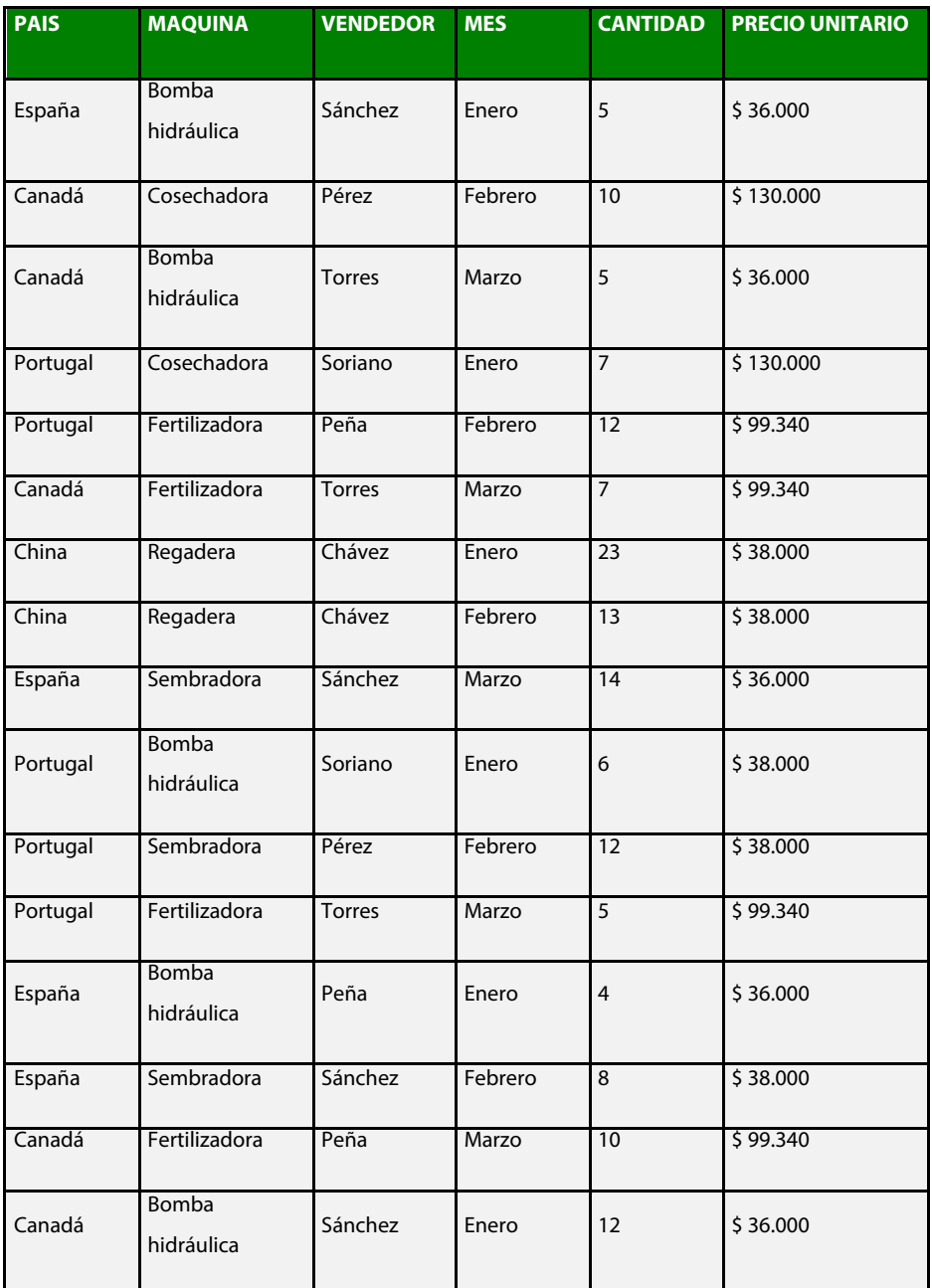

Tabla 1. Base de datos para tablas dinámicas

Nota: Datos de una empresa de venta de maquinaria del primer semestre

Para comprender el funcionamiento de las tablas dinámicas iniciaremos con un ejemplo donde presentaremos la forma fácil de creación de las tablas dinámicas.

#### **Ejemplo:**

Una empresa que se dedica la venta de maquinaria, se tiene el siguiente comportamiento en la hoja de cálculo, con los datos del primer trimestre del año.

A partir de la información, se desea una tabla dinámica en la que se refleje la cantidad de maquinaria vendida y el detalle de cada una.

Para la organización de los datos seleccionamos una celda de la tabla, luego vamos a la pestaña "insertar" y luego en el panel "Tablas".

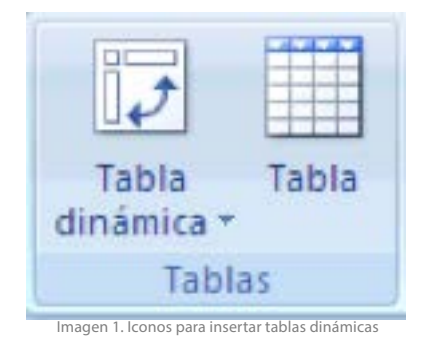

Seleccionamos el ícono de "Tabla dinámica", y nos aparece un menú con las opciones de "Gráfico dinámico" y "Tabla dinámica", seleccionamos la última opción.

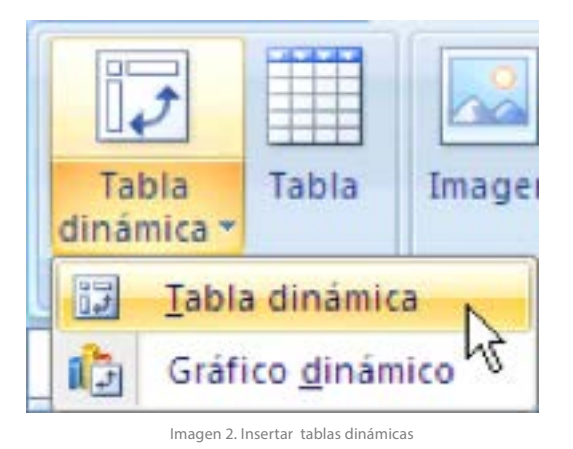

Se despliega el panel y seleccionamos "Crear tabla dinámica".

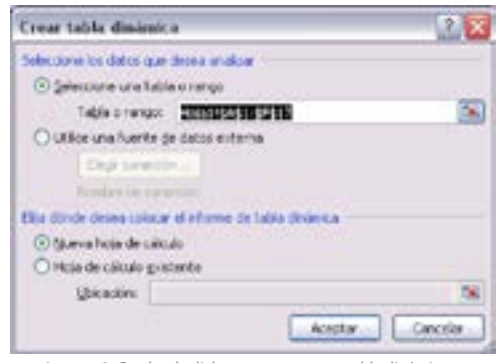

Imagen 3. Cuadro de dialogo para crear una tabla dinámica

Automáticamente se selecciona el rango de la tabla de datos, incluyendo los encabezados, seleccionamos Nueva hoja de cálculo y finalmente pulsamos en aceptar, obteniendo como resultado la tabla dinámica, y aparece una nueva cinta llamada Herramienta de tabla dinámica.

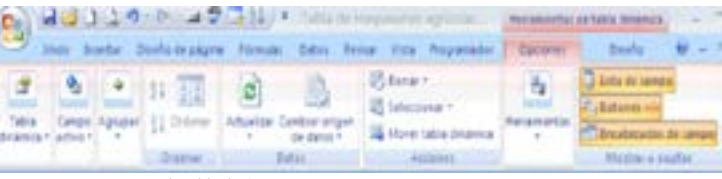

Imagen 4. Herramientas de tabla dinámica

El panel "Lista de campos de tabla dinámica" es un nuevo elemento a partir de la versión 2007 de Excel y está ubicado en la parte superior en forma de rectángulo, donde encontramos los campos o rótulos de la tabla de datos origen, también encontramos cuatro rectángulos, llamados " Filtro de informe", "Rótulos de columna", "Rótulos de fila" y "Valores" donde están los rótulos de la tabla a medida que los seleccionemos en la parte superior en forma de lista desplegable como el que se nuestra la figura.

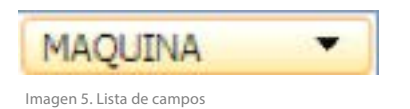

Cada uno de los botones se puede cambiar de un lugar a otro solo con arrastrar, los rótulos que contienen valores numéricos, están ubicados siempre en recuadro de valores.

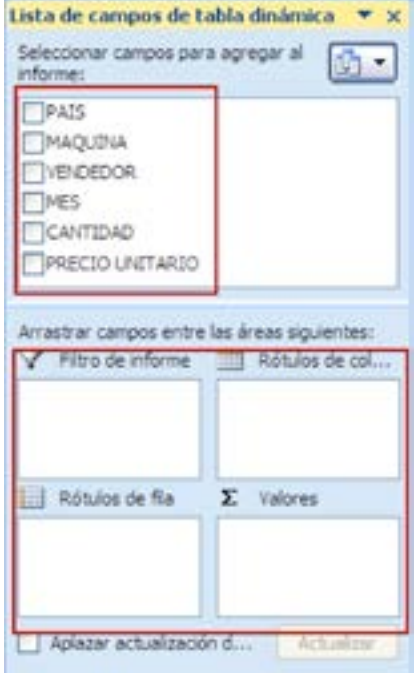

Imagen 6. Área de campos de la tabla dinámica

La lista de campos de la tabla dinámica contiene los campos de los rótulos con una casilla de verificación sin seleccionar, para nuestro caso, seleccionar las casillas "MÁ-QUINA" y "CANTIDAD".

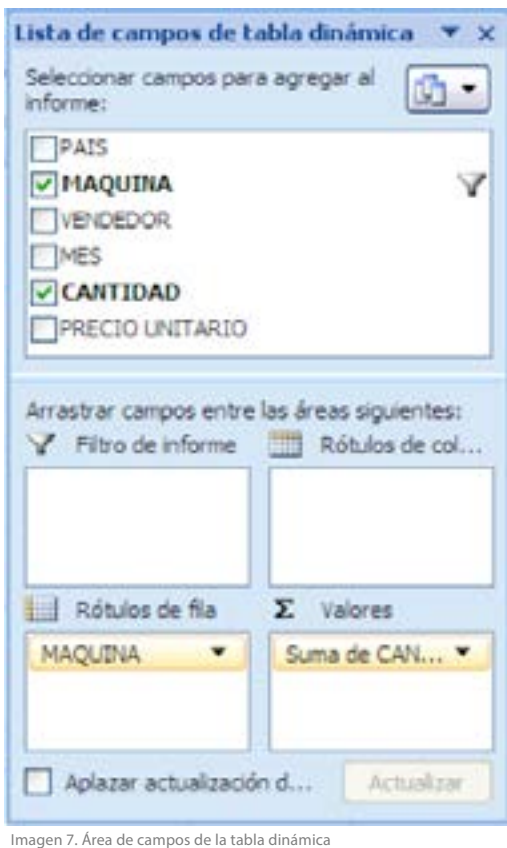

En el recuadro de Rótulo de fila y valores aparecen los botones correspondientes, hasta ahora tenemos un resultado de la tabla con las opciones que se activaron.

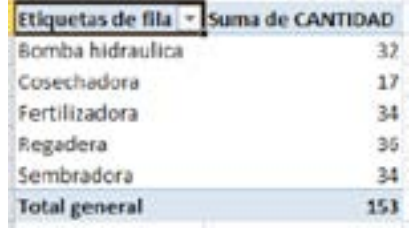

Imagen 8. Datos de la tabla dinámica

Con la opción de filtro ubicada en la parte superior del rótulo podemos personalizar los campos para lograr tener informes más detallados.

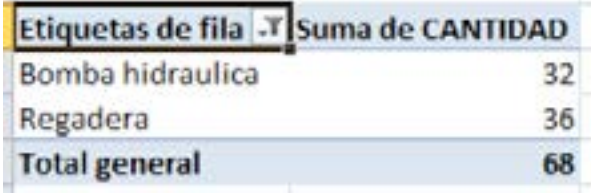

Imagen 9. Filtros de etiquetas

#### **Personalización del reporte**

Cuando nos piden reportes específicos de cómo saber el detalle de la maquinaria que fue exportada y el vendedor. Debemos de seleccionar la casilla VENDEDOR y este aparecerá en la hoja como una tabla en el panel de Lista de campos de tabla dinámica.

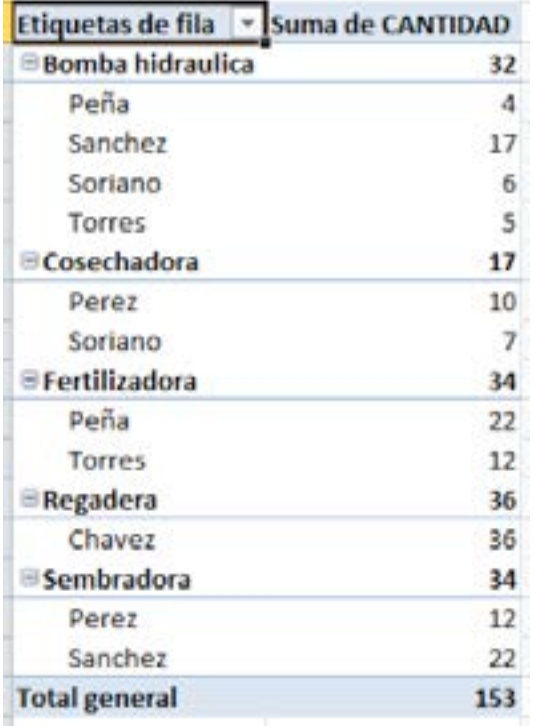

Imagen 10. Reporte de la tabla dinámica

Como observamos aparece un nuevo campo en el panel de campos con el rótulo de VENDEDOR, el cual debemos seleccionar. La tabla actualiza los datos que queremos ver, los campos se pueden pasar de un panel a otro, logrando así informes diferentes de la tabla dinámica.

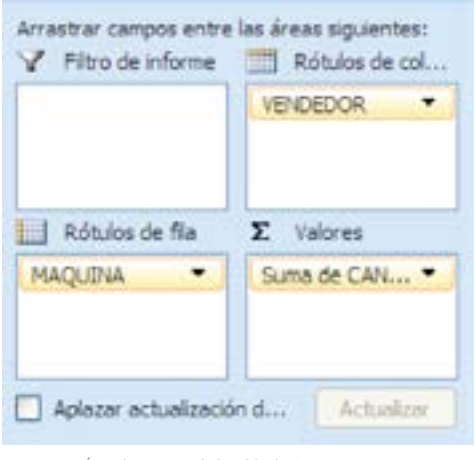

Imagen 11. Área de campos de la tabla dinámica

Al final tenemos nuestra tabla dinámica, donde solo bastaría aplicarle formato a los datos.

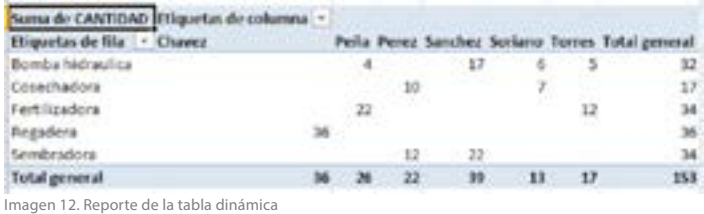

En ella podemos ver la cantidad de ventas de cada empleado y el tota general de ventas de cada producto.

Para el país donde fueron exportados los productos, seleccionamos la casilla "País" en el rótulo de fila y aplicamos un filtro al campo MÁQUINA y se genera la tabla (Ver las imágenes).

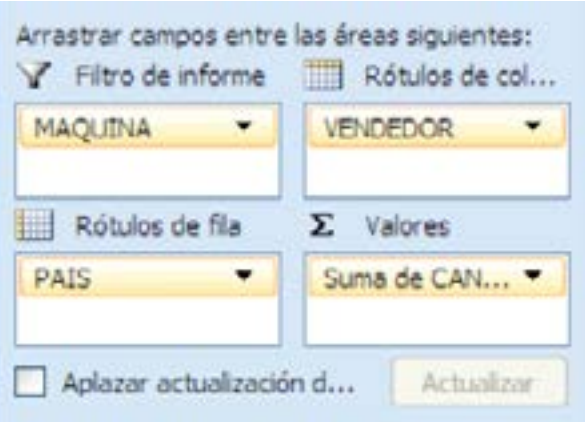

Imagen 13. Área de campos de la tabla dinámica

| Suma de CANTIDAD Etiquetas de columna v           |    |    |    |    |    |    |                                                 |
|---------------------------------------------------|----|----|----|----|----|----|-------------------------------------------------|
| Etiquetas de fila<br>$\blacktriangleright$ Chavez |    |    |    |    |    |    | Peña Perez Sanchez Soriano Torres Total general |
| Canada                                            |    | 10 | 10 | 12 |    | 12 | 44                                              |
| China                                             | 36 |    |    |    |    |    | 36                                              |
| España                                            |    |    |    |    |    |    | 31                                              |
| Protugal                                          |    | 12 |    |    |    |    | 42                                              |
| <b>Total general</b>                              | 36 | 26 | 22 | 39 | 13 | 17 | 153                                             |

Imagen 14. Función suma de la tabla dinámica

Aquí se observa, por ejemplo, el país al cual fue exportado el producto y la cantidad por cada vendedor. Las tablas dinámicas por defecto realizan la suma de los valores, pero esto se puede modificar para obtener otros resultados a través de otras operaciones. Por ejemplo, porcentajes, máximos, mínimos, promedios, etc.

#### **Operaciones matemáticas básicas**

Si queremos saber el número máximo de productos que vendió cierto vendedor. Para hacer esto nos ubicamos en una cualquier celda de la tabla y dando clic con el botón derecho del mouse aparece el siguiente menú emergente, donde seleccionamos configuración de campo de valor.

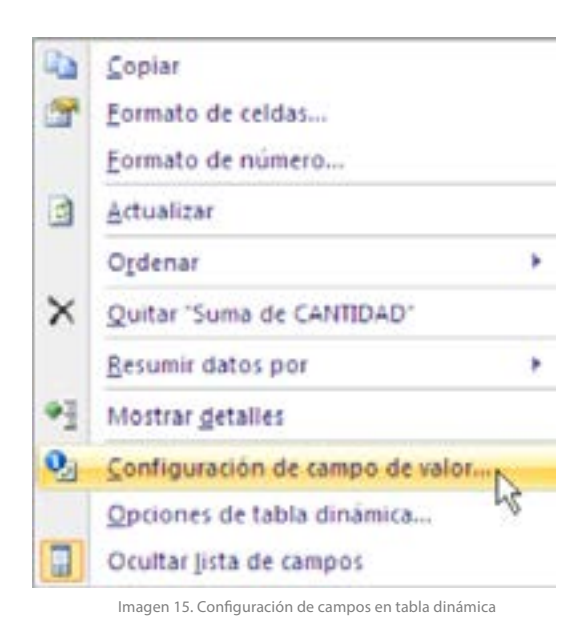

Nos aparece un panel de "Configuración de campo de valor".

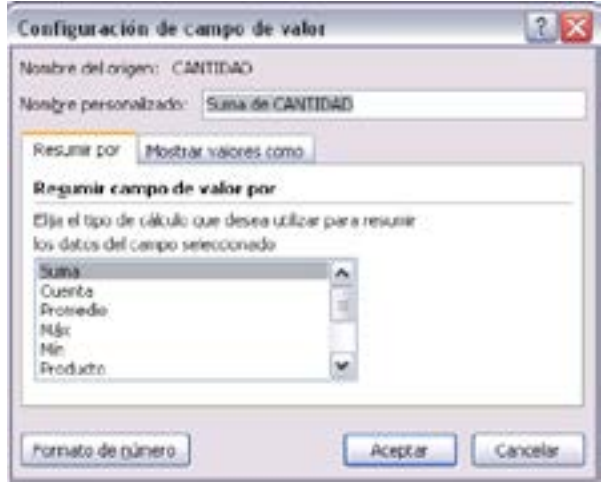

Imagen 16. Operaciones de la tabla dinámica

Seleccionamos la pestaña "Resumen por", allí encontramos las opciones de la funciones que podemos elegir, seleccionamos Máx., y luego de dar clic en aceptar, la tabla se actualiza.

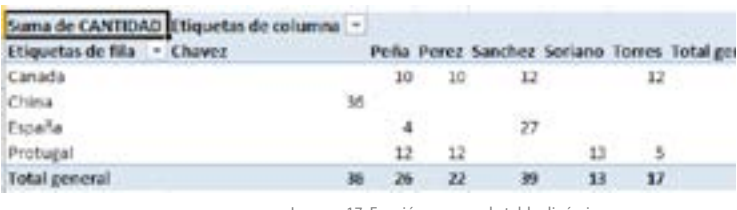

Imagen 17. Función suma en la tabla dinámica

Como vemos en la figura, se muestra la cantidad máxima que vendió cada empleado y el país al cual fueron exportadas las mercancías.

#### **Gráficos dinámicos**

Para generar un gráfico dinámico, solo debemos ubicarnos en cualquier campo de la campo del reporte de la tabla, damos clic con el botón derecho del mouse, aparece un menú donde seleccionamos la opción de generar el gráfico. O través del menú opciones seleccionamos la opción de gráfico Dinámico.

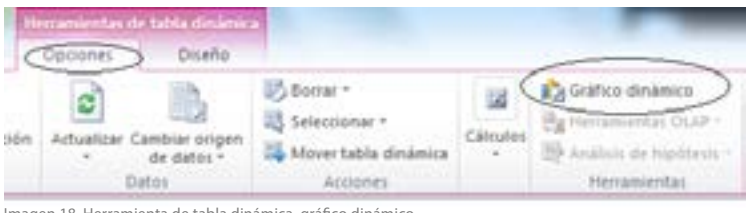

Imagen 18. Herramienta de tabla dinámica, gráfico dinámico

#### Como lo muestra la siguiente gráfica

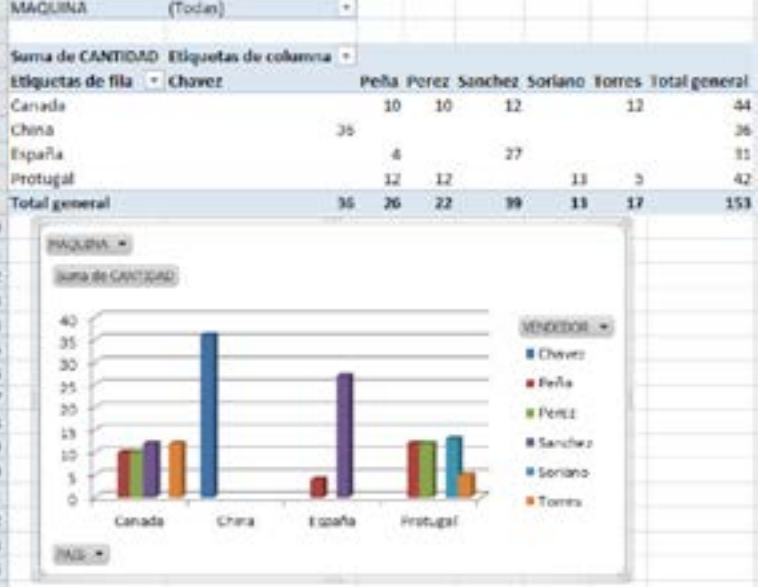

Imagen 19. Gráfico dinámico

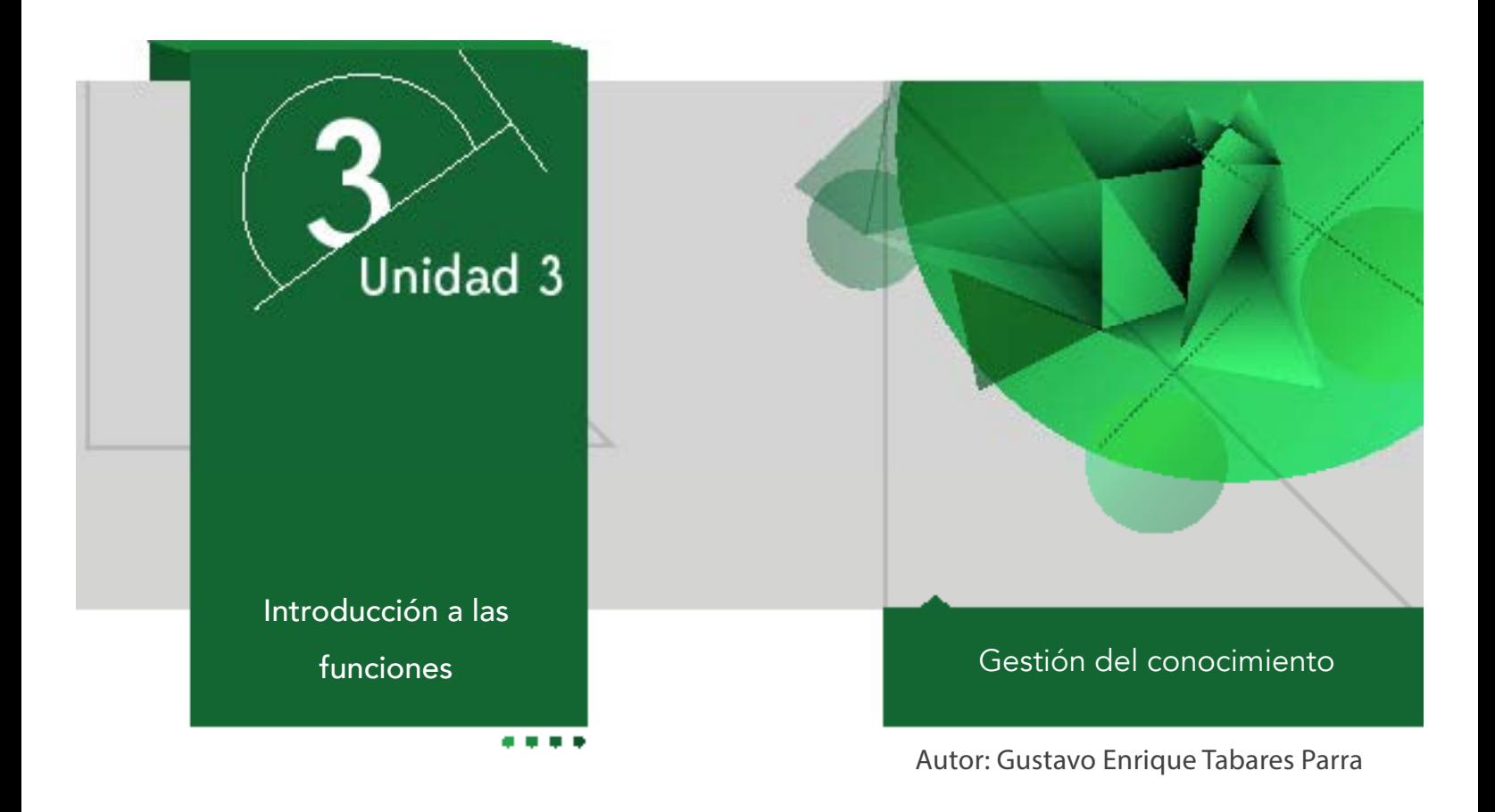

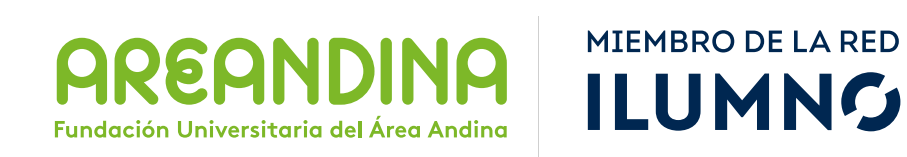
# Introducción

Muchas de las situaciones que se plantean hoy en día requieren soluciones que integren aplicaciones tecnológicas, pues, estas están muy relacionadas con la toma de decisiones. Mediante un proceso de evaluación se puede decidir qué camino tomar para realizar un proceso de forma adecuada. En ese sentido, la Hoja de Cálculo con su función de condicional "Si", permite plasmar situaciones que mediante una decisión lógica, facilitan obtener un resultado verdadero o falso.

# Metodología

El estudiante encuentra en el inicio toda la información sobre el módulo, que le permite abordarlo y comprender su dinámica de funcionamiento. En esta parte encontramos: Ficha técnica del módulo, carta de bienvenida, calendario de actividades, criterios de evaluación, mapa del módulo, video de introducción, glosario, bibliografía. Para cada unidad el estudiante cuenta con un texto que se conoce como guía de actividades, semana a semana, se le informa qué actividades tiene para su formación, y qué debe hacer. Asimismo, le informa las actividades calificables en su módulo. En dicho texto se incluyen los objetivos de aprendizaje de la unidad.

Después de la lectura están los contenidos multimediales, estos pueden ser:

- Objetos virtuales.
- Videocápsulas.
- Videodiapositiva.
- Talleres de repaso o auto aprendizaje.
- Videos de refuerzo temático.

U3 Mapa conceptual de la unidad

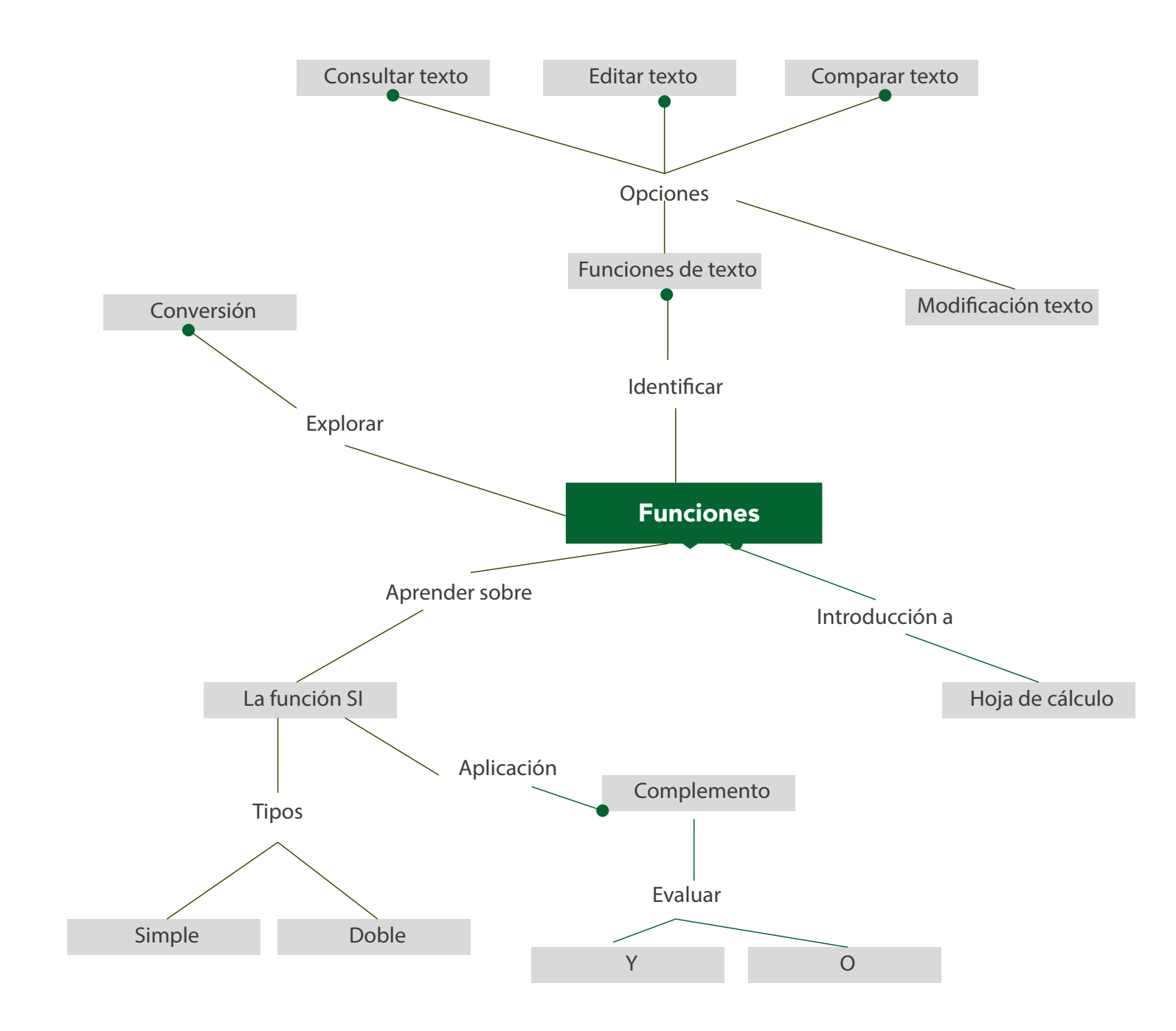

# U3 Objetivos

# **Objetivo general**

■ Proporcionar al estudiante los conceptos fundamentales que le permitan identificar en qué momento de una situación aplicar adecuadamente la funciones condicionales "SI" y las funciones de manejo de texto.

# Desarrollo temático

#### **Componente motivacional**

Las decisiones nos remontan a los tiempos del colegio donde nos explicaban el concepto y aplicabilidad de las tablas de la verdad en toda su extensión. Tomando situaciones de nuestra vida cotidiana y aplicando estos conceptos realizamos la toma de decisiones que más convengan. Partiendo de estas situaciones, y llevándolas a una Hoja de Cálculo, podemos obtener resultados que han sido generados a través de una decisión lógica que le hemos proporcionado a la computadora. Los invito a realizar el ejemplo, que demuestren situaciones que requieran de una evaluación mediante una decisión, en la hoja de cálculo.

#### **Recomendaciones académicas**

Durante el desarrollo temático de cada semana, realizar talleres prácticos que le permitan a los estudiantes desarrollar los conocimientos que va adquiriendo, con estos será posible conceptualizar algunos conceptos que lo prepararán para la presentación de una prueba evaluativa que medirá el estado del estudiante con el desarrollo del tema.

### **Desarrollo de cada una de las unidades temáticas**

#### **Hoja de cálculo**

#### **Introducción a las funciones**

Una Función es una fórmula ya preparada por Excel, que permite ahorrar tiempo y cálculos, y que produce un resultado. Por ejemplo, imaginemos que tenemos que sumar una columna de datos numéricos:

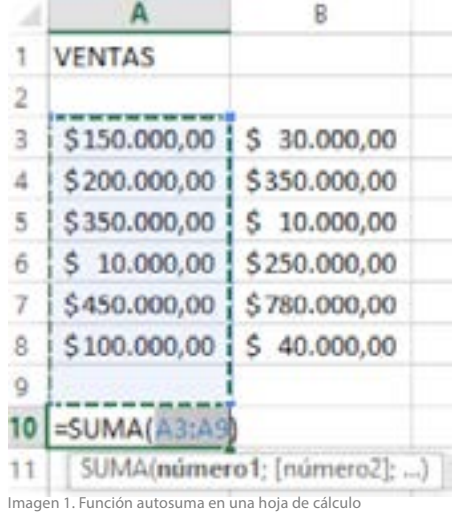

En el ejemplo podríamos colocar en la celda A10 la fórmula: =A3+A4+A5+A6+A7+A8, pero esto mismo resultaría algo complicado si en lugar de 5 celdas hubiese que sumar 100. En lugar de esa fórmula, utilizamos la función =SUMA(A3:A8) que realizará exactamente la misma operación; sumar el rango de celdas A3:A8 (Sevilla, 2013). Las funciones aceptan unos valores (en este caso el rango de celdas) llamados argumentos.

#### **Sintaxis**

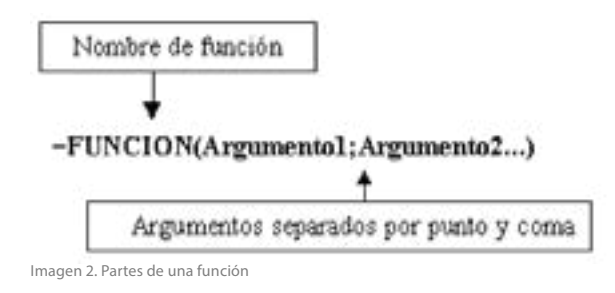

**Observa la sintaxis de una función:**

Las funciones las podemos introducir de dos formas:

#### **Mediante teclado.**

Donde podemos escribir las referencias de las celdas que integran la fórmula, lo cual debemos hacer teniendo en cuenta de no equivocarnos.

Mediante el asistente para funciones.

Con el asistente podemos ir más seguros de no equivocarnos, pues las referencias de celda son ingresadas al seleccionar con el mouse las celdas que interviene una fórmula.

La función =SI( )

### Definición y sintaxis

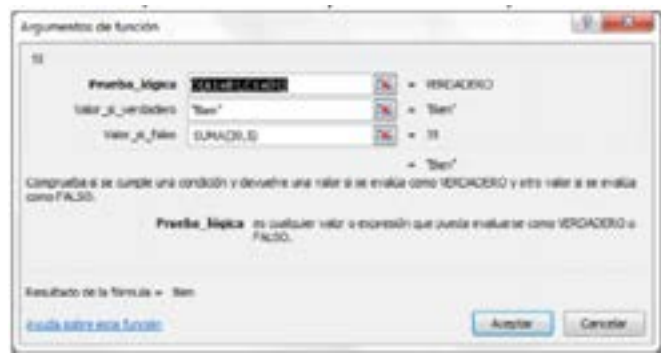

Imagen 3. Asistente de función SI

# **Condicional simple**

La función =SI( ). Es una de las funciones que requieren más análisis a la hora de implementarse en una hoja de cálculo. Esta Función evalúa de forma lógica si se cumple la condición planteada, arrojando como respuesta VERDADERO si la condición se cumple, y FALSO si la condición no se cumple, algo así como "el mismo a LO CONTRARIO".

## **Ejemplo de sintaxis:**

=SI(Condición; Verdadero; Falso)

El ejemplo representa al condicional simple, donde evalúa una condición y arroja verdadero o falso según el caso.

# **Ejemplo condicional simple:**

Vamos a realizar un factura donde se realice un descuento del 5%, si la FORMA DE PAGO es de CONTADO, con la función SI( ).

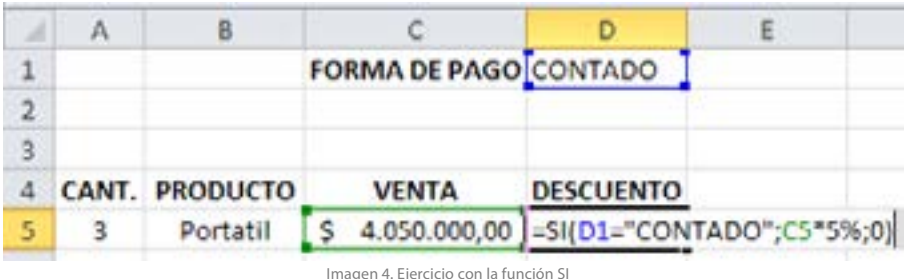

La fórmula que se requiere para este caso es: =SI(D1= "CONTADO"; D5 \* 5%; 0). Lo que nos dice es: Si el dato que está en la celda D1 es igual a "CONTADO" esta es la condición a evaluar, si el resultado es VERDADERO, el valor que está en la celda C5 que corresponde al precio de VENTA lo multiplique por el 5%, si el resultado es FALSO, aplica CERO.

El resultado lo podemos ver en la siguiente gráfica

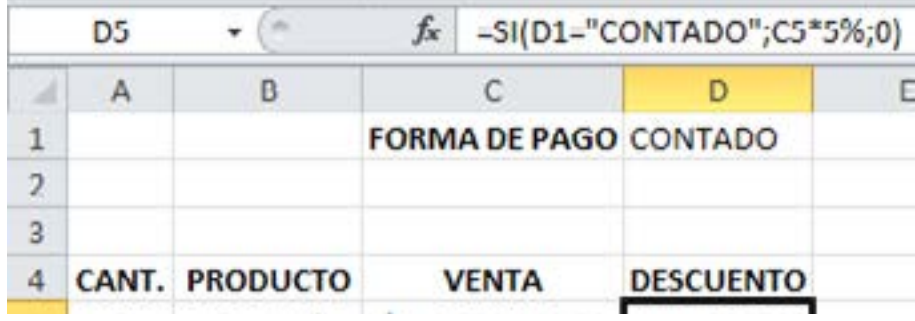

Imagen 5: Aplicación de la función SI

El ejemplo solo nos muestra cuando la función SI( ) sólo cumple una condición, pero cuando necesitamos evaluar dos condiciones, imaginemos el mismo ejemplo, pero en este caso el descuento se aplica si la FORMA DE PAGO es de "CONTADO" y la cantidad de productos es mayor o igual a 2.

## **Complemento "Y", "O"**

Aquí encontramos dos condiciones y nos remontamos a la tabla de verdad con el operador "Y"

| V | Ý | V |
|---|---|---|
|   | F | F |
| F |   | F |
| F | F | F |

Nota: Muestra los resultados de la tabla de la verdad Y

Para que las condiciones que se avalúan den como respuesta VERDADERO ambas condiciones se deben de cumplir.

Las condiciones que tenemos son:

- La primer es que la FORMA DE PAGO debe ser de contado
- La segunda que la CANTIDAD comprada se mayor o igual a  $2''$  >=  $''$

La sintaxis de la orden sería la siguiente

=SI(Y(Condición1:Condición2............ Caso en el que se deben cumplir todas las condiciones

=SI(O(Condición1:Condición2............ Caso que se debe cumplir sólo una de ellas

Vemos el resultado.

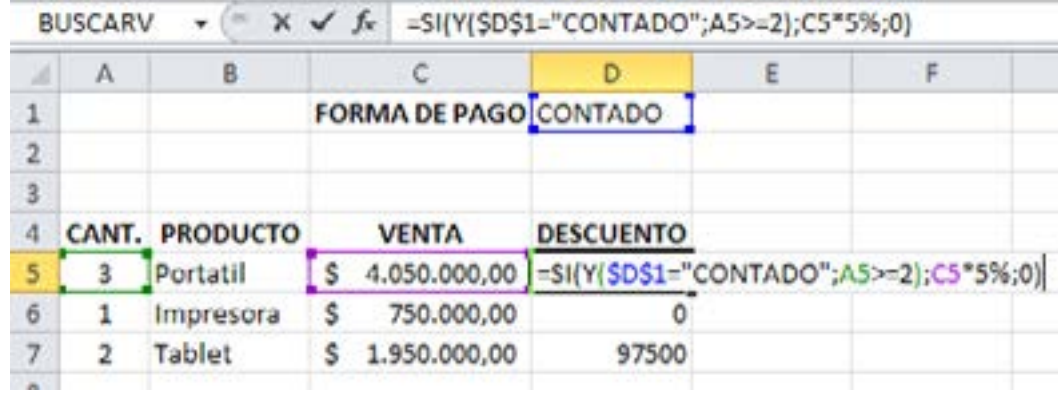

Imagen 6. Ejercicio con la función SI

En el ejemplo, aplicamos la referencia absoluta de para celda D1 con valor fijo, la fórmula evalúa dos condiciones \$D\$1="CONTADO", A5 >= 2, si el resultado que arroja estas dos condiciones es VERDADERO se aplica el descuento de lo contario aplica "0". Cuando solo se cumple una condición se aplica cero, como es el caso del segundo producto donde se paga de CONTADO pero solo compro 1 Impresora.

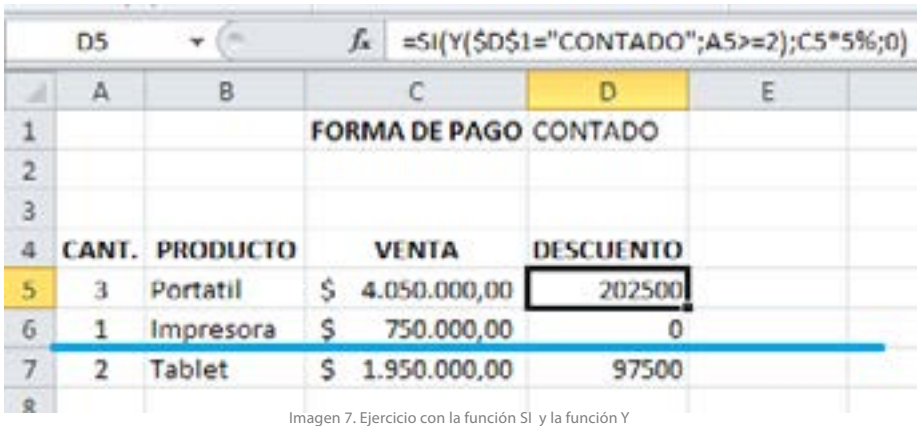

Complemento "O"

Para el caso del complemento "O", se evalúan dos condiciones, con una condición que se cumpla, la respuesta es VERDADERA, en caso contrario, para que la respuesta sea FALSA se necesita que no se cumpla ninguna de las dos condiciones.

Veamos la tabla de verdad de "O".

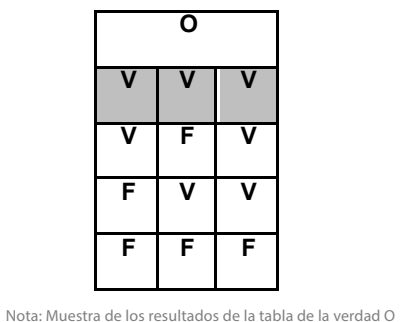

Tabla 2: tabla de la verdad O

Para el ejemplo que estamos trabajando cambiaría el concepto del enunciado, se aplicará un descuento si la FORMA DE PAGO es de "CONTADO" o la cantidad de productos es mayor o igual a 2.

**Veamos el ejemplo.**

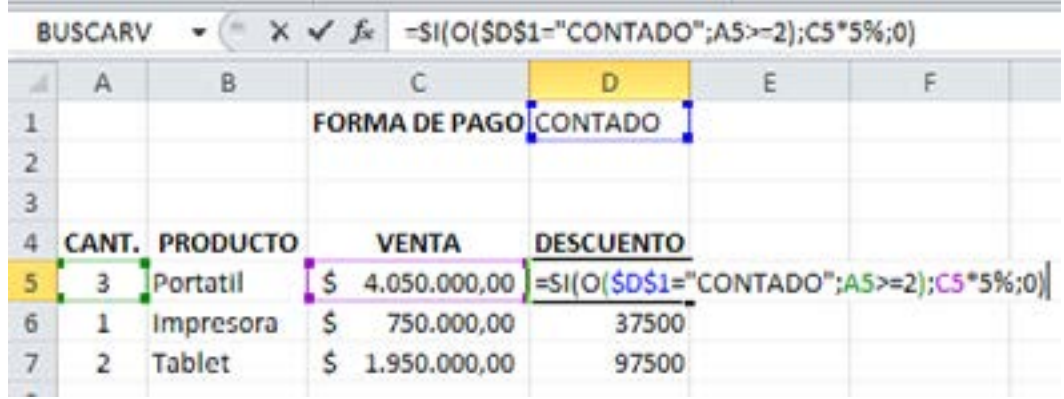

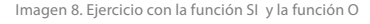

Para cada producto que se compre, se aplica el descuento si la FORMA DE PAGO es de "CONTADO" o si la cantidad es mayor o igual a 2. En ejemplo anterior al producto impresora no le aplico descuento porque la cantidad no estaba por encima de 2, pero para este caso el componente "O" si le aplica el descuento porque si cumple con una de la condiciones que es pagar de "CONTADO".

#### **Condicionales dobles**

El proceso de los condicionales dobles consiste en ir introduciendo un condicional dentro de otro y así sucesivamente. La lógica sería que cuando se evalúa la condición y la respuesta es VERDADERA, se aplica el descuento correspondiente, en el caso contrario, se evalúa otra condición más interna, si esta condición a su respuesta es VERDA-DERA. Se aplica el descuento correspondiente, en el caso contrario, se evalúa otra condición más interna y así podríamos seguir hasta terminar la tabla de descuentos. Veamos la sintaxis.

Si observamos la fórmula entramos 3 funciones SI(), donde cada una evalúa dos condiciones, la segunda función SI, que tenemos en rojo corresponde a la respuesta FALSA de la primera función SI. A medida que vamos comprendiendo la funcionalidad lógica de la función SI(), podemos evaluar situaciones más complejas, imaginemos que tuviéramos una lista de descuentos para las ventas y que este se aplicara, solo si cada valor de venta está en un valor mínimo y un valor máximo.

#### **Veamos un ejemplo.**

Vamos a realizar una factura donde apliquen los descuentos por producto sobre el valor de cada venta de acuerdo con la siguiente tabla.

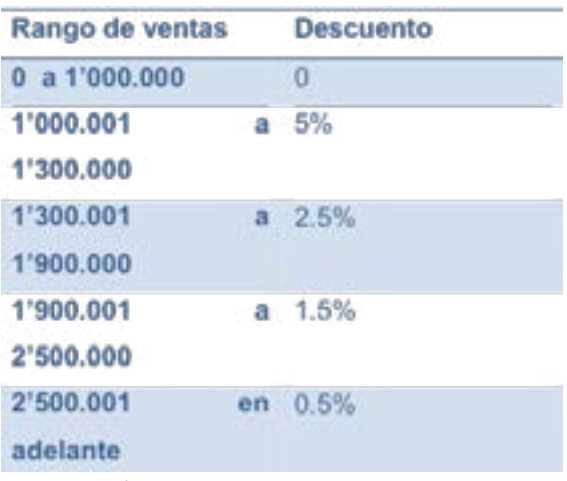

Imagen 9. Rango de porcentajes

Antes de realizar el ejemplo analicemos el caso, como podemos observar, tenemos dos límites, límite inferior y límite superior. O sea que para las ventas que están entre 0 y 1'000.000, se aplica un descuento del 0%, si la condición arroja VERDADERO, de lo contrario, el valor de la venta debe estar por encima de 1'000.000 por lo que se aplicaría un descuento diferente.

Veamos la solución.

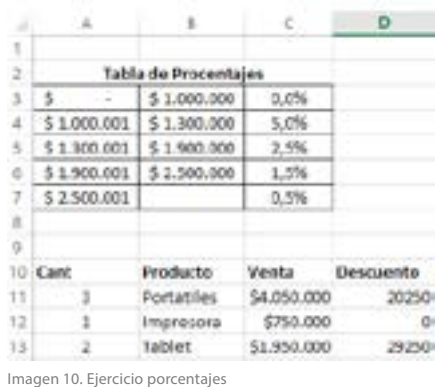

## =SI(Y(C11>=A3;C11<=B3);C11\*C3;SI(Y(C11 >=A4;C11<=B4);C11\*C4;SI(Y(C11>=A6;C11 <=B6);C11\*C6;SI(C11>=A7;C11\*C7))))

La función =SI es ideal para evaluar decisiones, pero cuando son muchas decisiones para evaluar la fórmula es muy extensa los que se vuelve inmanejable, para esto se requiere de otras funciones de la hoja de cálculo.

Funciones de texto

# **MAYÚSCULAS Y MINÚSCULAS**

En la hoja de cálculo, también encontramos otras funciones que están orientadas al manejo de texto como convertir un texto en mayúsculas o minúsculas, para esto hacemos uso de la función MAYUSC() y la función MINUSC().

También encontramos tres funciones como:

=mayusc(texto)

Convierte el texto a mayúsculas.

=minusc(texto)

Convierte el texto a minúsculas.

nompropio(texto)

Convierte a mayúsculas la primera letra de cada palabra de un texto.

### **Ejemplo:**

nompropio("este es un TÍTULO") devuelve "Este es un título"

# **Consulta sobre textos**

Cuando necesitamos consultar información de un texto como, por ejemplo, el número de caracteres que compone una palabra utilizamos la función de largo ().

## **Ejemplo**

largo(texto)

Devuelve la longitud del texto.

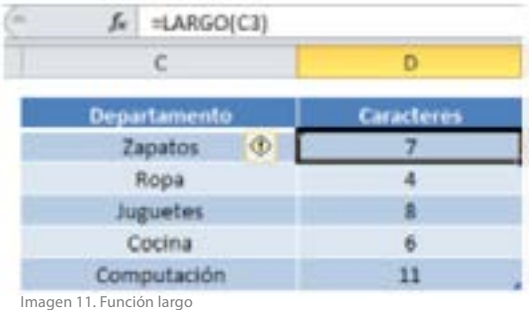

Encontrar (texto buscado; texto; nº inicial)

La función encontrar devuelve la posición del texto buscado dentro de una palabra en el segundo parámetro de la función. nº inicial es opcional e indica desde que posición del texto se debe comenzar a buscar. Diferencia entre mayúsculas y minúsculas.

hallar(texto buscado; texto; nº inicial)

Idéntica a la anterior, sólo que esta no diferencia entre mayúsculas y minúsculas y la anterior sí. Además esta función permite el uso de caracteres comodines ( $i$  y  $*$ ), (Sanchez, 1999).

#### **Extracción de textos**

derecha(texto; número de caracteres)

Devuelve los últimos caracteres de un texto.

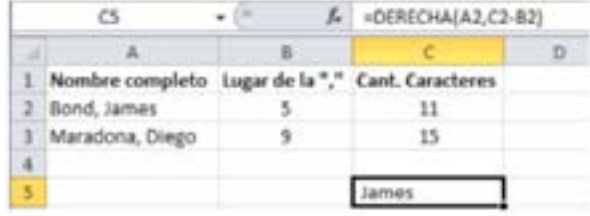

Imagen 12. Función derecha

#### izquierda(texto; número de caracteres)

Devuelve los primeros caracteres de un texto.

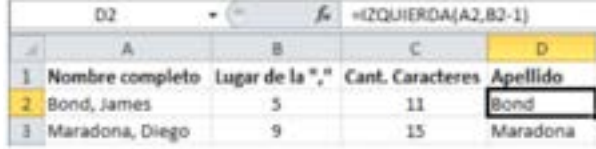

Imagen 13. Función izquierda

extrae(texto; posición inicial; nº de caracteres)

Devuelve el texto que resulta de quitar a un texto un número determinado de caracteres a partir de una posición determinada.

reemplazar(texto original; nº inicial; nº caracteres; texto nuevo)

Reemplaza caracteres dentro de una cadena de texto. Se reemplazan caracteres desde la posición inicial y reemplaza el número de caracteres que se indique. Ejemplo:

reemplazar("199";3;2;"91") devuelve "1991" sustituir(texto; texto original; texto nuevo; nº de ocurrencia).

Sustituye el texto antiguo que se encuentra dentro del texto por un nuevo texto. nº de ocurrencia indica en qué aparición del texto antiguo dentro del texto nuevo se realiza el reemplazo; si no se indica este parámetro, sólo se sustituyen todas las apariciones del texto. Ejemplo de las funciones de texto:

**sustituir("Trimestre 1, 1991"; "1";"2";1)**

**devuelve "Trimestre 2, 1991"**

**sustituir("Trimestre 1, 1991"; "1";"2";3)**

**devuelve "Trimestre 1, 1992"**

**sustituir("Trimestre 1, 1991"; "1";"2")**

**devuelve "Trimestre 2, 2992"**

repetir(texto; nº veces)

Repite un texto el número de veces que se indique. Ejemplo:

repetir("-\*";5) devuelve "-\*-\*-\*-\*-\*"

Comparación de textos

igual(texto1;texto2)

Compra dos valores de texto y devuelve verdadero si son exactamente iguales.

Ejemplo:

igual("hola";"hola") devuelve verdadero

igual("Hora";"hola") devuelve falso

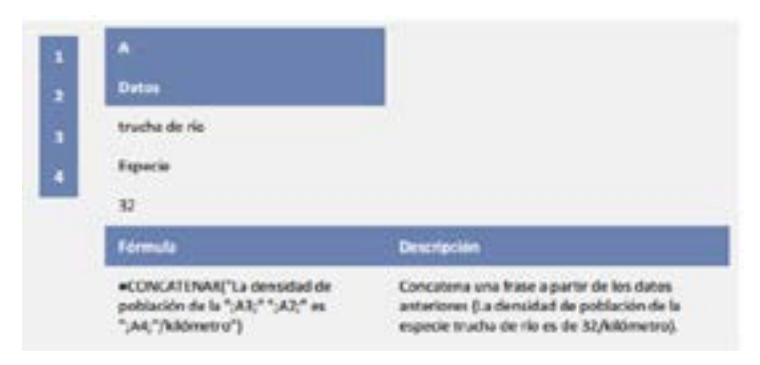

Imagen 14. Función concatenar

# **Funciones de conversión**

valor(texto)

Convierte un texto que representa a un número en el número que representa.

decimal(número; decimales; no separar millares)

Formatea un número con un número de decimales fijo.

texto(número; formato)

Convierte el número en texto con el formato personalizado especificado en el segundo parámetro.

moneda(número; decimales)

Convierte un número a texto usando formato de moneda.

numero.romano(número; forma)

Convierte un número arábigo en número romano, donde forma con valor 0 indica si se usa la notación clásica, valores 1 hasta 4 van simplificando la notación. (Sanchez, 1999)

Modificación de textos

espacios(texto)

Elimina los espacios del texto. Ejemplo

espacios("esto es una prueba") devuelve "estoesunaprueba"

limpiar(texto)

Elimina los caracteres que no se imprimen del texto.

# **CONCATENACIÓN**

En muchos casos se desea unir dos cadena convirtiéndola en una sola cadena, para unir dos cadenas usamos la función de concatenar.

concatenar(texto1; texto2;...)

Concatena los textos. Equivalente al operador &.

Ejemplos:

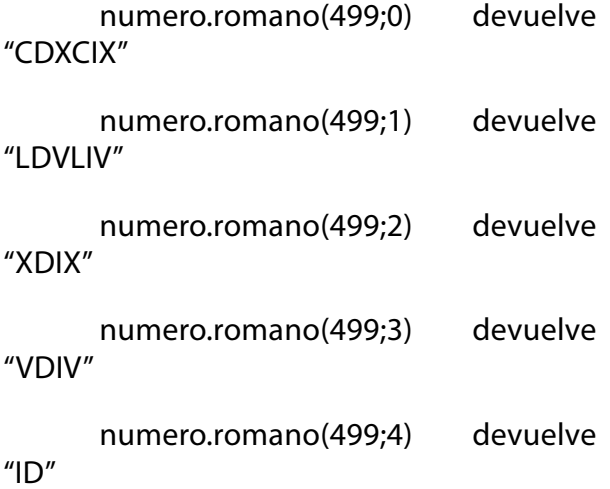

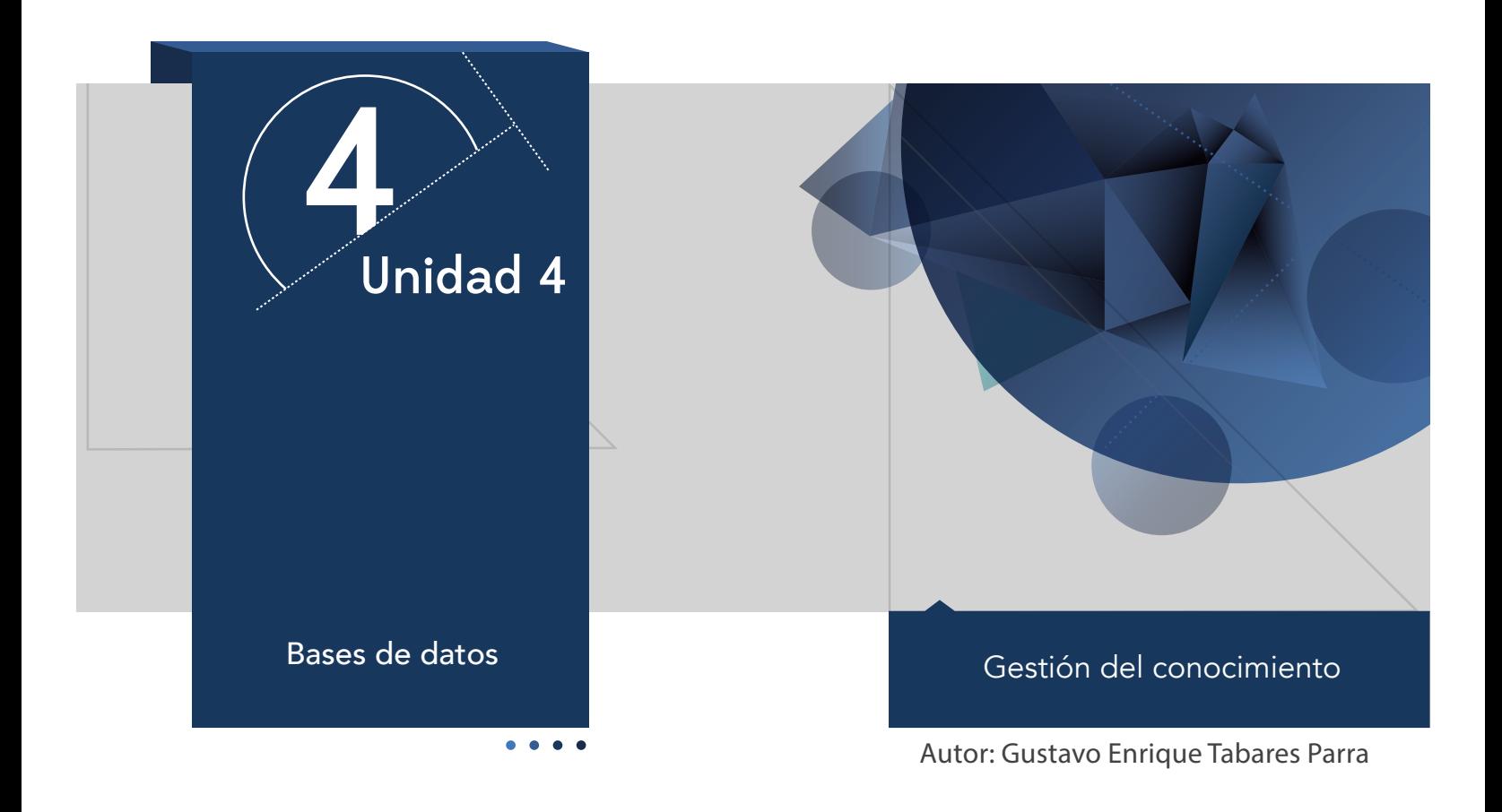

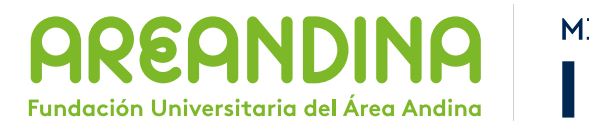

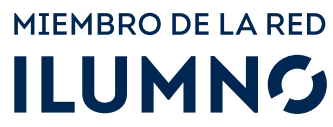

# Introducción

La sociedad de la información, caracterizada por el manejo de un volumen creciente de información de todo tipo: textual, audible, de video. Esto conlleva nuevos métodos y técnicas de almacenamiento de los datos. Las bases de datos (BD) constituyen una parte integrante y fundamental de los sistemas de información (SI).

La información es un valor importante para nuestra sociedad, especialmente, en el sector empresarial donde los sistemas de información ofrecen a las empresas un recurso de gestión con el apoyo de las Bases de Datos, teniendo la información al día para la toma de decisiones.

# Metodología

El estudiante encuentra en el inicio toda la información sobre el módulo, que le permite abordarlo y comprender su dinámica de funcionamiento. En esta parte encontramos: ficha técnica del módulo, carta de bienvenida, calendario de actividades, criterios de evaluación, mapa del módulo, video de introducción, glosario, bibliografía. Para cada unidad el estudiante cuenta con un texto que se conoce como guía de actividades, el cual semana a semana, le informa qué actividades tiene para la misma y qué debe hacer. Asimismo, le informa las actividades calificables en su módulo. En dicho texto se incluyen los objetivos de aprendizaje de la unidad.

Después de la lectura están los contenidos multimediales, estos pueden ser:

- Objetos virtuales.
- Videocápsulas.

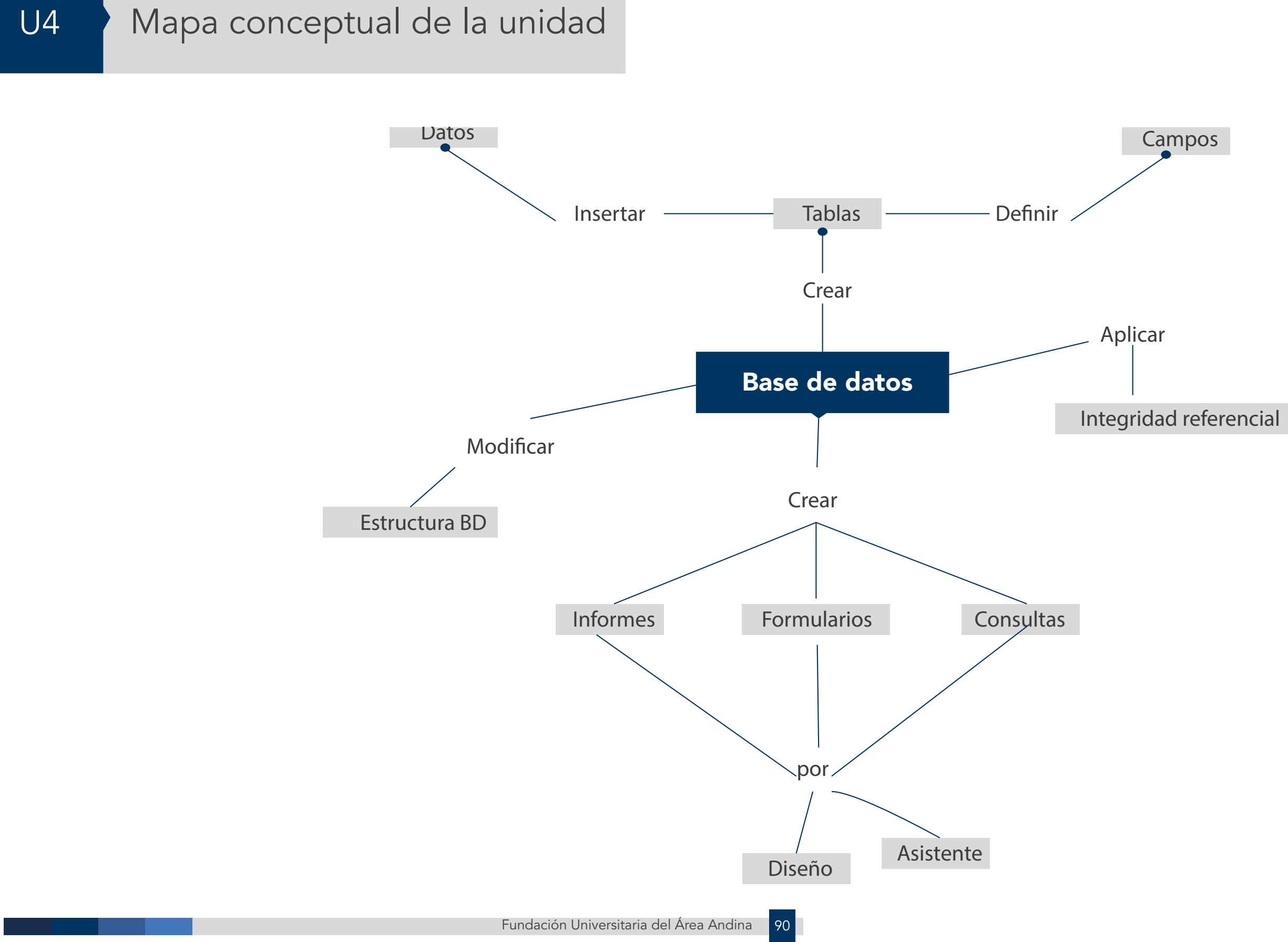

# U4 Objetivos

# **Objetivo general**

■ Conocer los conceptos fundamentales de las bases de datos aplicadas sobre Microsoft Access como sistema de gestión de bases de datos.

# Desarrollo temático

#### **Componente motivacional**

El gran avance tecnológico, del que hoy en día dependemos nos lleva a estar cada vez más sumergidos en el uso de la tecnología, las novedosas aplicaciones permiten tener un acercamiento mucho más próximo a la realidad, los grandes volúmenes de información que actualmente mueven las organizaciones, se hace necesario de aplicaciones robustas. Como las bases de datos que soporten el almacenamiento de la información histórica y actual que mueven las empresas y que a la vez es elemento fundamental para la toma de decisiones. Es por esto que iniciamos este módulo de Bases de Datos, desde el inicio hasta llegar a la generación de informes de la BD.

### **Recomendaciones académicas**

Durante el desarrollo de cada semana realizares talleres prácticos que le permiten al estudiantes desarrollar los conocimientos que va adquiriendo, con estos le permitirán conceptualizar algunos conceptos que lo prepararán para la presentación de una prueba evaluativa que medirá el estado del estudiante con el desarrollo del tema.

### **Desarrollo de cada una de las unidades temáticas**

#### **Bases de datos**

Una base de datos es un contenedor de información, mediante archivos relacionados permite gestionar la información histórica y actual de una compañía.

La información es almacenada como una colección de registros, que estos a la vez está compuesto por campos con diferentes atributos logrando así tener la información completa de un objeto o entidad.

Los Gestores de Bases de Datos DBG, permiten gestionar la información, mediante interfaces gráficas, dando al usuario la facilidad del manejo de la BD.

Entre las funciones que puede realizar un DBG son: Ingresar registros, Almacenar registros, Ordenarlos, Modificar, Consultar registros, etc.

Dentro de los GDB tenemos la base de datos de Microsoft Access.

Los registros se almacenan en entidades o tabla, dando un orden de clasificación al almacenamiento de los datos, cada Tabla está conformada por campos que tiene una relación con la entidad a la cual pertenecen.

Las tablas están relacionadas entre sí, conformando una base de datos relacional, lo que permite minimizar la duplicidad de la información. Cada tabla está representada por ficheros, que contiene la estructura de la tabla y los datos que se ingresaron.

**Campo:** un campo representa un elemento único de un formato específico de la tabla, ejemplo: ID, cédula, nombre, edad, email, estos son campos que identifican una persona, que dependiendo la da finalidad de la BD puede ser cliente, empleado, un usuario, etc.

Registro: equivale a cada ficha de un fichero o a una fila de la tabla, los registros son el conjunto de campos de un solo registro de la base de datos.

La clave principal: es un campo único de un registro, que permite identificar cada registro de forma única en una tabla. No deben existir dos registros iguales dentro de una misma tabla.

Ejemplo de campos y registros en la una Base de Datos.

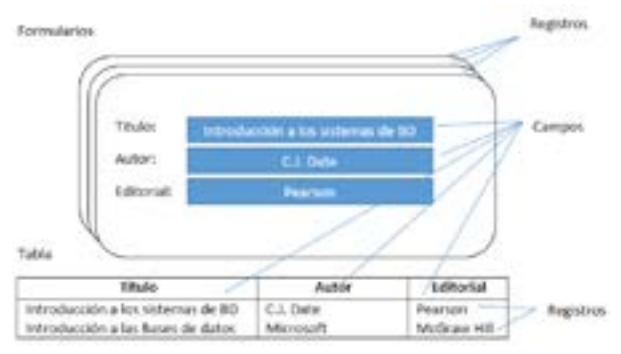

**Imagen 1. Esquema de la base de datos**

#### **Objetos de Access**

Pantalla principal de Microsoft Access.

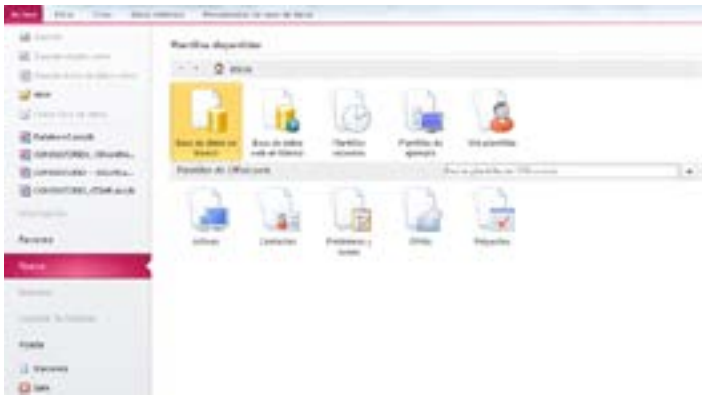

**Imagen 2. Plantillas de Microsoft Access**

La Base de Datos de Microsoft Access, nos ofrece los siguientes elementos:

Bases de datos en blanco: iniciamos la creación de la una Base de datos nueva.

Base de datos web en blanco: iniciamos la creación de una base de datos para la web.

Para iniciar nuestra base de seleccionamos Bases de datos en blanco, y luego clic en el botón Crear.

Nos muestra a siguiente interfaz:

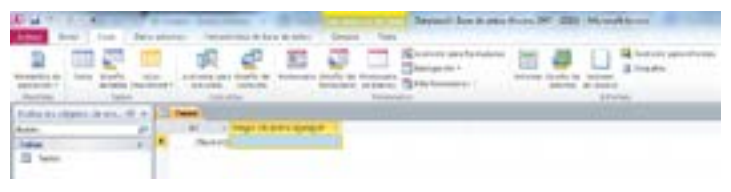

**Imagen 3. Crear tablas**

Para iniciar identificaremos la ficha "Crear" que nos permite atreves de grupos crear la base de datos.

Los grupos que ofrece la ficha "Crear" son:

- Tabla
- Consultas
- Formularios
- Informes

## **Tablas**

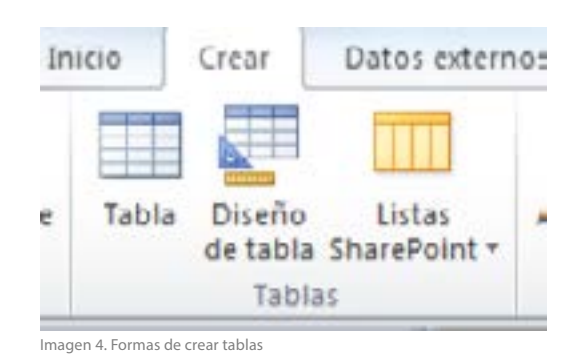

A través de esta ficha podemos crear tablas de dos formas.

# Una tabla en blanco

Crear una tabla desde el "diseño de tabla"

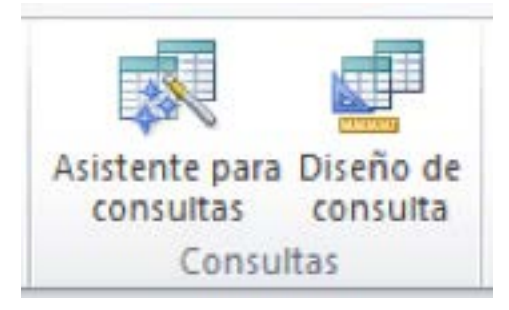

**Imagen 5. Asistentes para consultas**

De selección: permite buscar o personalizar los datos que cumplan los criterios o condiciones definidos.

De actualización: permite actualizar o eliminar varios registros a la vez.

# **Formularios**

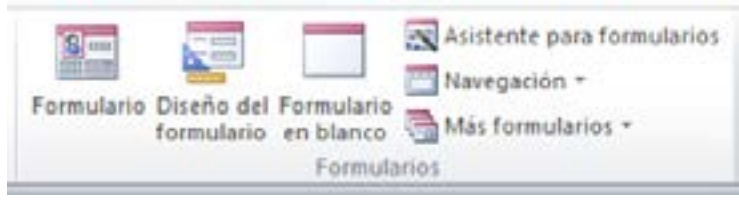

Imagen 6. Formas de crear formularios

Son interfaces gráficas para el usuario final. Para poder ingresar y cambiar datos, cada tabla tiene un formulario para el ingreso de los datos.

# **Informes**

Es una representación de los datos mediante un reporte para la impresión.

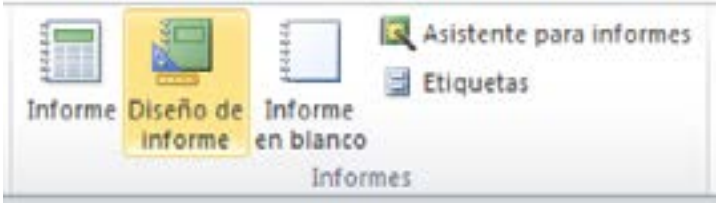

**Imagen 7. Asistente para formularios**

Cuando creamos las tablas que componen la base de datos es importante tener claro los campos y los atributos que determinan la forma como se almacenará los datos.

Cada campo que se defina tiene sus propiedades donde podemos definir el tamaño, el tipo, el título, valor predeterminado, reglas de validación, etc.

## **Los campos**

Los campos que encontramos en la base de datos son los siguientes:

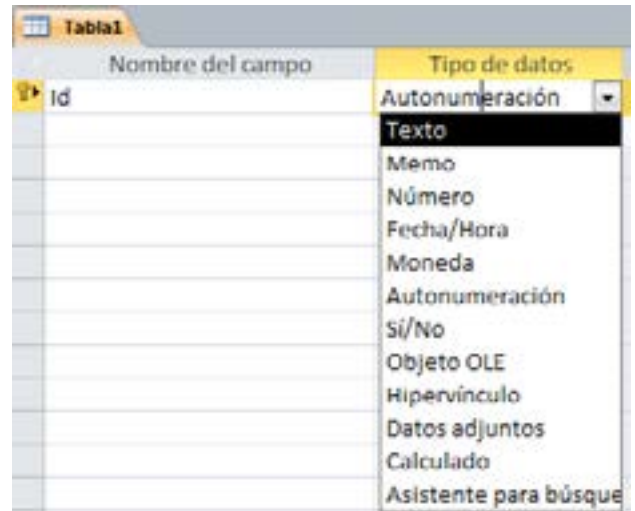

Imagen 8. Creación de campos de las tablas

1. Texto: Permite ingresar datos de tipo texto, mezclar texto un números, sobre el campo, ejemplo. El nombre de una persona, la dirección de un edificio.

■ **Mauricio**

#### ■ **Calle 100 No. 10-15**

Las propiedades del campo texto son:

Tamaño del campo: corresponde a la longitud de caracteres que soportará el campo.

Formato: es el diseño de presentación para el campo.

Mascara de entrada: es un prototipo de para los datos de entra del campo.

Título: es la etiqueta que identifica el campo.

Valor predeterminado: corresponde al valor que aparecerá por defecto sobre el campo, al no ingresar ninguno este valor queda para ser ingresado a la tabla.

Regla de validación: son reglas que se defi

nen para el ingreso de los datos, por ejemplo cuando el campo es numérico todos los valores mayores o iguales a cero.

 $>0$ .

Texto de validación: son mensajes que se lanzarán cuando se ingresen datos que no cumplan la regla de validación.

Requerido: permite que el campo sea obligatorio, y no acepte campos en blanco.

Permitir longitud cero: permitir que el usuario ingrese algún valor de cero en este campo.

Indexado: cuando un campo es indexado, permite realizar consultas mucho más rápidas. No todos los campos pueden ser indexados, es recomendable solo indexar los campos que son llaves en la tabla.

**2.Numérico:** almacena solo números en el campo. Los campos numéricos tienen varios tamaños:

- Byte: almacena números en el rango de 0 a 255.
- **Entero:** almacena números.
- **Entero Largo:** almacena un entero largo.
- **Simple:** para almacenar números decimales.
- **Doble:** almacena números grandes.
	- • **Fecha/hora:** almacena datos de tipo fecha y hora.
	- • **Autonumeración:** es un valor numérico que se incrementa automáticamente, a medida que se ingresan registros.
	- • **Si/No:** almacenan datos de tipo verdadero o falso.
	- • **Memo:** almacenar textos muy largos.
	- • Moneda: almacenar valores de con el formato de moneda.
	- • **Objeto OLE:** objetos multimedia como una imagen, video, etc.
	- • **Hipervínculo:** almacena direcciones web.

# **Crear la base de datos**

#### **Base de datos de Persona**

La figura muestra la BD final que crearemos paso a paso.

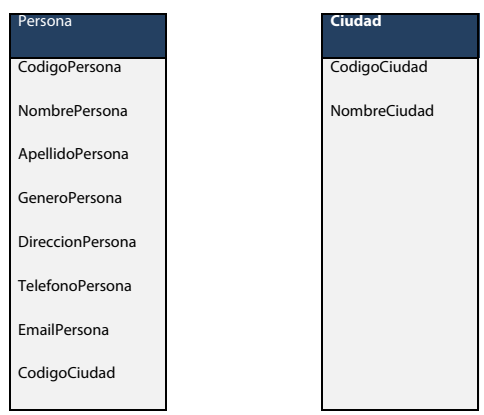

Imagen 9. Tablas de la base de datos

Inicia Microsoft Access y selecciona Bases de datos en blanco, clic en crear.

Empezamos creando una por una de las tablas la Base de Datos. Para crear la tabla de Persona, dar clic en la pestaña Inicio y selecciona el icono ver, y la opción de Vista Diseño como lo muestra la figura.

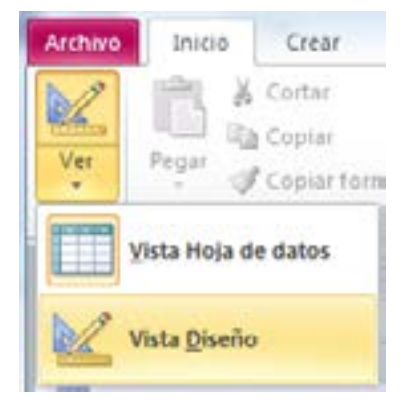

Imagen 10. Vista de diseño de tablas

Asignar el nombre a la tabla "personas", y aceptar.

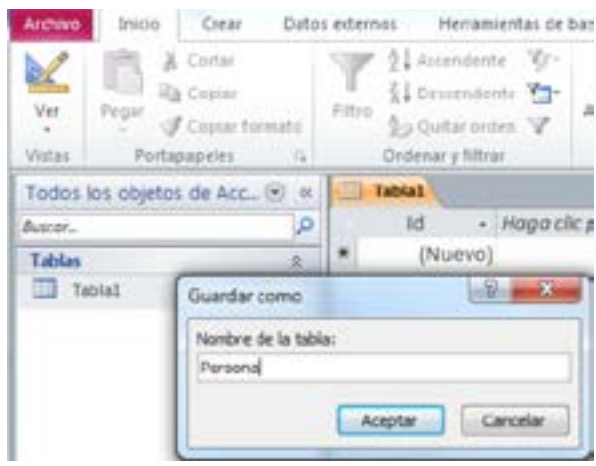

Imagen 11. Guardar tablas creadas

Esto no permite crear los campos de cada tabla Persona, los cuales deben de tener los siguientes atributos.

Para el campo CodigoPersona en la tabla Persona debe tener los siguientes atributos.

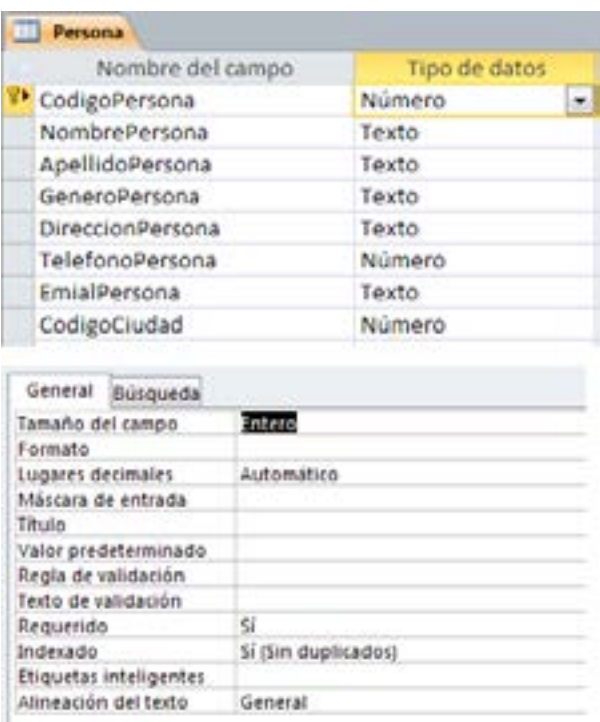

Imagen 12. Configuración de las propiedades de los campos

Podemos observar el campo CodigoPersona, tiene una llave al inicio del campo, esto nos indica que el campo es llave primaria, lo que significa que solo existirá un registro único en la tabla persona.

Para los demás campos de la tabla debe tener los siguientes atributos.

| Persona                 | Tipos de datos                   |
|-------------------------|----------------------------------|
| CodigoPersona           | Número, Tamaño del campo, entero |
| NombrePersona           | Texto, Tamaño del campo 25       |
| ApellidoPersona         | Texto, Tamaño del campo 25       |
| GeneroPersona           | Texto, Tamaño del campo 2        |
| <b>DireccionPersona</b> | Texto, Tamaño del campo 25       |
| TelefonoPersona         | Número, Tamaño del campo, entero |
| EmailPersona            | largo                            |
| CodigoCiudad            | Texto, Tamaño del campo 25       |
|                         | Número, Tamaño del campo, entero |

Nota: Lista de campos de para la tabla Persona

Clic en guardar, con esto ya tenemos creado la tabla Persona. Para crear la siguiente tabla de Ciudad clic en la pestaña "Crear" y seleccionamos el icono "Tabla".

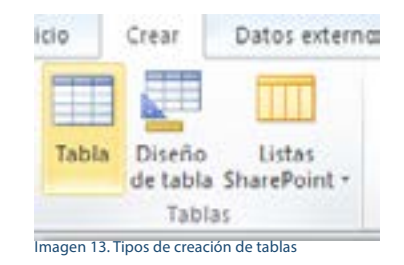

Guardar, y asignamos el nombre de Ciudad, debemos cambiar la vista por "Vista de Diseño" para iniciar creando los campos de la tabla, los cuales deben de tener los siguientes atributos.

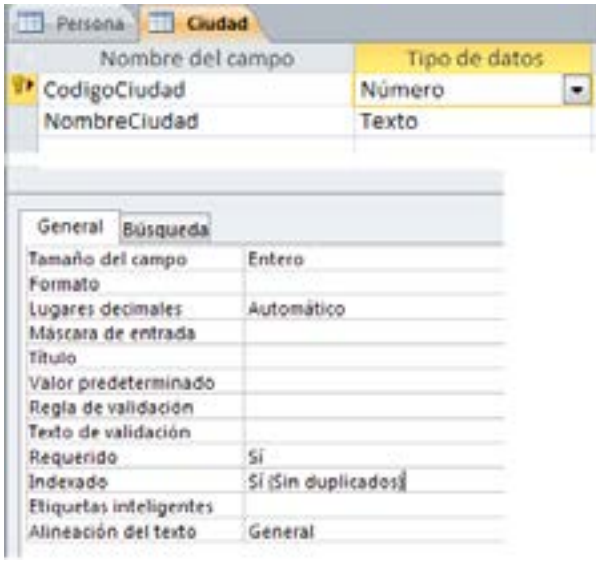

Imagen 14. Creación de campos de la tabla ciudad

Para el campo NombreCiudad debe ser tipo texto, tamaño del campo 25. Con esto deben existir dos tablas creadas en la base de datos, que son Persona y Ciudad como lo muestra la figura.

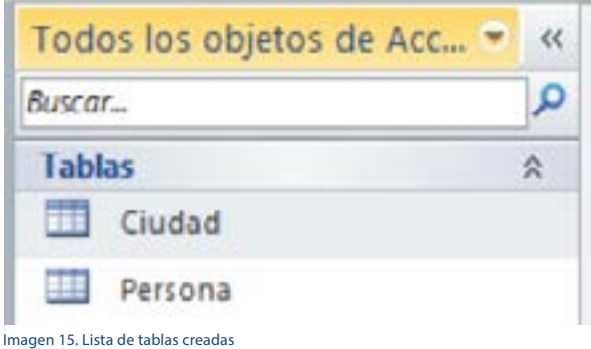

#### **Ingresar los datos**

Para ingresar los datos, es importe tener en cuenta el termino Integridad Referencial veamos en que consiste.

La Integridad Referencial, son reglas definidas en la BD, para controlar el ingreso, actualización y eliminación de la datos. Para entender en que consiste retomemos el ejemplo que tenemos de Persona y Ciudad

dad, en la Tabla Persona existe un campo llamado CodigoCidudad, lo que indica que se debe crear primero los datos en la tabla Ciudad, para poder crear un registro en la tabla Persona. Pues no es lógico crear los registros de personas sin saber a qué ciudad pertenecen.

### **Crear integridad referencial**

Para crear la integridad referencial, se debe seleccionar la ficha Herramientas de la base de datos, y seleccionar el icono de Relaciones Aparece un cuadro para agregar las tablas, agregar una por una. A continuación arrastramos con clic sostenido de la tabla Ciudad el CodigoCiudad y llevamos a la tabla Persona sobre el campo CodigoCiudad, y nos muestra un cuadro para activar las casillas de Exigir integridad referencial, Actualizar en cascada los campos relacionados, Eliminar en cascada los registros relacionados y clic en el botón Crear, como muestra la figura.

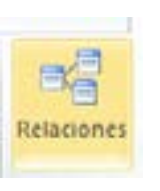

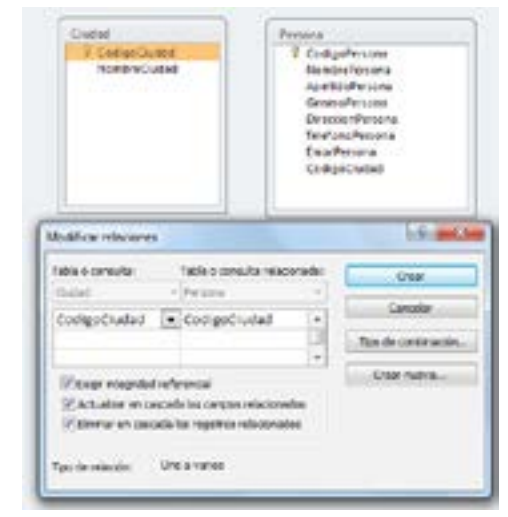

Imagen 16. Creación de relaciones entre tablas

Debemos de tener el siguiente resultado como lo muestra la gráfica, donde una ciudad puede tener muchas personas, lo que es muy lógico, guardar la relación.

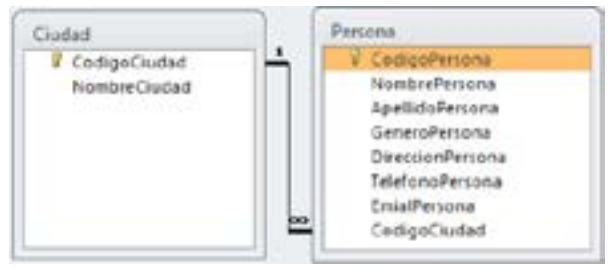

Imagen 17. Relación de tablas

Ya podemos proceder a crear los datos, primero debemos ingresar las ciudades y luego las personas, para ingresar damos doble clic en la tabla ciudad de la lista de tablas.

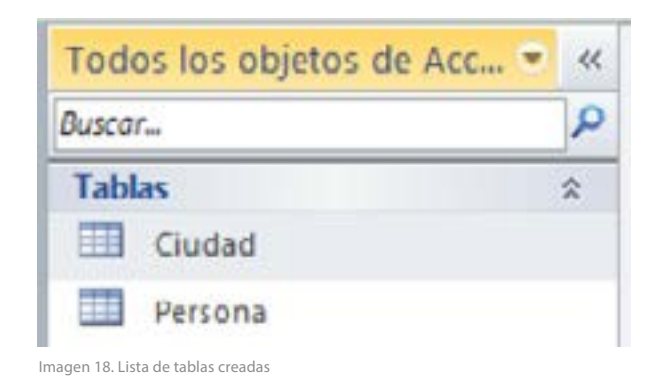

#### Ingresamos los siguientes datos.

#### Tabla Ciudad

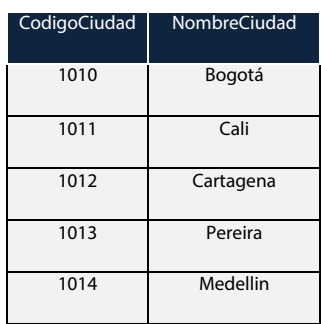

Tabla 2: lista de campos para la tabla ciudad

#### **Tabla Persona**

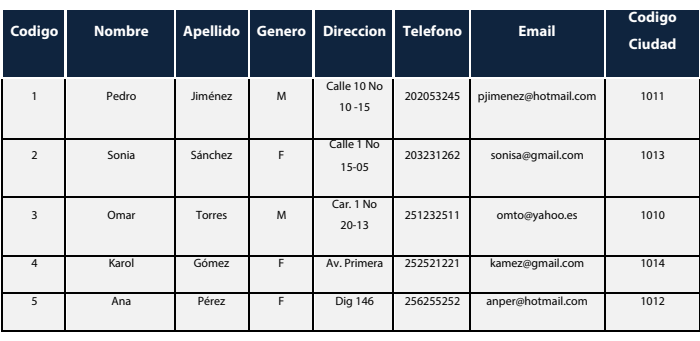

Tabla 3: lista de campos para la tabla persona

A medida que crear los datos estos quedan guardados automáticamente, al pasar de un registro a otro, la navegación de registros se realiza a través de la barra de registro ubicada en la parte inferior de la base de datos.

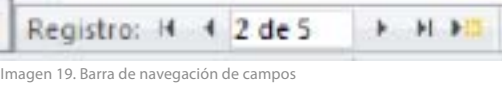

#### **Modificar la estructura de la tabla**

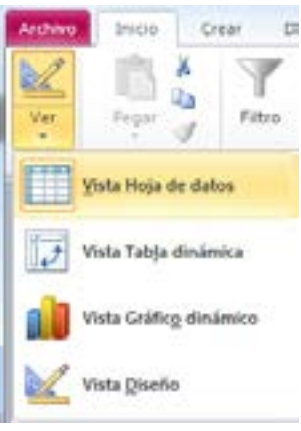

A través del menú inicio y la opción ver, nos ofrece varias vistas, en la que se puede seleccionar Vista de diseño para poder realizar cambios en la estructura de la tabla.

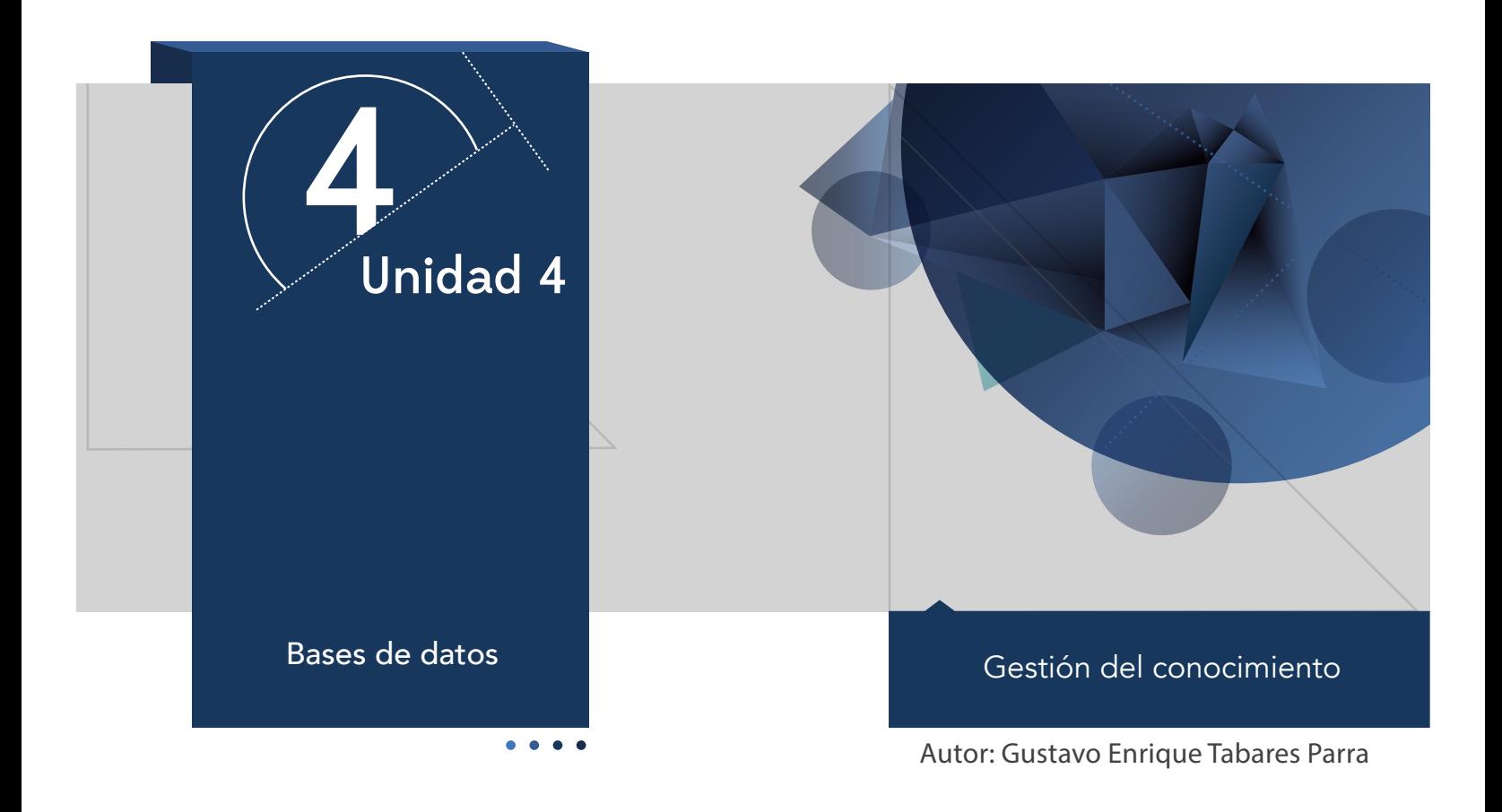

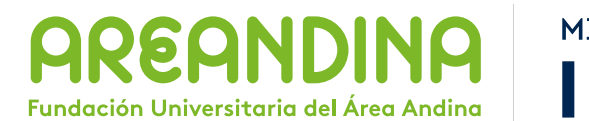

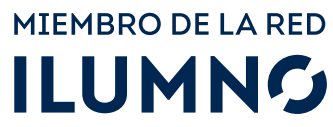

# Introducción

La información viaja de un lugar a otro a través de diferentes medios, redes, ondas, voz; en forma de texto, que al final es recibida y almacenada en bases de datos. El ingreso de los datos a una Base de Datos (BD), se realiza también mediante una interacción entre los usuarios y la BD. A través de los formularios como interfaz gráfica básica para alimentar los datos en un fichero. Es por ello, que durante el desarrollo de esta unidad se explicará la creación de formularios, consultas e informes para la base de datos. Es importante haber desarrollado correctamente la semana 7, donde se abordan los conceptos de BD, la creación de tablas y la creación de la integridad referencial, temas importantes para iniciar la semana 8.

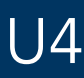

# Metodología

El estudiante encuentra en el inicio de la cartilla toda la información sobre el módulo, que le permite abordarlo y comprender su dinámica de funcionamiento. Para cada unidad el estudiante cuenta con un texto que se conoce como guía de actividades, el cual semana tras semana, le informa sobre la planeación de las actividades para la semana y qué debe hacer. Asimismo, le informa las actividades calificables en su módulo. En dicho texto se incluyen los objetivos de aprendizaje de la unidad.

Después de la lectura están los contenidos multimediales, estos pueden ser

- Objetos virtuales.
- Videocápsulas.
- Videodiapositiva.
- Talleres de repaso o auto aprendizaje.
- Videos de refuerzo temático.

# U4 Mapa conceptual de la unidad

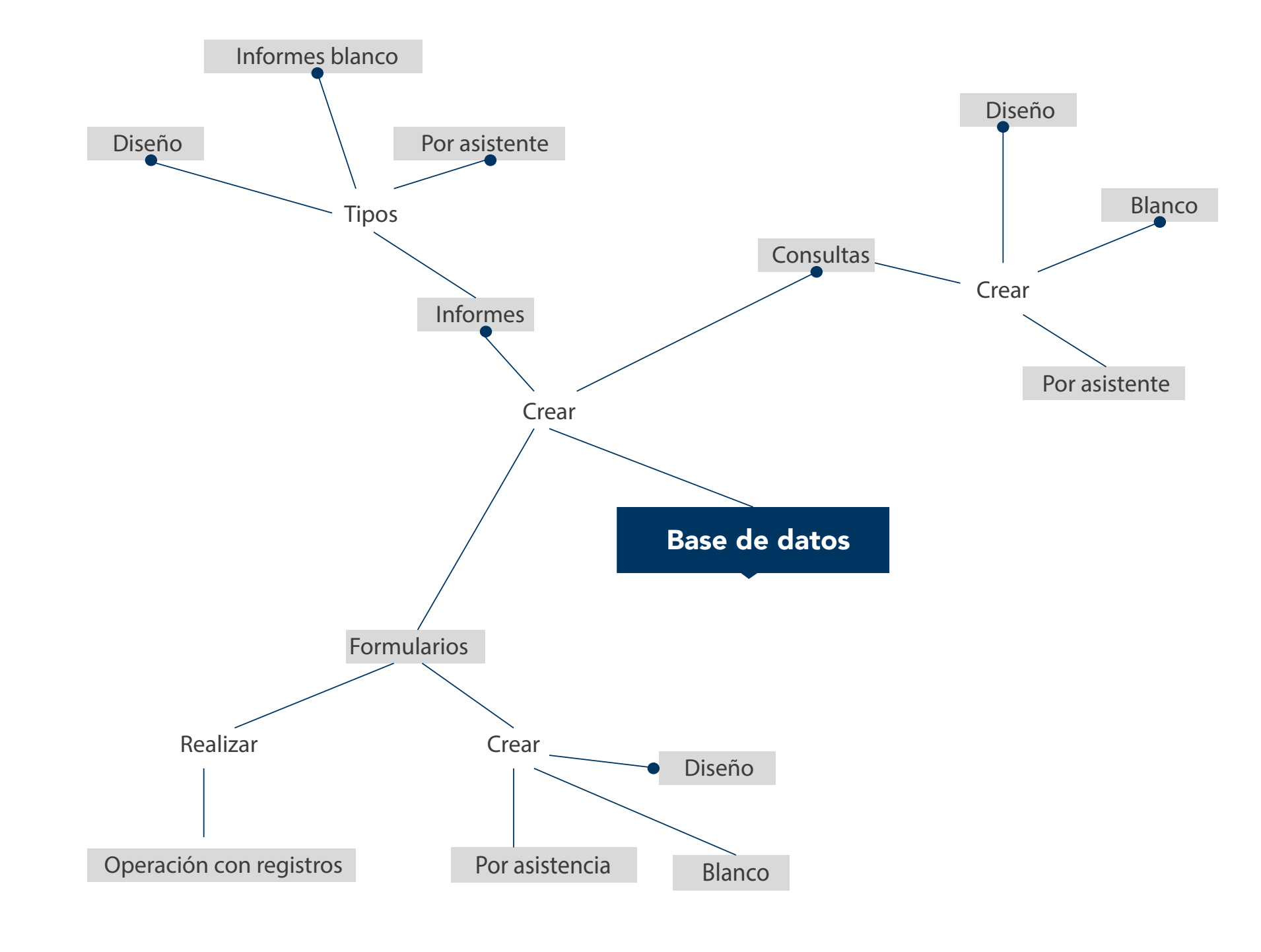

# U4 Objetivos

### **Objetivo general**

■ Proporcionar los conceptos fundamentales que le permitan al estudiante como crear formularios, consultas e informes sobre la base de datos

# Desarrollo temático

#### **Componente motivacional**

El gran avance tecnológico, del que hoy en día dependemos, nos lleva a estar cada vez más sumergidos en el uso de la tecnología. Las novedosas aplicaciones permiten tener un acercamiento mucho más próximo a la realidad y los grandes volúmenes de información que actualmente mueven las organizaciones, se hace necesario de aplicaciones cada vez más robustas. Como, por ejemplo, las bases de datos que soporten el almacenamiento de la información histórica y actual que mueven las empresas y que a la vez son el elemento fundamental para la toma de decisiones. Es por esto que iniciamos este módulo de Bases de Datos, desde el inicio hasta llegar a la generación de informes de la BD.

### **Recomendaciones académicas**

Durante cada semana se realizarán talleres prácticos que le permiten a los estudiantes desarrollar los conocimientos que va adquiriendo, estos le permitirán conceptualizar algunos conceptos que lo prepararán para la presentación de una prueba evaluativa que medirá el estado del estudiante con el desarrollo del tema.

### **Desarrollo de cada una de las unidades temáticas**

#### **Bases de datos**

#### **Consultas de la base de datos**

Las consultas se realizan sobre los datos que contiene cada tabla, por ejemplo deseamos tener un listado con los datos de las personas con sus nombres, apellidos, número telefónico, el email y la ciudad para poder contactarlos, la única forma es a través de una consulta.

Para realizar una consulta seleccionar el menú crear, y el ícono de Asistenteparaconsultas, se abre una ventana que nos llevará paso a paso para realizar la consulta con solo seleccionar los campos.

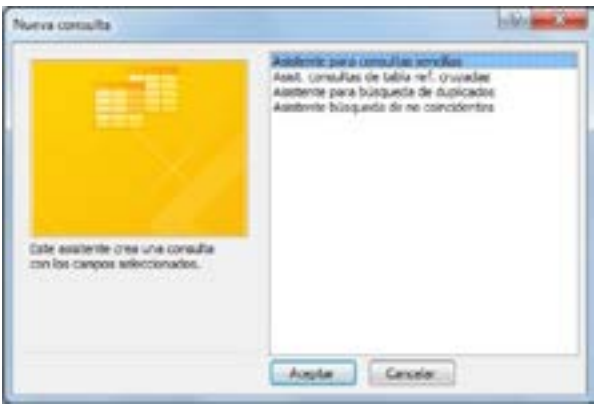

Imagen 1. Asistente de consultas

Para ello dar clic en Aceptar, y nos llevará a la siguiente ventana donde podremos seleccionar los campos.

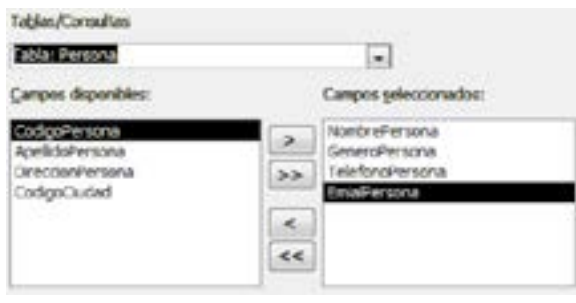

Imagen 2. Selección de campos para la consulta

En la lista está la tabla Persona y podemos ver los campos disponibles como se muestra en la imagen, se debe seleccionar uno a uno y vamos pasando a la derecha los campos que van a integrar la consulta, pasar los campos: nombres, apellidos, teléfono y email de la tabla Persona. De la lista desplegable seleccionamos la tabla ciudad y pasamos el nombre la ciudad.

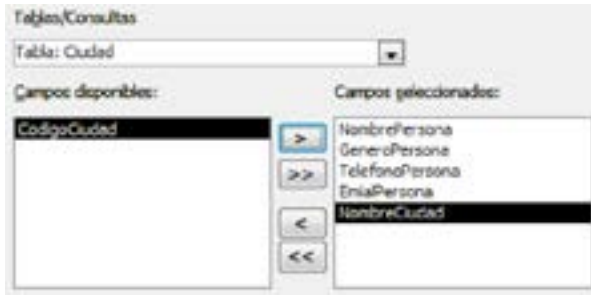

Imagen 3. Campos de la consulta

Clic en siguiente, seleccionamos si deseamos una consulta con detalle.

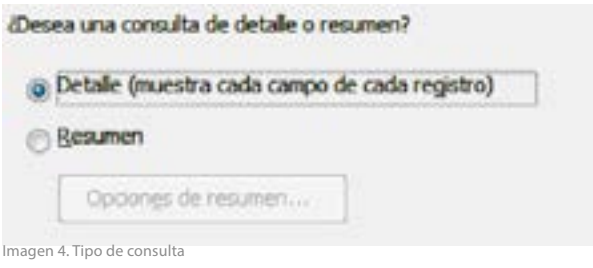

Clic en siguiente, solo nos queda dar un título a la consulta "LISTADO DE PERSONAS" y nuevamente clic en finalizar.

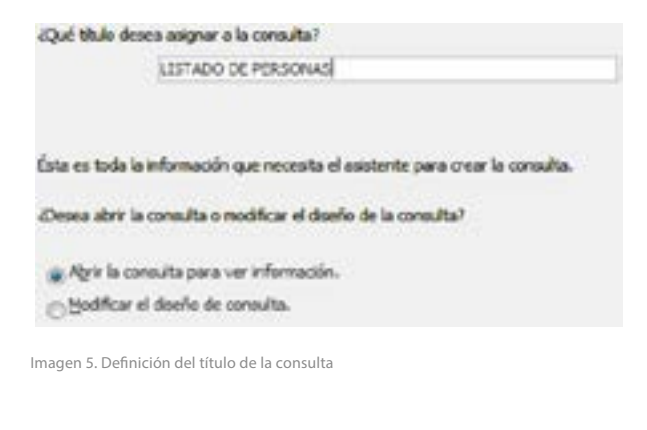

Hemos terminado la elaboración de la consulta, con lo cual tenemos un listado de personas con los datos solicitados

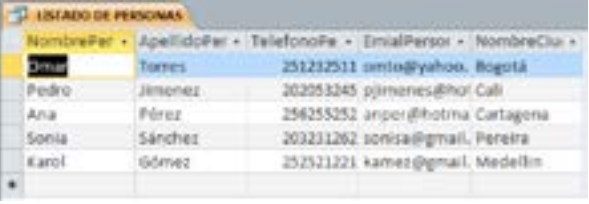

Imagen 6. Lista de registros de la consulta

### **Consultas a través de diseño de consulta**

La creación de consultas a través del diseño de consulta, permite personalizar cada campo de la tabla y crear criterios para obtener consultas específicas, por ejemplo, deseamos saber los datos de los empleados que pertenecen a la ciudad de Bogotá.

Dar clic en el menú Crear y en luego en el icono Diseño de consulta, con lo que podemos agregar las tablas que van a ser parte de la consulta, en nuestro ejemplo son Persona, Ciudad.

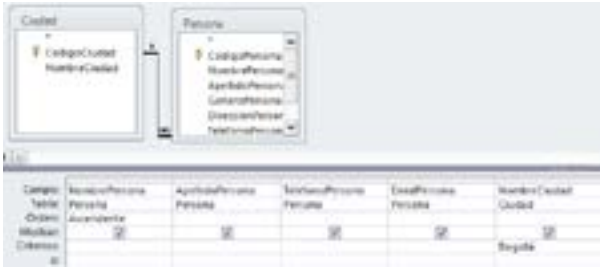

Imagen 7. Estructura de la consulta

Seleccionar los campos solicitados de la tabla Persona y la tabla Ciudad, aplicar un orden ascendente en el campo Nombre:Persona y un criterio en el campo Nombre:Ciudad de Bogotá. Con esta personalización de campos se obtiene el reporte personalizado de los empleados que solo pertenecen a la ciudad de Bogotá. Por último, se da un clic en el ícono de ejecutar para ver la consulta.

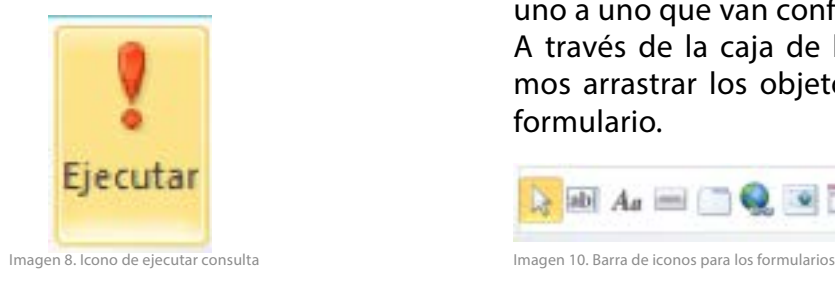

Obtenemos los registros solicitados, que en este caso solo es una persona que cumple en criterio en la BD.

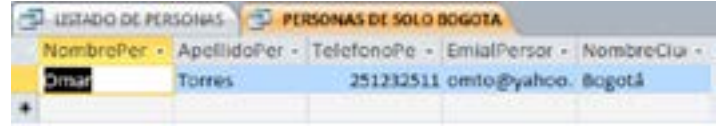

Imagen 9. Lista de registros de la consulta

# **Formularios**

Los formularios son interfaces gráficas que le permiten al usuario ingresar la información a la base de datos, los formularios son el contacto más cercano que tiene el usuario con la base de datos. Se pueden crear formularios desde una tabla o una consulta. En Microsoft Access encontramos varias formas de crear formularios.

#### **Formularios**

Crean formularios de forma inmediata, teniendo en cuenta la relación entre las tablas.

## **Diseño del formulario**

Permite crear formularios partiendo de un diseño, donde se deben colocar los campos uno a uno que van conformar el formulario. A través de la caja de herramientas podemos arrastrar los objetos hacia el área del formulario.

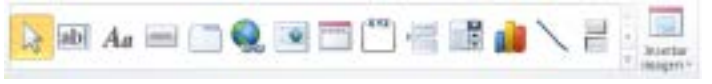

## **Formulario en blanco**

Es similar al Diseño de formulario, con la diferencia que es totalmente en blanco se deben insertar uno a uno los campos que van a integrar el formulario.
# **Asistente para formularios**

Igual que en las consultas Microsoft Access cuenta con un asistente que lo llevará paso a paso para realizar los formularios. Dar clic en el menú Crear y luego en el icono de Asistenteparaformularios.

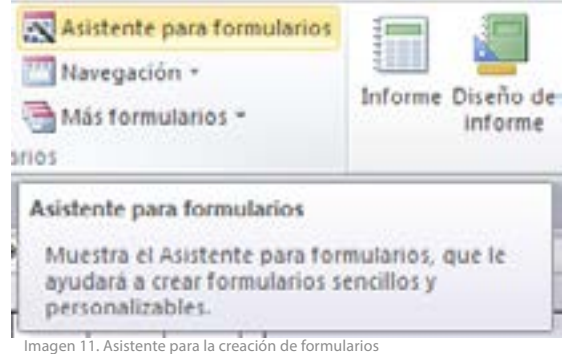

En la primera ventana selecciona la tabla para la cual se va a crear el formulario en este caso persona y pasamos todos los campos a la derecha.

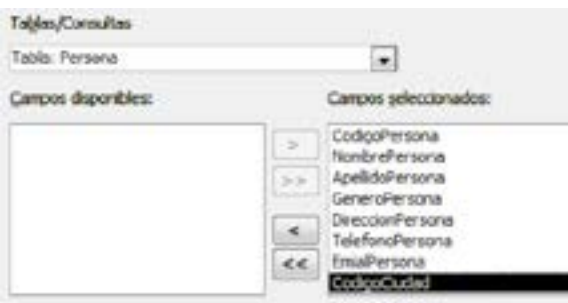

Imagen 12. Campos para el formulario

Al dar clic en siguiente, en la siguiente ventana seleccionamos la distribución que va a tener el formulario para nuestro caso seleccionamos en columnas.

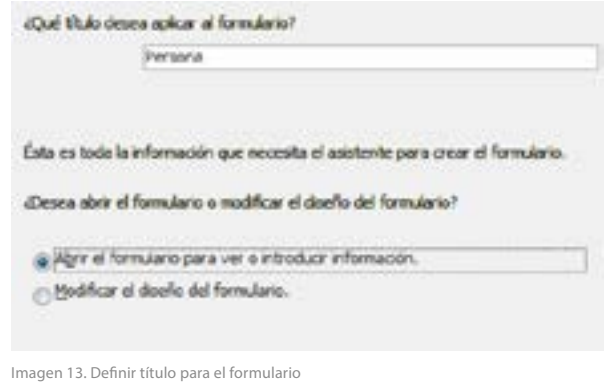

Clic en siguiente, creamos el título que va a llevar el formulario, el cual es DATOS DE PERSONAS. Nos da dos opciones:

- Abrir el formulario para introducir in**formación:** los que permite finalizar y poder ingresar datos a través de la interfaz del formulario.
- **Modificar el diseño del formulario:** con esta opción pasamos a modificar el diseño, podemos aplicar color y presentación al formulario.

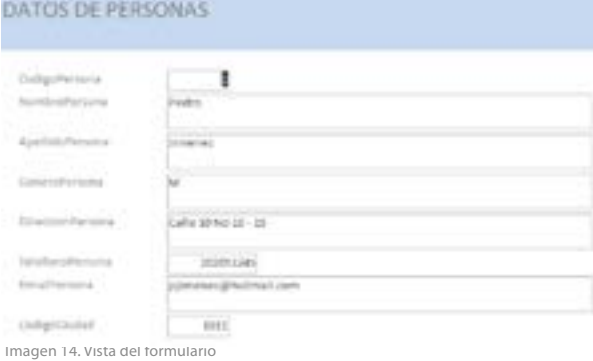

Abrir el formulario, permite varias opciones como son: ingresar registros, modificar, desplazarse al siguiente e ir al último registro de la tabla, mediante la barra de navegación.

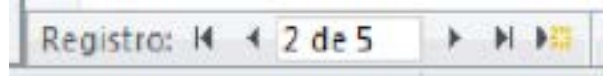

Imagen 15. Barra de navegación del registros

## **Operación con registros**

Las operaciones de Agregar nuevo registro, Deshacer registro, Duplicar registro, Eliminar registro, Guardar registro e Imprimir registro son operaciones que se realizan sobre los datos de una tabla adicionando botones al formulario. Para ingresar botones y asignarles una función se debe hacer sobre el diseño del formulario.

Dar clic en la opción ver, vista de diseño.

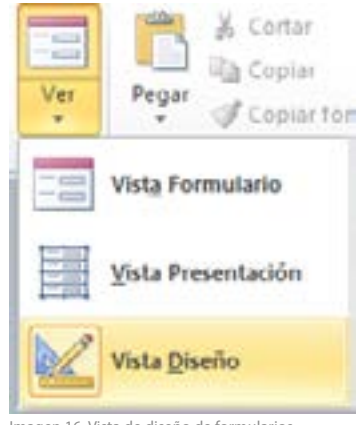

Imagen 16. Vista de diseño de formularios

Nos muestra el formulario en modo diseño, donde podemos adicionar los botones, el diseño está dividido en tres áreas como se enumera a continuación

Encabezado del formulario: área donde va ubicada la información de identificación del formulario

Detalle: área donde esta los campos que pertenecen al formulario

Pie del formulario: datos al pie del formulario.

Los botones los ubicaremos en la zona con el nombre área de detalle, para ello debe

mos ampliar el área de detalle para ingresar los botones en la parte inferior del formulario donde está el rectángulo rojo.

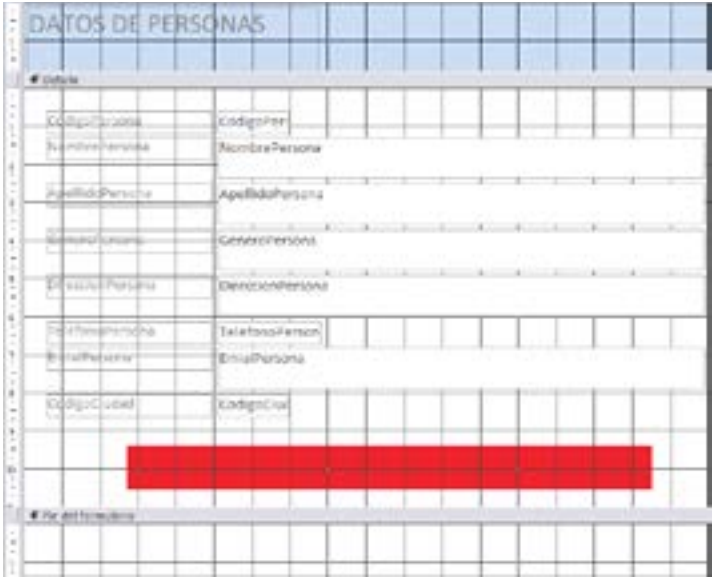

Imagen 17. Vista de diseño del formulario

**Botón Agregar nuevo registro:** dar clic en el menú Diseño y nos muestra los objetos del formulario, seleccionamos el ícono botón.

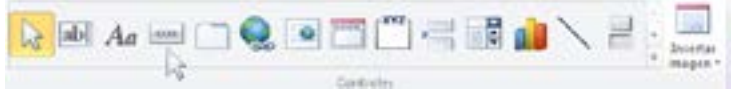

Imagen 18. Barra de iconos para los formularios

Y realizamos un cuadrado del tamaño de la cuadrícula de diseño como aparece en la gráfica.

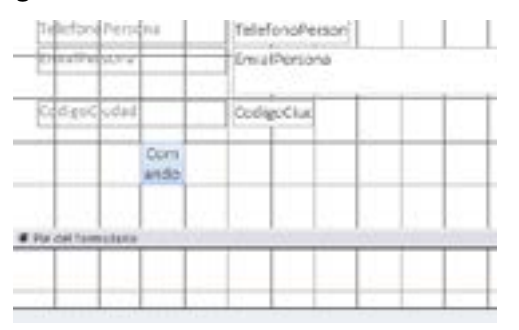

Imagen 19. Creación de botones del formulario

Con esto nos aparece una cuadro de dialogo con las categorías y acciones de los botones, seleccionar Operaciones con registros en categoría y Agregar nuevo registro.

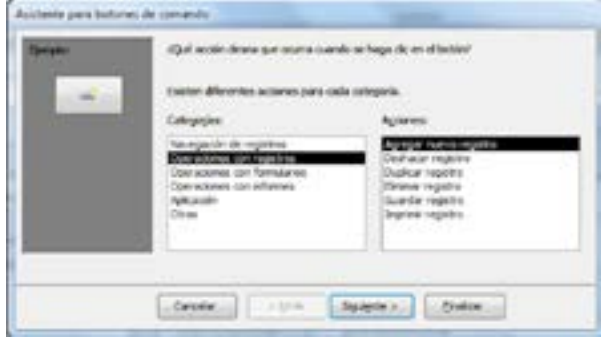

Imagen 20. Definición de la acción del botón

Luego dar clic en botón siguiente, aparece la opción de texto y podemos escribir el contenido de texto con la etiqueta del botón. Para nuestro formulario los dejaremos en imagen, seleccionamos una imagen de la lista de la derecha o podemos examinar una que tengamos en nuestro equipo. Dar clic en siguiente y por último nos pide un nombre, este es para la identificación interna de Microsoft Access el cual podemos dejar por defecto y damos clic en finalizar.

Ya tenemos nuestro primer botón del formulario para probar damos clic Ver, Vista del formulario, y dar clic sobre el botón creado para ingresar un nuevo registro a la base de datos.

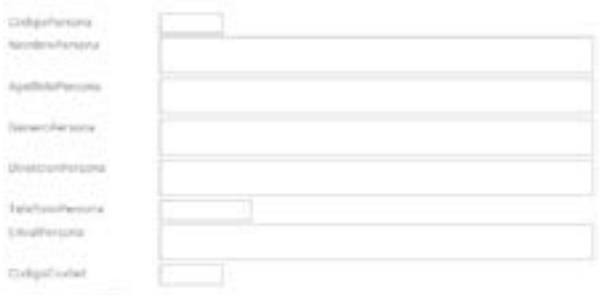

Imagen 21. Vista del formulario

Ahora ingresaremos todos los botones para la operación con registros que nos ofrece la Access, repetimos el mismo procedimiento de operación con registros y deben quedar de la siguiente forma.

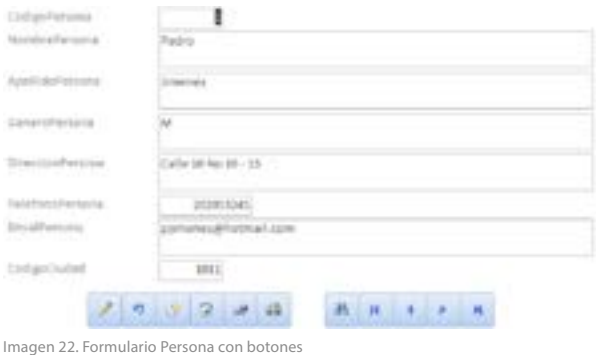

Hemos agregado 11 botones, en dos grupos uno para la operación con registros y otro para la navegación con registros. De igual forma debemos crear el formulario para nuestra tabla de ciudades y debe tener la siguiente presentación.

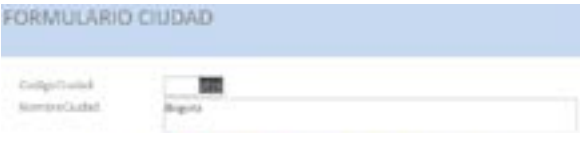

Imagen 23. Formulario Ciudad con botones

#### **Informes**

Los informes son reportes que se generan desde una consulta o un formulario.

En Microsoft Access encontramos varias formas de crear Informes.

#### **Informes**

Crea un informe de forma inmediata, teniendo en cuenta la relación entre las tablas.

## **Diseño de informes**

Permite crear informes partiendo de un diseño, donde se deben colocar los campos uno a uno que van formar el informe. A través de la caja de herramientas podemos arrastrar los objetos hacia el área del informe.

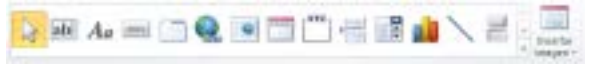

Imagen 24. Barra de iconos para los informes

## **Informe en blanco**

Es similar al Diseño de informe, con la diferencia que es totalmente en blanco se deben insertar uno a uno los campos que van a integrar el informe.

#### **Asistente para informes**

Igual que en las consultas y los formularios Access cuenta con un asistente que lo llevará paso a paso para realizar los formularios. Dar clic en el menú Crear y luego en el icono de Asistente para informes.

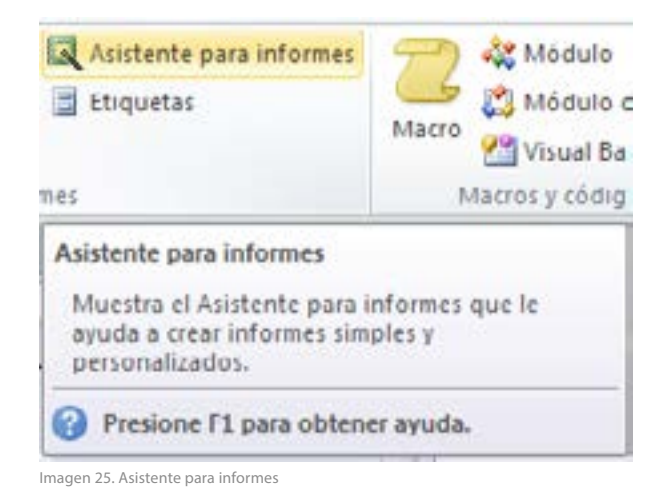

En la primera ventana selecciona la tabla para la cual se va a crear el informe en este caso persona y pasamos todos los campos a la derecha.

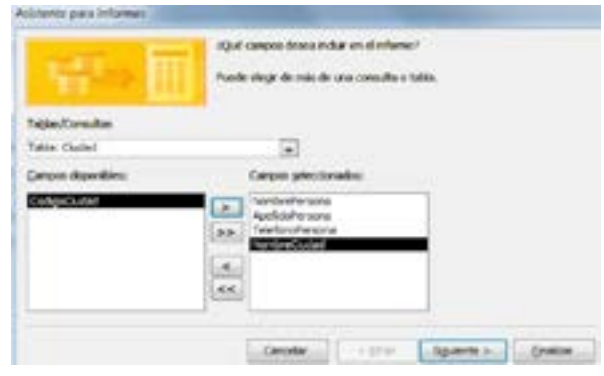

Imagen 26. Definición de campos para el informe

Clic en siguiente, en la siguiente ventana seleccionamos la forma de ver los datos en el informe por ciudad o por persona, para el ejemplo los dejamos por persona.

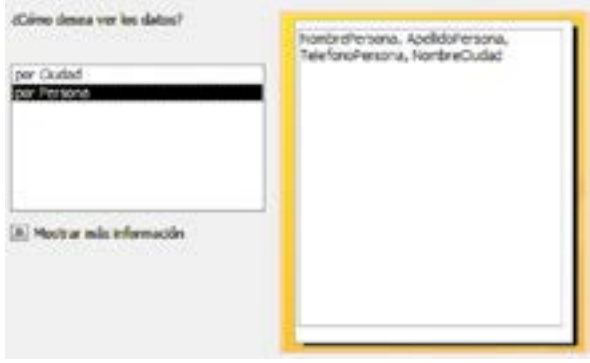

Imagen 27. Definición de los campos del informe

Clic en siguiente, nos pide un nivel de agrupamiento, el cual dejamos como nos aparece

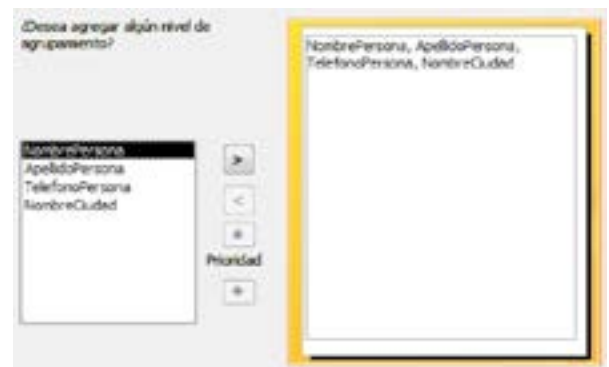

Imagen 28. Definición de agrupamiento del informe

Clic en siguiente, nos pide el criterio de ordenación le lo registros, desplegamos la lista y seleccionamos ApellidoPersona en Ascendente.

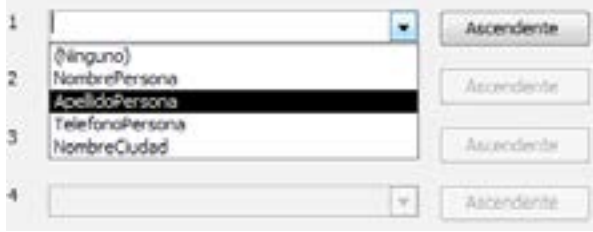

Imagen 29. Definición del orden de campos del informe

Clic en siguiente, en la distribución que se desea aplicar al informe seleccionamos la opción de tabular y la orientación de vertical, y nos aseguramos que este seleccionado la opción de ajustar el ancho del campo de forma que quepan todos los campos en una página .

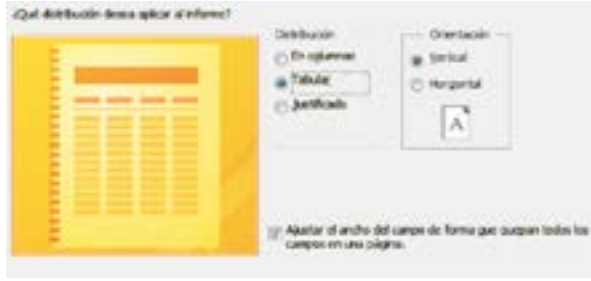

Imagen 30. Distribución del informe

Clic en siguiente, dar título al informe de INFORME DE PERSONAS, seleccionamos la vista previa para ver los resultados y clic en el botón Finalizar.

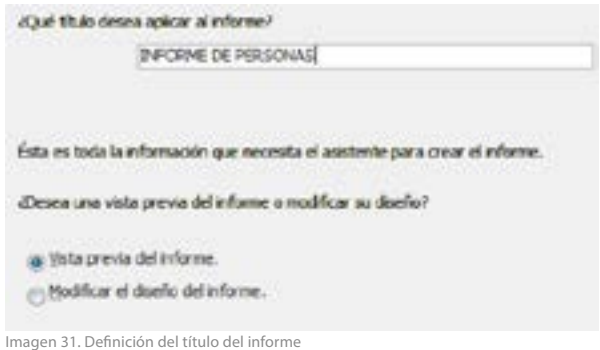

Presentación del informe, los datos que aparecen con #######, es porque la columna tiene un ancho pequeño para el numero de datos que se desea mostrar.

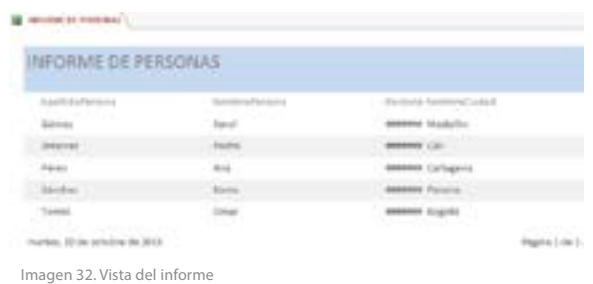

Para modificar el diseño del formulario, dar clic sobre el nombre del informe con el botón derecho del mouse y seleccionar Vista Diseño.

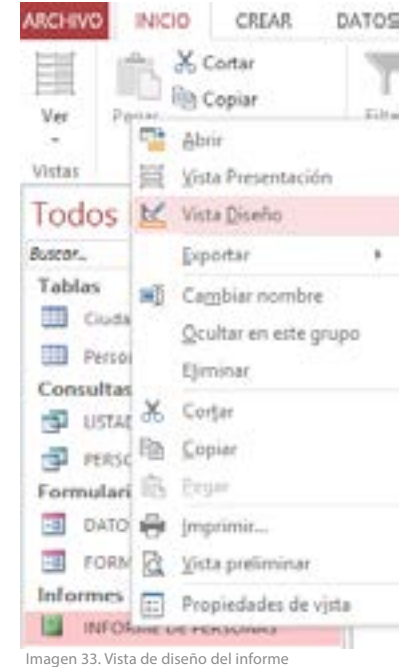

Con esto nos muestra cómo está creado el informe en tres partes permitiendo hacer cambios en su presentación, donde se debe seleccionar cada campo y ampliar el ancho, como lo muestra la figura.

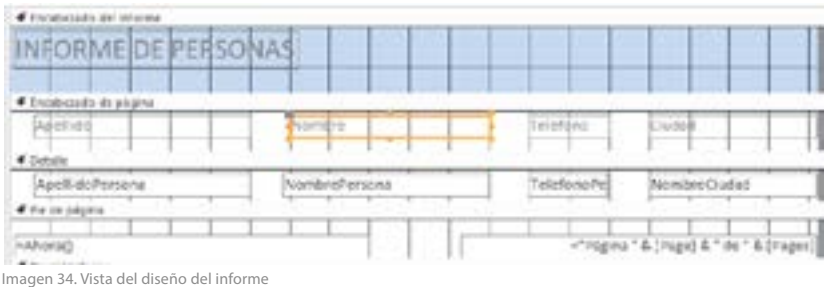

En el encabezado del informe: es el área para el título del informe, logo, etc.

En encabezado de página: es el área para los campos del formulario, los rótulos del informe

Detalle: es el área para toda la información de los datos que se desea mostrar en el informe

Pie de página: es el área para ubicar la hora, fecha y número de páginas que conforma el informe.

El informe debe tener la siguiente presentación

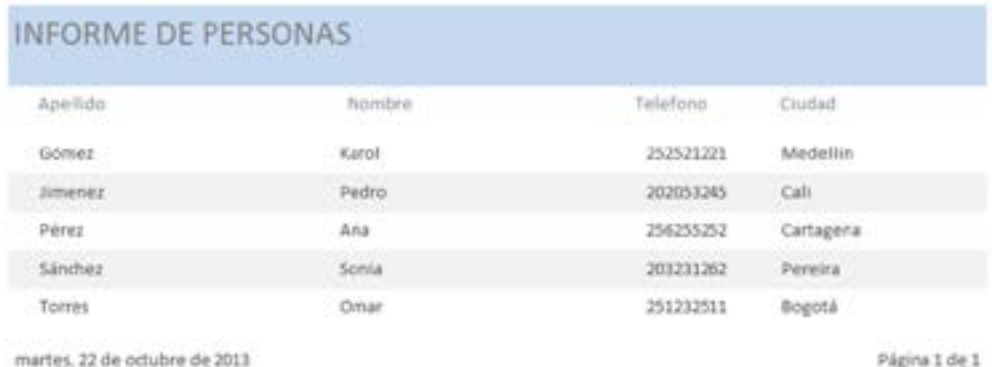

Imagen 35. Vista del informe

# Bibliografia

- Carrascal, A. Ursicino. (2011) Estadística descriptiva con Microsoft Excel 2010, versiones 97 a 2010. Ra-ma.
- Charte, F. (2010). Microsoft Excel 2010 (Guía Práctica). Anaya Multimedia.
- Curtis, F. (2013). Excel 2013. Anaya Multimedia.
- Gómez, J. (s.f.). Excel 2010 avanzado. Alfa omega Ra-MA.
- Marqués, F. (2010). Microsoft Excel 2010 en profundidad. RC Libros.
- Pérez, L. C. (2009). Domine Access 2007. Ra-ma.
- Sanchez, J. (1999). Funciones de Excel quía de referencia. Obtenido de http://www.jorgesanchez.net/ofimatica/manuales/funcExcel.pdf
- Sevilla, U. (05 de 10 de 2013). Dpto. de Ciencias de la Computación e Inteligencia Artificial. Obtenido de www.cs.us.es/cursos/ai-2003/Lecciones/Lecciones.doc
- Charte, F. (2010). Excel 2010 (Manual Avanzado). Anaya Multimedia.
- Curtis, F. (2007). Excel 2007. Anaya Multimedia.
- Eni, V. A. (2010). Excel 2010: Aprender y crear tablas cruzadas dinámicas. ENI a
- Marqués, F. (2010). Excel 2010 en profundidad. RC Libros.
- Menchen, A. (2011). Tablas dinámicas en Excel 2010. Ra-ma.
- Pérez, M. (2010). Access 2010 en profundidad. RC Libros.

Esta obra se terminó de editar en el mes de noviembre Tipografá Myriad Pro 12 puntos Bogotá D.C,-Colombia.

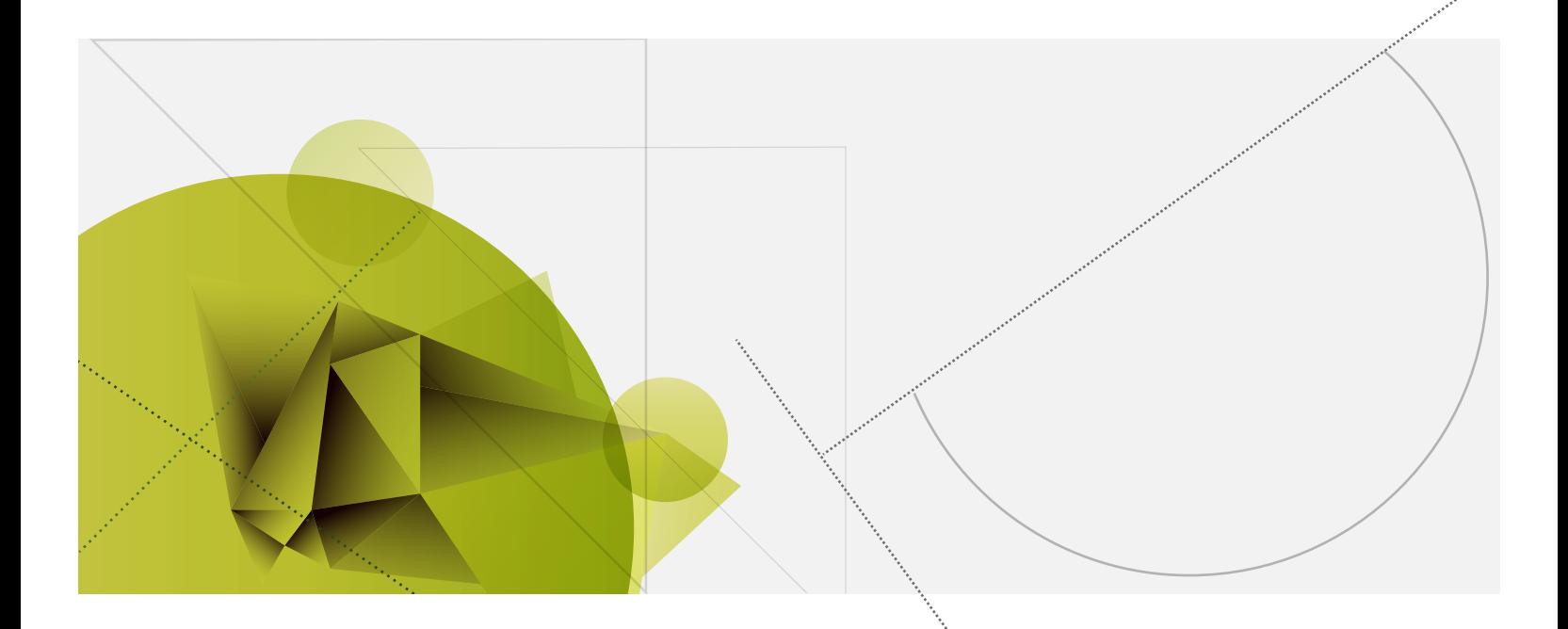

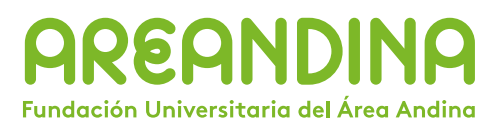

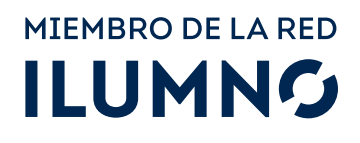